## **4.6 Job Separation**

The setting of Job separation (set with the printer driver) can be changed while printing of the current job is performed.

#### $\odot$  **Settings**

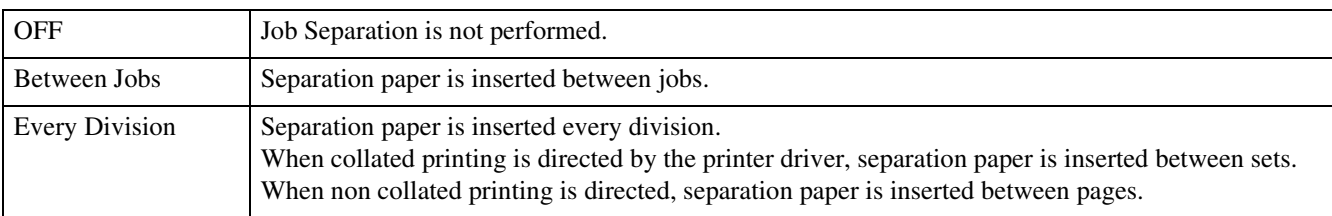

• When inserting separation paper, specify the feed tray separately.

"5.3 Separation Paper" Pp.2-36

- If "5.3 Separation Paper" is set to "Off," printing stops for a few seconds in place of insertion of separation paper.
- Although Job Separation can also be set on the "Options" tab of the printer driver, you can temporarily stop printing with the PRINT/ PAUSE Key and change or reset this function on the printer.
- If an optional HC Finisher is connected, "Punching" and "Add Cover" of the HC Finisher can also be set with this function.

#### **1 Press the MENU Key.**

**2** Press the  $\textcircled{2}$  or  $\textcircled{7}$  key to display **"Configuration."**

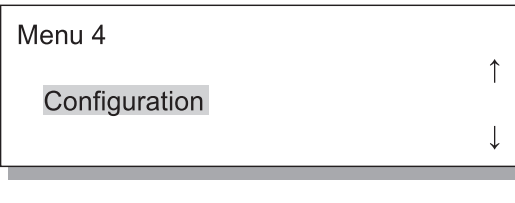

- **3 Press the OK Key.**
- **4** Press the  $\textcircled{2}$  or  $\textcircled{7}$  key to display **"Job Separation."**

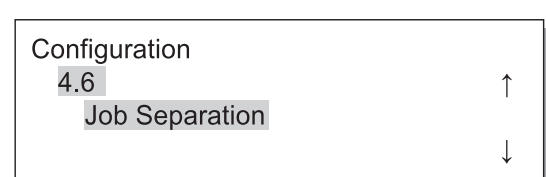

#### **5 Press the OK Key.**

The submenu of Job Separation is displayed.

**6** Press the  $\triangle$  or  $\heartsuit$  key to select.

#### **7 Press the OK Key.**

When the screen in step 4 reappears, you can continue setting.

To exit the setting, press the PRINT/PAUSE key.

2

## **4.7 Print Density**

You can manually change the print density.

The density of overall printing is set. To adjust specific colours or to change the halftone reproduction method, use the "Image processing" tab of the printer driver to adjust or process the image using the application software.

#### # **Settings**

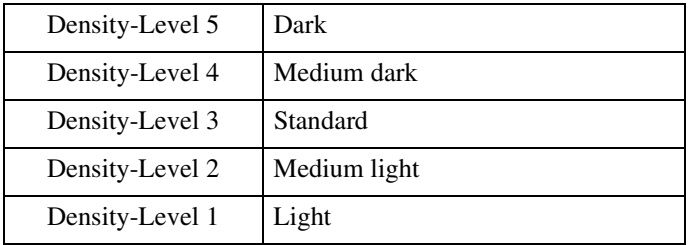

Although Print Density can also be set on the "Options" tab of the printer driver, you can temporarily stop printing with the PRINT/ PAUSE Key and change or reset this function on the printer.

#### **1 Press the MENU Key.**

**2** Press the  $\textcircled{2}$  or  $\textcircled{7}$  key to display **"Configuration."**

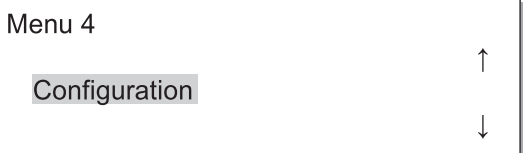

- **3 Press the OK Key.**
- **4** Press the  $\textcircled{2}$  or  $\textcircled{7}$  key to display **"Print Density."**

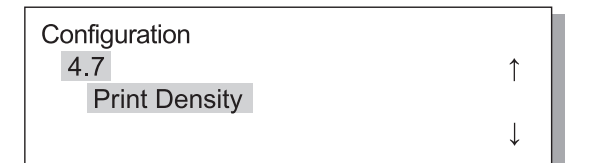

### **5 Press the OK Key.**

The submenu of Print Density is displayed.

**6** Press the  $\textcircled{2}$  or  $\textcircled{7}$  key to select the **desired density.**

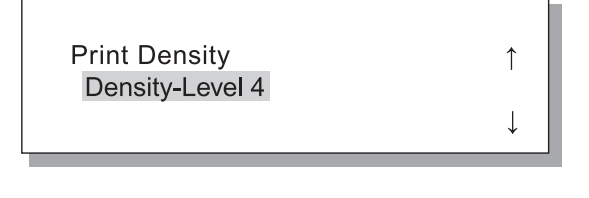

#### **7 Press the OK Key.**

When the screen in step 4 reappears, you can continue setting.

## **4.8 Paper Ejection**

Sets the position and adjustment of the Eject Wing and the Auto Stacking Tray.

If an optional HC Finisher is connected, this menu is not displayed.

#### $\odot$  **Settings**

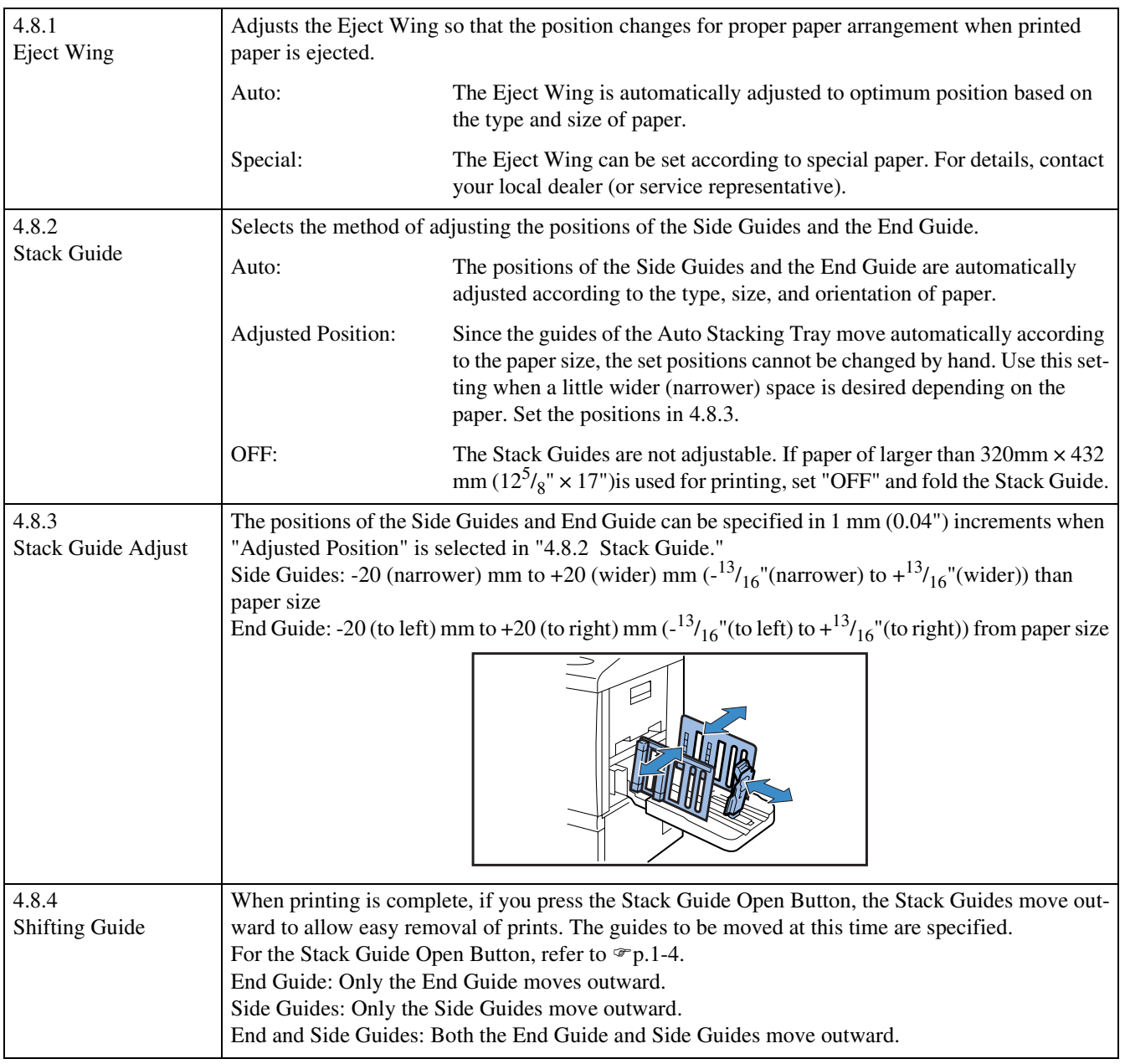

! If "Auto" or "OFF" has been selected in "4.8.2 Stack Guide," when "4.8.3 Stack Guide Adjust" is selected, the setting of "4.8.2 Stack Guide" is changed to "Adjusted Position."

! The setting of "4.8.3 Stack Guide Adjust" is cancelled and changed to "Auto" in the following cases.

- The power is turned off and then on again.
- The printer is activated from the sleep or stand-by mode.
- Another paper size is selected that is different from what you set on the "Stack Guide Adjust".
- "Auto" is selected for "4.8.2 Stack Guide."

#### **1 Press the MENU Key. 4** Press the  $\boxed{\triangle}$  or  $\boxed{\triangledown}$  key to display **"Paper Ejection." 2** Press the  $\textcircled{2}$  or  $\textcircled{7}$  key to display Configuration **"Configuration."** 4.8  $\uparrow$ Paper Ejection Menu 4  $\downarrow$  $\uparrow$ Configuration  $\downarrow$ **5 Press the OK Key.** The submenu of "Paper Ejection" is displayed. **3 Press the OK Key. 4.8.1 Eject Wing 1 Ensure that "Eject Wing" is displayed. 3** Press the  $\textcircled{2}$  or  $\textcircled{7}$  key to select. Paper Ejection 4.8.1 Eject Wing  $\uparrow$  $\uparrow$ Eject Wing Special  $\downarrow$  $\downarrow$ **2 Press the OK Key. 4 Press the OK Key.** When the screen in step 1 reappears, you can continue setting. To exit the setting, press the PRINT/PAUSE key. **4.8.2 Stack Guide 1** Press the  $\textcircled{2}$  or  $\textcircled{7}$  key to display **4 Press the OK Key. "Stack Guide."** When the screen in step 1 reappears, you can continue setting. If "Adjusted Position" is selected, adjust the amount Paper Ejection of movement in 4.8.3. 4.8.2  $\uparrow$ **Stack Guide** To exit the setting, press the PRINT/PAUSE key.**2 Press the OK Key. 3** Press the  $\boxed{\triangle}$  or  $\boxed{\triangledown}$  key to select the **method of adjusting the positions. Stack Guide**  $\uparrow$ **Adiusted Position**  $\downarrow$

#### **1** Press the  $\textcircled{2}$  or  $\textcircled{7}$  key to display **"Stack Guide Adjust."**

 $\uparrow$ 

 $\downarrow$ 

Paper Ejection 4.8.3 **Stack Guide Adjust** 

**2 Press the OK Key.**

**3 To adjust the Side Guide positions, press the**  $\textcircled{2}$  **or**  $\textcircled{3}$  **key, and to adjust the End Guide position, press**  the  $\left(\triangleleft\right)$  or  $\left| \triangleright \right)$  key.

Only the arrow that corresponds to the pressed key is displayed therefore the relevant value changes.

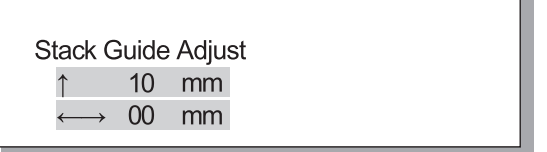

#### **4 After setting is complete, press the OK Key.**

When the screen in step 1 reappears, you can continue setting.

To exit the setting, press the PRINT/PAUSE key.

#### **4.8.4 Shifting Guide**

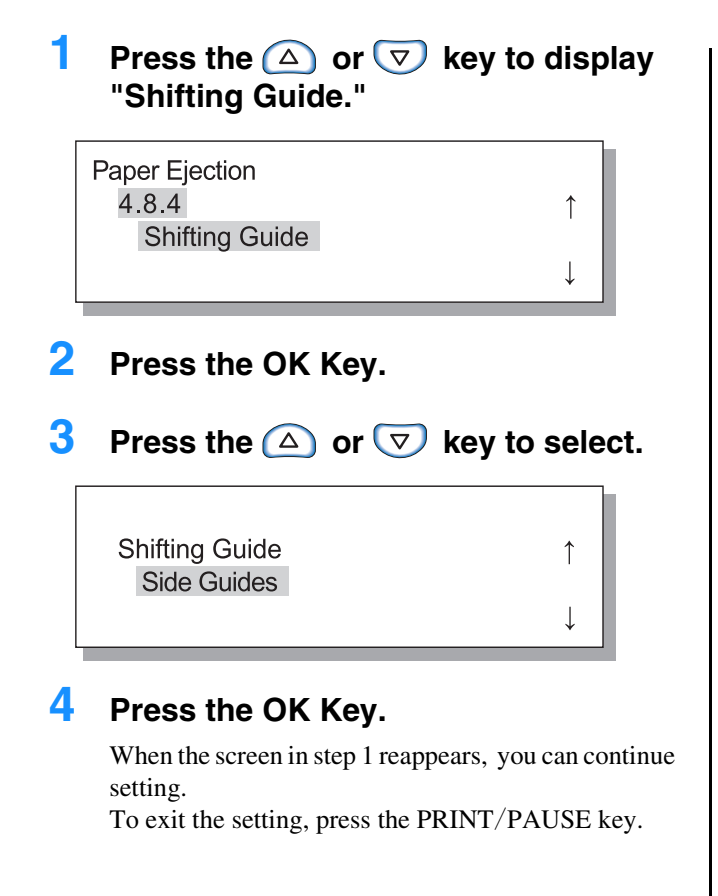

**2-27**

2

## **4.9 Temp Data Clear**

If a check mark is placed at [Keep the last page of the job in the printer.] in [Controller setting 2] - [Initial setting] of [Administrator] of RISO Console, the last page of previous printing (last sheet in case of duplex printing) is left in the controller as retained data. If retention of data after printing is not desired because of a confidential document, the data can be cleared.

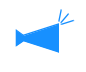

To clear the temporary data when printing stops temporarily, use "Menu 7 Job Clear" to clear the current job and then clear the temporary data. "Menu 7 Job Clear" @p.2-55

**1 Press the MENU Key.**

**2** Press the  $\textcircled{2}$  or  $\textcircled{7}$  key to display **"Configuration."**

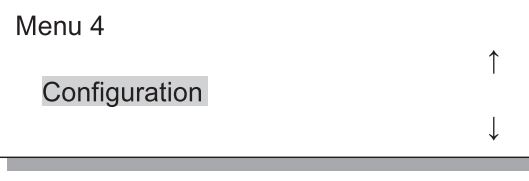

- **3 Press the OK Key.**
- **4** Press the  $\triangle$  or  $\triangledown$  key to display **"Temp Data Clear."**

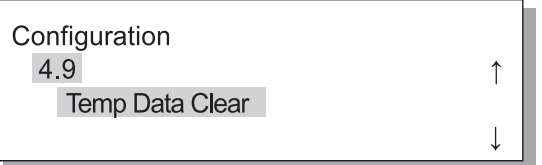

**5 Press the OK Key.**

Clear Temp Data? Cancel / OK

#### **6 Check the message. To clear the data, press the OK Key.**

Message "Executing ..." is displayed and the data is cleared and the screen returns to the Step 4. If the CANCEL Key is pressed, the screen returns to the step 4.

## **4.10 Image Area (Maximum Print Area)**

With this machine, a certain area of space is left along the edges of paper regardless of the original size. Normally, use the setting "Standard." If the image is larger than the printable area, the relevant part of the image is not printed. (Reduction is not performed.)

#### # **Settings**

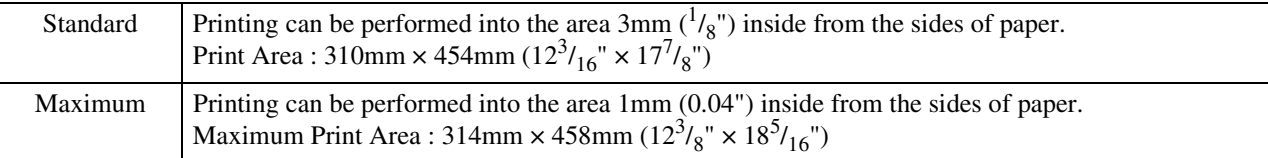

- If the image is larger than the guaranteed print area ( $\mathcal{F}_p$ , viii), deterioration of print quality such as blur of characters and pictures may occur depending on the original image.
	- Even if the paper size is larger than 316mm  $\times$  460mm  $(12<sup>7</sup>/16'' \times 18<sup>1</sup>/8''')$ , the actual maximum printable area is 314mm  $\times$  458mm  $(12^3/g'' \times 18^5/_{16}").$
	- If "Maximum" is selected, the interior of the machine and the paper may be stained with ink.

 $\uparrow$ 

↑

#### **1 Press the MENU Key.**

**2** Press the  $\textcircled{2}$  or  $\textcircled{7}$  key to display **"Configuration."**

Menu 4

Configuration

- **3 Press the OK Key.**
- **4** Press the  $\textcircled{2}$  or  $\textcircled{7}$  key to display **"Image Area"**

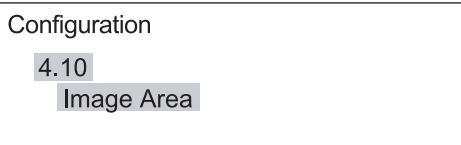

#### **5 Press the OK Key.**

The submenu of "Image Area" is displayed.

**6** Press the  $\triangle$  or  $\triangledown$  key to select.

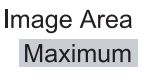

#### **7 Press the OK Key.**

When the screen in step 4 reappears, you can continue setting.

To exit the setting, press the PRINT/ PAUSE Key.

2

### **4.11 Cover Sheet Tray (Only when the HC Finisher is connected)**

Set the size and type of paper to be loaded in the Cover Sheet Tray in the optional Finisher. Be sure to set them when you have changed the type or size of paper.

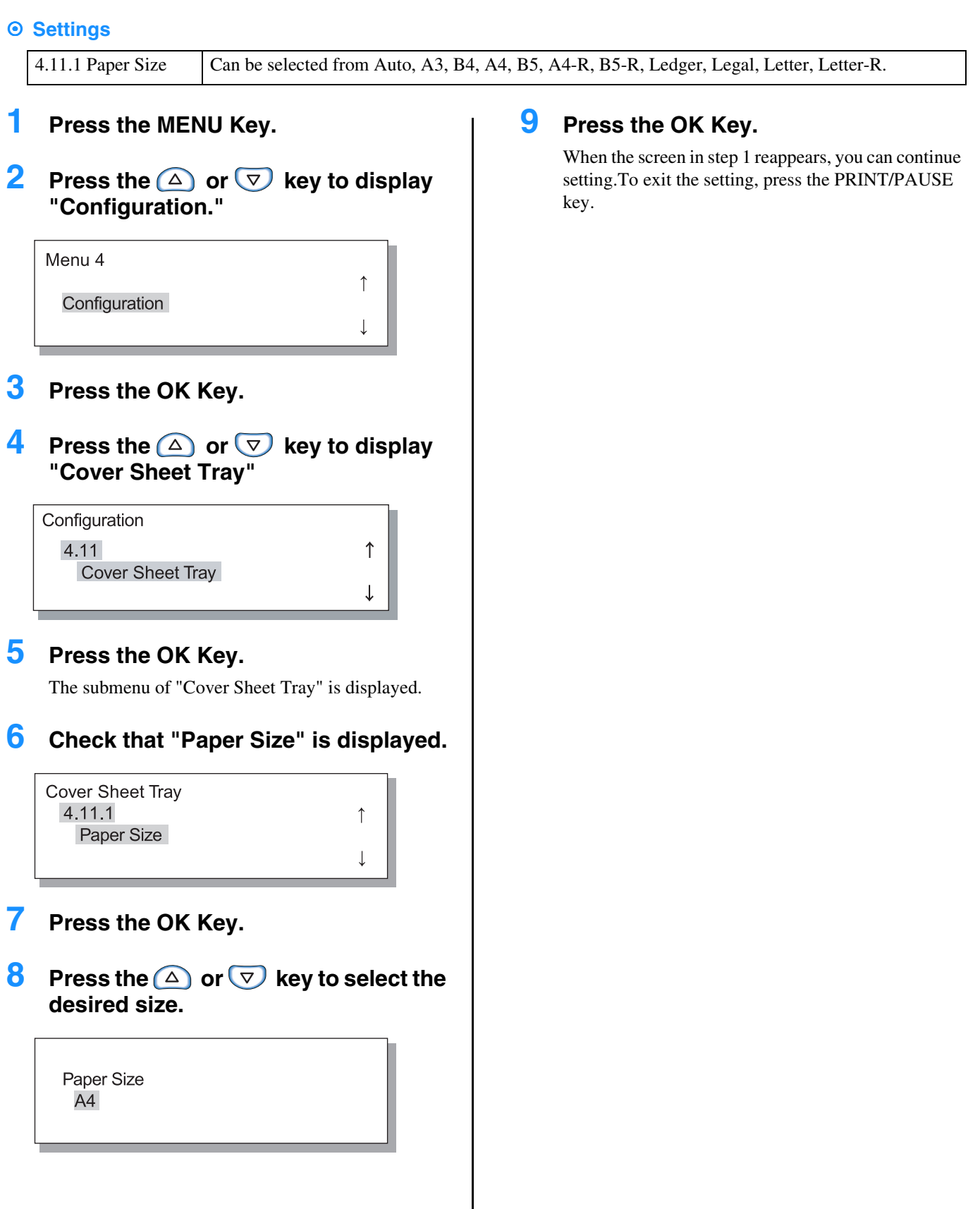

# **Menu 5 Administration**

Sets basic information of the printer such as paper type entry, maintenance, and initial setting. The items set here are effective until the setting is changed regardless of when the power is on or off.

#### $\odot$  **Functions**

The functions that can be set are shown below.

- $\bullet$  5.1 Paper Size Entry  $\circ$  p.2-32 Five paper sizes such as non-standard sizes can be registered.
- 5.2 Paper Type Entry ☞p.2-33 Five paper types including printer recommended paper, standard paper, and any other types of paper can be registered.
- $\bullet$  5.3 Separation Paper  $\infty$  p.2-36 Set the feed tray to be exclusively used for separation paper.
- $\bullet$  5.4 Count Management  $\infty$  p.2-37 The number of printed sheets that can be checked.
- ! 5.5 Head Maintenance "p.2-40 "Ink Cartridge Replacement" "p.3-18 Perform maintenance of the ink head in the following cases:
	- Part of print image is blurred.
	- A certain colour is too light.
	- The printer has not been used for a long time.
- 5.6 Configuration Information Print @p.2-42 Print the settings in a list.
- $\bullet$  5.7 Network Configuration  $\infty$  p.2-45 Set the DHCP, IP address, subnet mask, and default gateway if the printer is used through network.
- $\bullet$  5.8 Initial Setting  $\infty$  p.2-46 Set basic conditions such as details of sleep, beep sound, language, and metric/inch switch.

 $\uparrow$ 

### **How to Enter the Administration Menu**

#### **1 Press the MENU Key.**

**2** Press the  $\boxed{\triangle}$  or  $\boxed{\triangledown}$  key to display **"Administration."**

Menu<sub>5</sub> Administration

#### **3 Press the OK Key.**

A confirmation screen is displayed.

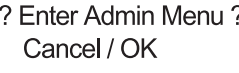

#### **4 Check the message and press the OK Key.**

"5.1 Paper Size Entry" is displayed. If the CANCEL key is pressed, the screen in step 2 will reappear.

### **5.1 Paper Size Entry**

Five non-standard paper sizes can be registered.

When using non-standard size paper, be sure to register the size in advance.

Registered values are displayed in Paper Size of "4.1.1 Standard Feed Tray," "4.2.1 Feed Tray 1," and "4.3.1 Feed Tray 2." If the paper sizes have been registered, the registered values will be displayed.

#### $\odot$  **Range of paper size that can be set**

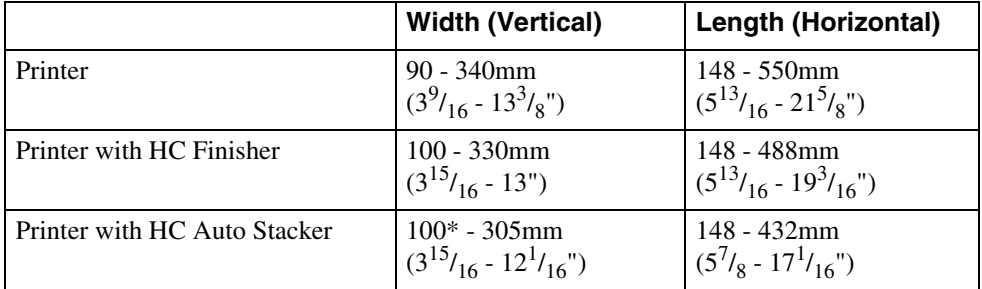

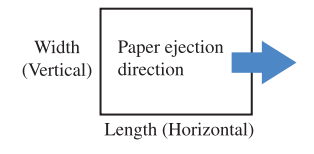

\*When using "Offset output" function:131mm

- Be sure to set this item before proceeding to "4.1.1 Standard Feed Tray," "4.2.1 Feed Tray 1," and "4.3.1 Feed Tray 2."
- The registered sizes can also be changed.
- To clear a registered paper size, set the paper size to "000 mm x 000 mm." If a paper size is registered for the Standard Feed Tray or another feed tray and paper of the registered size is actually set, the size cannot be deleted from the choices of "Paper Size."
- If an optional HC Finisher is connected, the paper sizes that can be used depend on the Finisher functions to be used. For details, see "HC5500 User's Manual for Printer Driver."
- **1 Use steps 1 to 4 (**"**p.2-31) to display "Administration."**
- **2** Press the  $\textcircled{2}$  or  $\textcircled{7}$  key to display **"Paper Size Entry".**

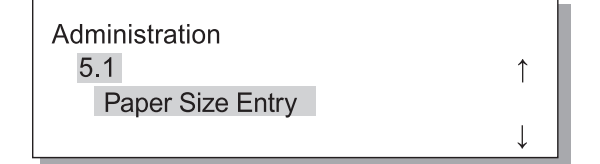

- **3 Press the OK Key.**
- **4** Press the  $\textcircled{2}$  or  $\textcircled{7}$  key to display **the desired number to be registered.**

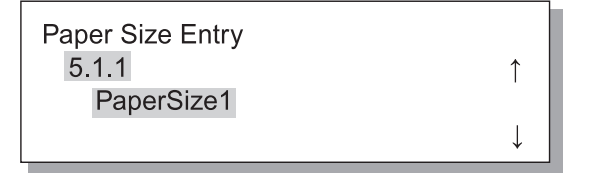

#### **5 Press the OK Key.**

The submenu of "Paper Size Entry" is displayed.

**6** Press the  $\left(\frac{d}{b}\right)$  keys to move the cur**sor, and press the**  $\bigcirc$  $\bigcirc$  **keys to enter the paper size.**

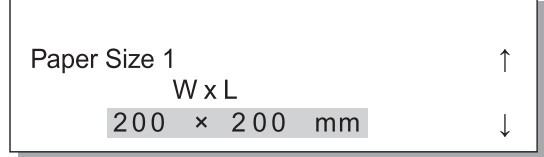

#### **7 Press the OK Key.**

## **5.2 Paper Type Entry**

If any paper other than printer recommended paper is used or paper is not fed properly, it could result in poor print quality. You should register the paper type and feeding according to the paper type specifications. The registered setting is displayed in Paper Type of "4.1.2 Standard Feed Tray," "4.2.2 Feed Tray 1," and "4.3.2 Feed Tray 2."

Also if printer recommended paper is used and paper is not fed properly because of operating environment or the like, the setting can be changed.

When changing the setting or registering paper other than printer recommended paper, contact your local dealer (or service representative) for consultation. Advice on proper setting will be given.

#### $\odot$  **Settings**

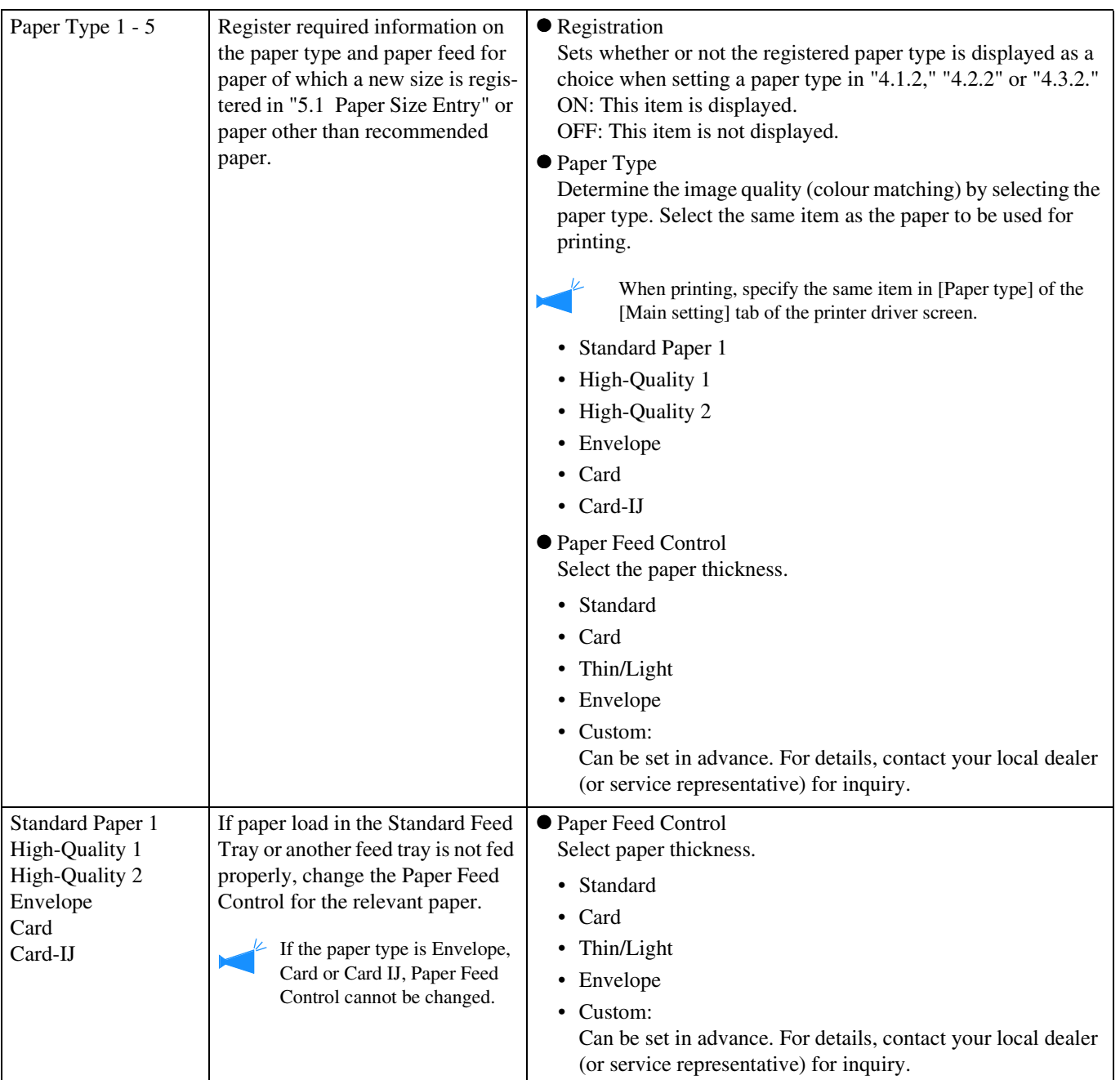

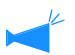

If the following settings are made concerning the paper, the paper type is not displayed at "4.2.2 Feed Tray 1" and "4.3.2 Feed Tray 2." (These types of paper cannot be used in these trays.)

- Paper Type: Envelope, Card, Card-IJ
- Paper Feed Control: Envelope, Postcard

2

- **1 Use steps 1 to 4 (**"**p.2-31) to display "Administration."**
- **2** Press the  $\textcircled{2}$  or  $\textcircled{7}$  key to display **"Paper Type Entry."**

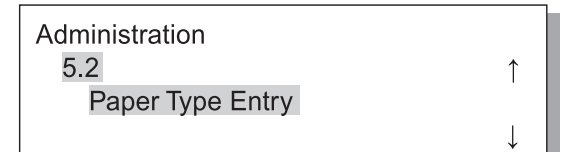

**4** Press the  $\textcircled{2}$  or  $\textcircled{7}$  key to display **the desired number to be registered.**

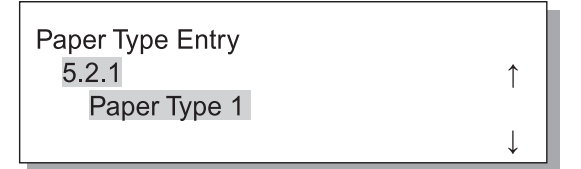

**5 Press the OK Key.**

The submenu of Registration appears.

Set whether or not to display the registered paper type (1 to 5) in "Paper Type."

**6** Press the OK Key when "Registra**tion" is displayed.**

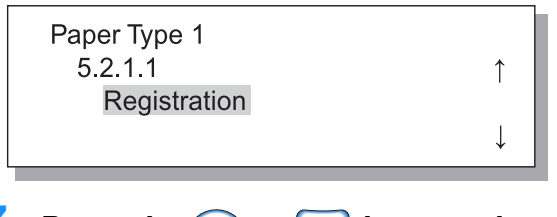

**Press the**  $\textcircled{2}$  **or**  $\textcircled{7}$  **key to select ON or OFF.**

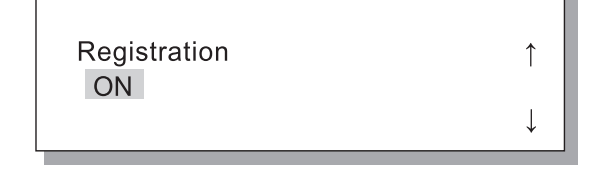

#### **8 Press the OK Key.**

The screen in step 6 appears again.

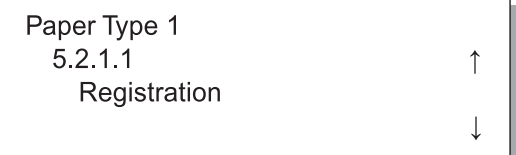

Set the Paper Type.

**Press the**  $\bigcirc$  **or**  $\bigcirc$  **key to display "Paper Type."**

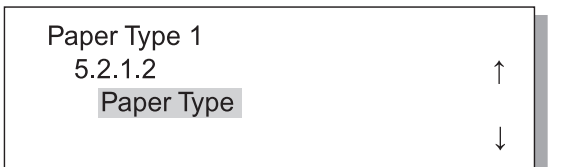

#### **10 Press the OK Key.**

The submenu of paper type appears.

**11** Press the  $\textcircled{2}$  or  $\textcircled{7}$  key to select the **desired paper type.**

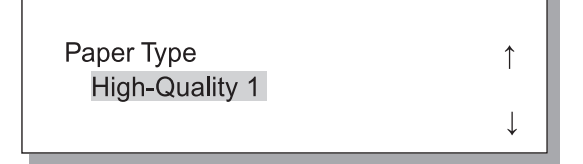

### **12 Press the OK Key.**

The screen in step 9 appears again.

Perform Paper Feed Control.

#### **13** Press the  $\textcircled{2}$  or  $\textcircled{7}$  key to display **"Paper Feed Control."**

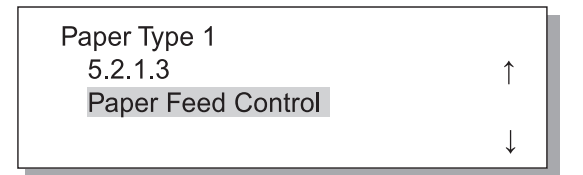

### **14 Press the OK Key.**

The submenu of paper feed control appears.

#### **15** Press the  $\textcircled{2}$  or  $\textcircled{7}$  key to select the **desired paper type.**

#### **16 Press the OK Key.**

The screen in step 13 reappears, you can continue setting.

To exit the setting, press the PRINT/PAUSE key.

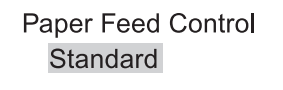

#### **5.2.6- Changes the Paper feed control of the existing paper type.**

 $\uparrow$ 

 $\downarrow$ 

- **1 Use steps 1 to 4 (**"**p.2-31) to display "Administration."**
- **2** Press the  $\textcircled{2}$  or  $\textcircled{7}$  key to display **"Paper Type Entry."**

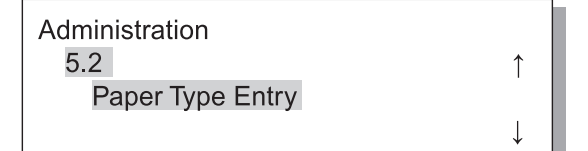

- **3 Press the OK Key.**
- **4** Press the  $\textcircled{2}$  or  $\textcircled{7}$  key to display **the desired paper type to change the settings.**

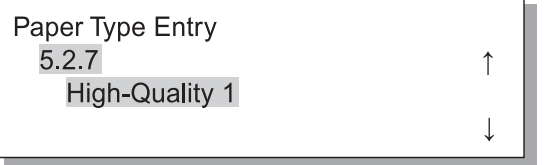

#### **5 Press the OK Key.**

The submenu of Paper feed control appears.

Perform paper feed control.

#### **6 Press the OK Key.**

Paper Feed Control Standard

 $\uparrow$ 

**7** Press the  $\textcircled{2}$  or  $\textcircled{7}$  key to select the **desired Paper feed control.**

> $\uparrow$ **Paper Feed Control** Card

#### **8 Press the OK Key.**

When the screen in step 6 reappears, you can continue setting.

To exit the setting, press the PRINT/PAUSE key.

2

## **5.3 Separation Paper**

If you use "4.6 Job Separation", specify the feed tray in which the separation paper is loaded.

#### $\odot$  **Settings**

The separation paper can be used even if the size and the orientation are different from those of the printer paper.

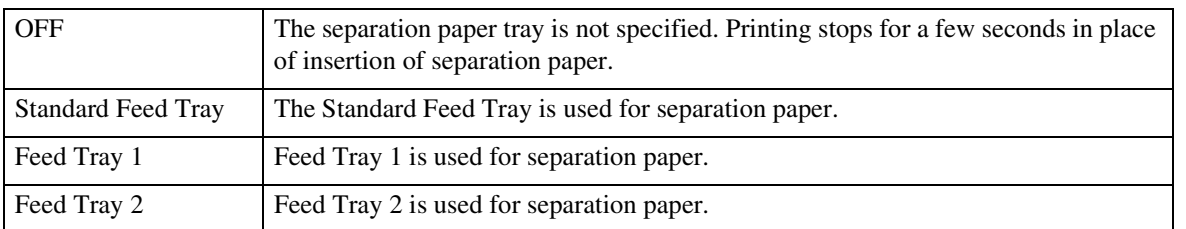

- The separation paper tray is used exclusively for Job Separation. If "Menu 6 Feed Tray Selection" is set to "Auto" and "Menu 4.4 Feed Tray Relay" is set, this feed tray is not used for printing.
- If the separation paper tray runs out of paper during printing, no-paper error will be displayed and printing stops temporarily.
- If a HC Finisher is connected, paper in the separation paper tray can be added as a front cover or a back cover by using the "Add cover" function of the HC Finisher. In this case, specify the tray in which cover sheets are loaded. If "OFF" is set, an error will be displayed when printing is performed.

#### Caution in the following case

If paper larger than the paper for printing or paper of a different orientation is specified as separation paper, the stack guides are spread according to the larger paper size. Printed paper, therefore, may not be arranged properly.

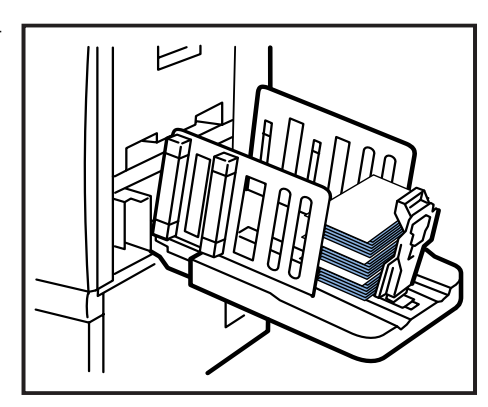

- **1 Use steps 1 to 4 (**"**p.2-31) to display "Administration."**
- **2** Press the  $\textcircled{2}$  or  $\textcircled{7}$  key to display **"Separation Paper."**

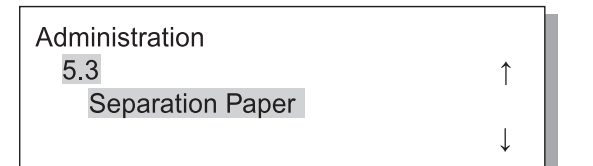

#### **3 Press the OK Key.**

The submenu of separation paper appears.

**Press the**  $\textcircled{4}$  **or**  $\textcircled{7}$  **key to set.** 

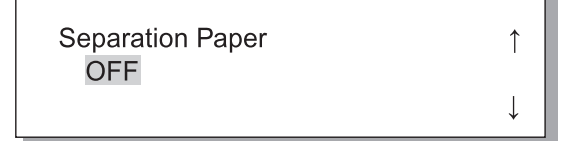

#### **5 Press the OK Key.**

When the screen in step 1 reappears, you can continue setting.

## **5.4 Count Management**

The number of printed sheets can be checked.

- $\sim$  The number of sheets that have been ejected in the Paper Receiving Tray is displayed.
	- For copy count, in duplex printing, each side is counted, and therefore one sheet of both sides is counted by two. Since the paper transfer path varies depending on the functions that you use, one sheet in simplex printing may be counted as two.
	- For Count Pattern, one sheet is counted as one regardless of simplex or duplex printing.

#### $\odot$  **Settings**

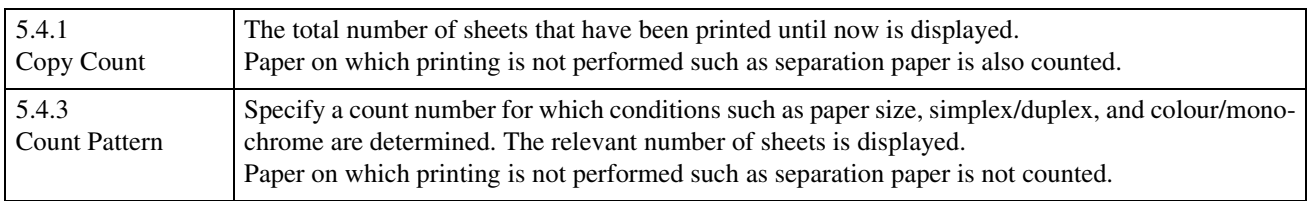

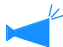

5.4.2 is not displayed.

In Count Pattern, the number of printed sheets is displayed according to the combined conditions shown below. The Paper Size Number is as follows.

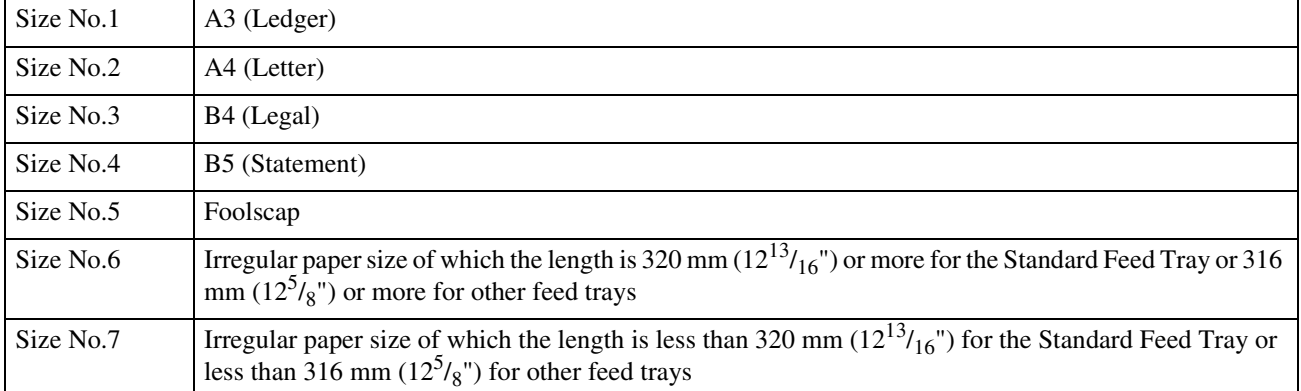

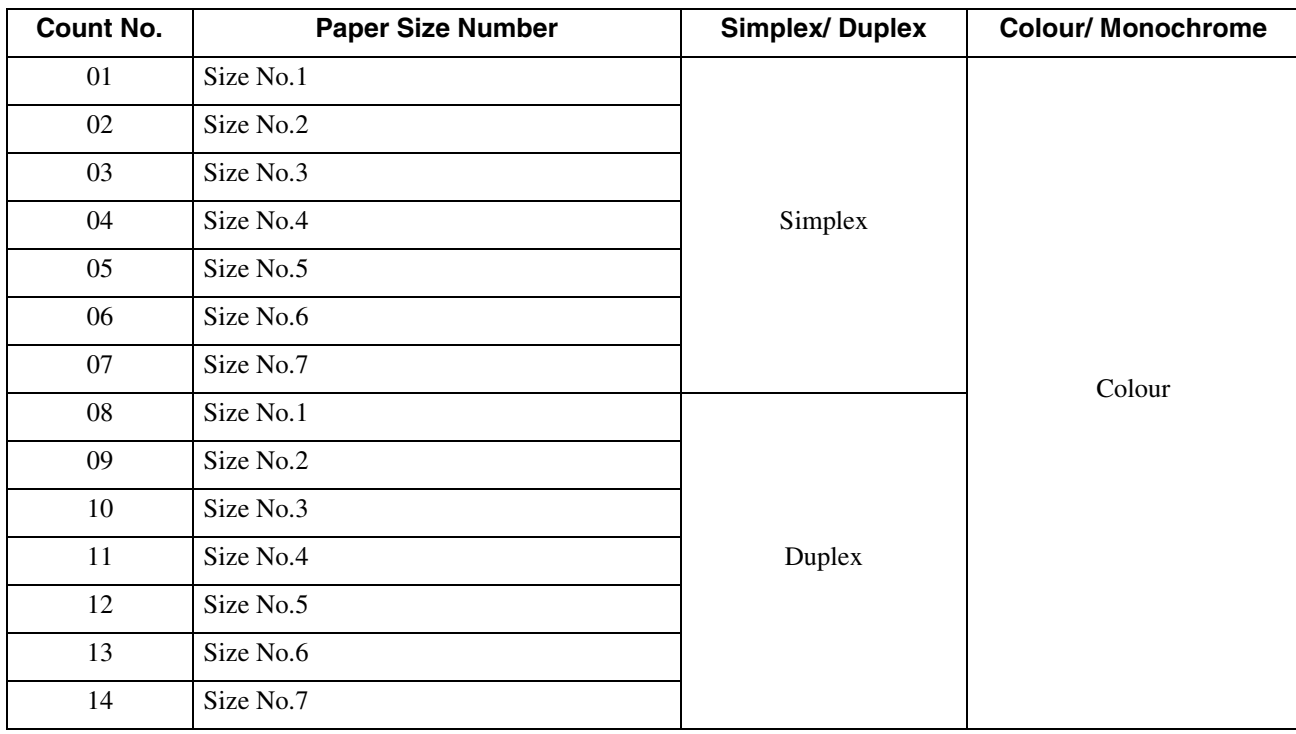

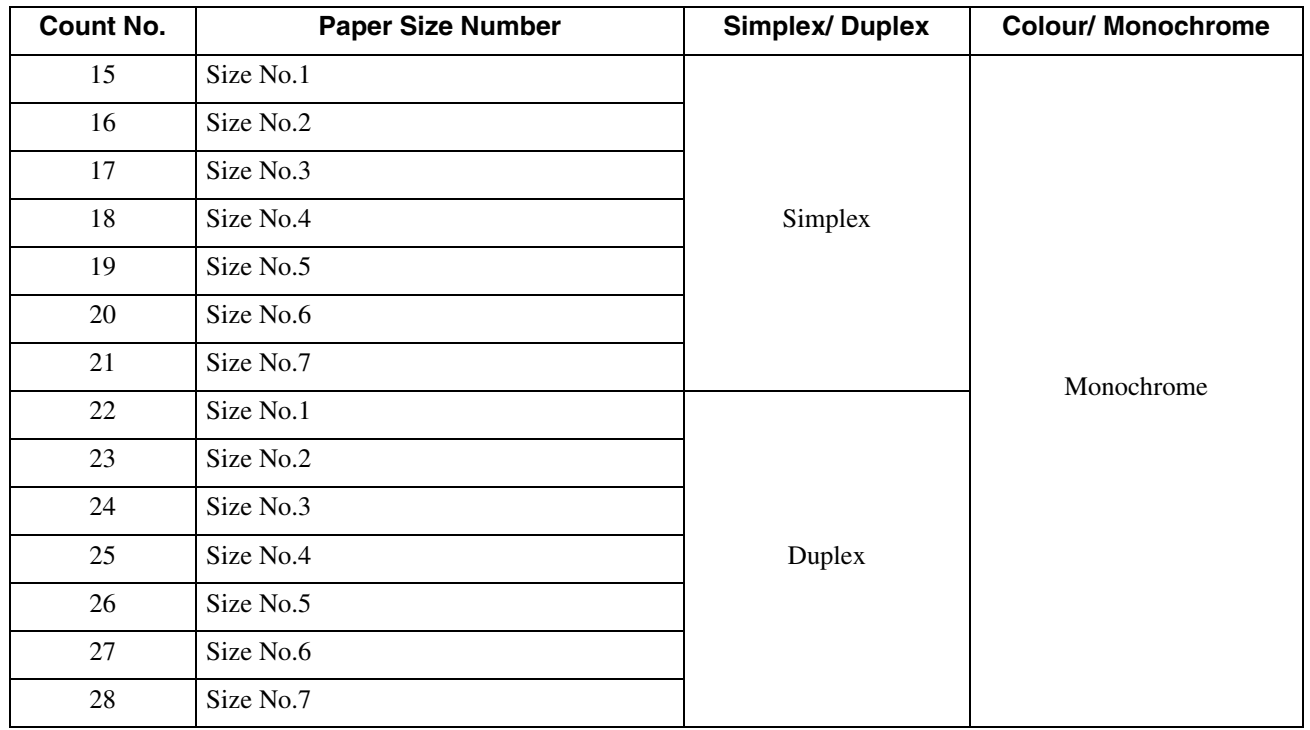

#### **5.4.1 Copy Count**

- **1** Use steps 1 to 4 ( $\epsilon$  p.2-31) to display **"Administration."**
- **2** Press the  $\textcircled{2}$  or  $\textcircled{7}$  key to display **"Count Management."**

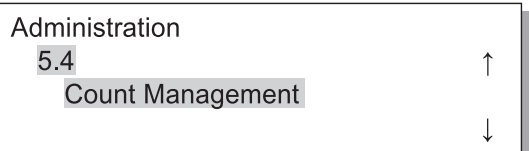

- **3 Press the OK Key.**
- **4** Press the  $\textcircled{2}$  or  $\textcircled{7}$  key to display **"Copy Count."**

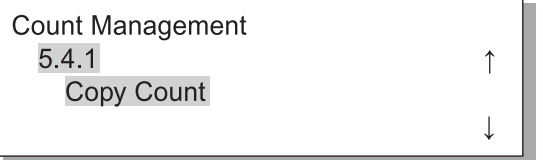

## **5 Press the OK Key.**

The total number of sheets is displayed.

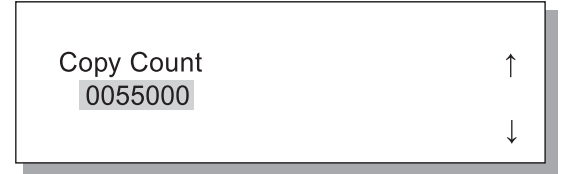

#### **6 After checking is complete, press the OK Key.**

When the screen in step 4 reappears, you can continue setting.

- **1 Use steps 1 to 4 (**"**p.2-31) to display "Administration."**
- **2** Press the  $\textcircled{2}$  or  $\textcircled{7}$  key to display **"Count Management."**

 $\uparrow$ 

 $\overline{\mathsf{I}}$ 

Administration  $5.4$ Count Management

- **3 Press the OK Key.**
- **4** Press the  $\triangle$  or  $\nabla$  key to display **"Count Pattern."**

**Count Pattern** 1 No.01

- **5 Press the OK Key.**
- **6** Press the **b** keys to move the cursor, and press the  $\textcircled{2}$   $\textcircled{7}$  keys to **input the count No. of Count Pattern.**

#### **7 Press the OK Key.**

The number of sheets of the specified count pattern is displayed.

**Count Pattern NO.02** 0050000

#### **8 After checking is complete, press the OK Key.**

When the screen in step 4 reappears, you can continue setting.

## **5.5 Head Maintenance**

Perform maintenance of the print head section. You can also set the cycle of automatic cleaning. Use this function when there is a problem of image quality. For example, if parts of print images are blurred, white lines appear, a specific colour is light and when the printer will not be used or has not been used for a long time.

In the factory default setting, the cleaning cycle is set to 500 sheets.

#### $\odot$  **Settings**

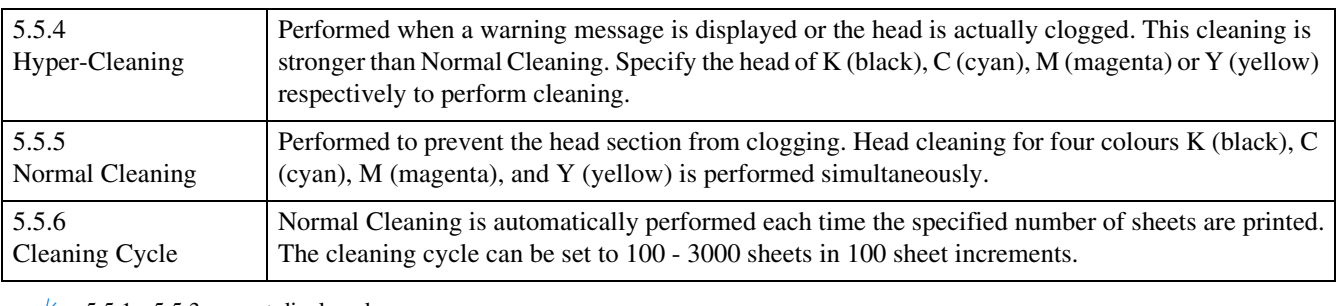

5.5.1 - 5.5.3 are not displayed.

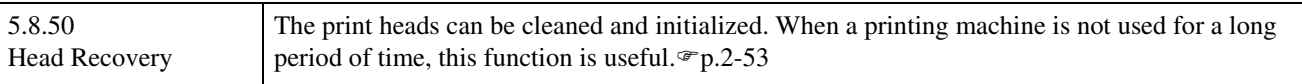

#### **5.5.4 Hyper-Cleaning**

- **1 Use steps 1 to 4 (**"**p.2-31) to display "Administration."**
- **2** Press the  $\textcircled{2}$  or  $\textcircled{3}$  key to display **"Head Maintenance."**

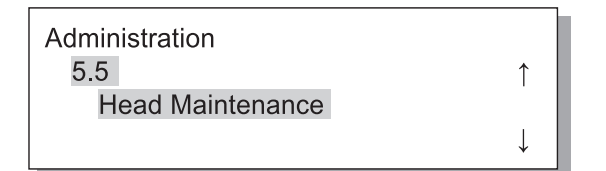

- **3 Press the OK Key.**
- **4** Press the  $\boxed{\triangle}$  or  $\boxed{\triangledown}$  key to display **"Hyper-Cleaning."**

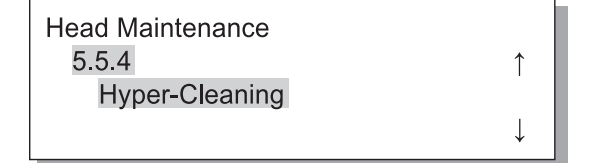

**5 Press the OK Key.**

**6** Press the  $\textcircled{2}$  or  $\textcircled{7}$  key to select the **head to clean.**

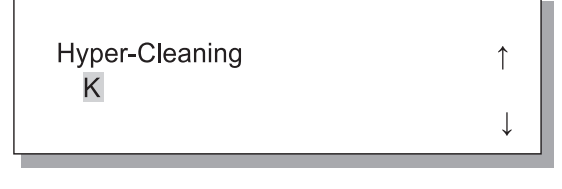

**7 Press the OK Key.**

Clean Print Head? Cancel / OK

#### **8 After checking the message, press the OK Key.**

When message "Cleaning Print Head-K" blinks, cleaning is performed. After cleaning is complete, the screen in step 4 will appear again. To finish cleaning the setting, press the PRINT/ PAUSE key.

- **1 Use steps 1 to 4 (**"**p.2-31) to display "Administration."**
- **2** Press the  $\boxed{\triangle}$  or  $\boxed{\triangledown}$  key to display **"Head Maintenance."**

Administration  $5<sub>5</sub>$  $\uparrow$ **Head Maintenance**  $\downarrow$ 

- **3 Press the OK Key.**
- **4** Press the  $\textcircled{2}$  or  $\textcircled{7}$  key to display **"Normal Cleaning."**

**Head Maintenance** 5.5.5 Normal Cleaning

### **5 Press the OK Key.**

Clean Print Head? Cancel / OK

#### **6 After checking the message, press the OK Key.**

When message "Cleaning Print Head" blinks, cleaning is performed. After cleaning is complete, the screen in step 4 will appear again. To exit the setting, press the PRINT/PAUSE key.

- **5.5.6 Cleaning Cycle**
- **1 Use steps 1 to 4 (**"**p.2-31) to display "Administration."**
- **2** Press the  $\textcircled{2}$  or  $\textcircled{7}$  key to display **"Head Maintenance."**

 $\uparrow$ 

 $\perp$ 

Administration  $5.5$ **Head Maintenance** 

- **3 Press the OK Key.**
- **4** Press the  $\textcircled{2}$  or  $\textcircled{7}$  key to display **"Cleaning Cycle."**

**Head Maintenance** 5.5.6  $\uparrow$ **Cleaning Cycle**  $\overline{\phantom{a}}$ 

**5 Press the OK Key.**

**6** Press the  $\textcircled{2}$  or  $\textcircled{7}$  key to select the **desired cleaning cycle.**

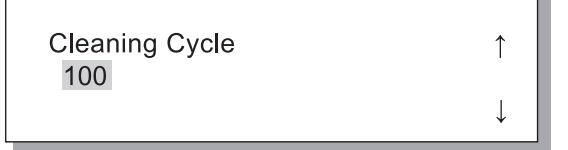

#### **7 Press the OK Key.**

The screen in step 4 will reappear. To exit the setting, press the PRINT/PAUSE key.

## **5.6 Configuration Information Print**

Configuration settings are printed in a list. Current printer settings and menu settings can be checked in a list.

#### $\odot$  **Settings**

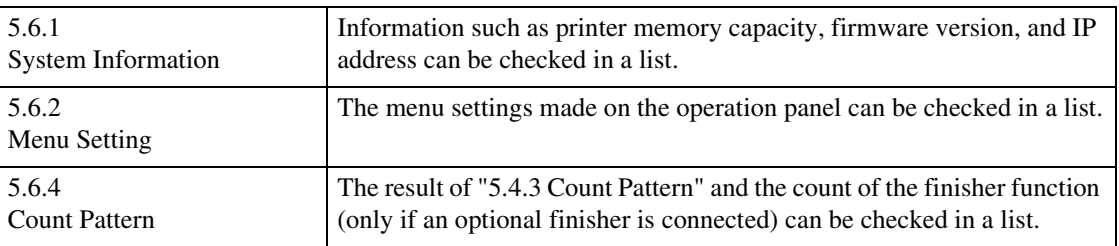

Restrictions in configuration information print

- Perform configuration information print when printing is not being performed, for exammple, when "Ready" is displayed.
- Configuration Information Print can be printed only on paper loaded on the Standard Feed Tray. ("Menu 6 Feed Tray Selection" is automatically set to Standard Feed Tray.)
- For Configuration Information Print, A4-sized paper is required. When "No Paper" is displayed, load A4-sized paper onto the Standard Feed Tray.

The counter of the finisher functions is composed of the Finisher Counter number and the number of times. Finisher Counter number means the finisher function. (Only when the HC Finisher is connected.)

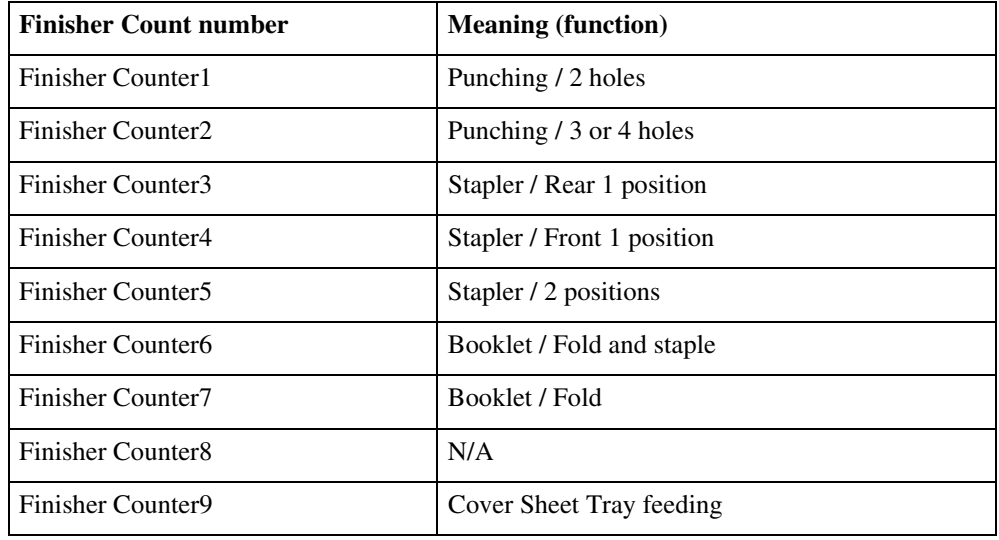

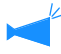

When the number of times is printed as  $[$  \*\*\*], it means that finisher function is not available with your finisher.

- **1 Use steps 1 to 4 (**"**p.2-31) to display "Administration."**
- **2** Press the  $\boxed{\triangle}$  or  $\boxed{\triangledown}$  key to display **"Config Info Print."**

 $\uparrow$ 

 $\overline{\mathbf{I}}$ 

 $\uparrow$ 

J

 $\uparrow$ 

Administration 5.6 Config Info Print

- **3 Press the OK Key.**
- **4** Press the  $\textcircled{2}$  or  $\textcircled{7}$  key to display **"System Information."**

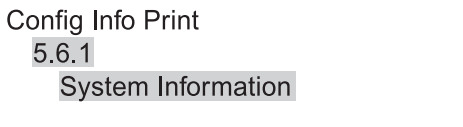

#### **5.6.2 Menu Setting**

- **1 Use steps 1 to 4 (**"**p.2-31) to display "Administration."**
- **2** Press the  $\boxed{\triangle}$  or  $\boxed{\triangledown}$  key to display **"Config Info Print."**

Administration 5.6 Config Info Print

- **3 Press the OK Key.**
- **Press the**  $\textcircled{2}$  **or**  $\textcircled{7}$  **key to display "Menu Setting."**

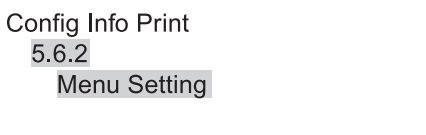

**5 Press the OK Key.**

**5 Press the OK Key.**

#### **6 After checking the message, press the OK Key.**

When printing is complete, the screen in step 4 will reappear, and you can continue setting.

Ready to Print? Cancel / OK

#### **7 Press the PRINT/PAUSE Key.**

A list of system information is printed.

#### **6 After checking the message, press the OK Key.**

To cancel the setting, press the Cancel key.

Ready to Print? Cancel / OK

#### **7 Press the PRINT/PAUSE key.**

A list of the settings is printed.

- **1 Use steps 1 to 4 (**"**p.2-31) to display "Administration."**
- **2** Press the  $\textcircled{2}$  or  $\textcircled{7}$  key to display **"Config Info Print."**

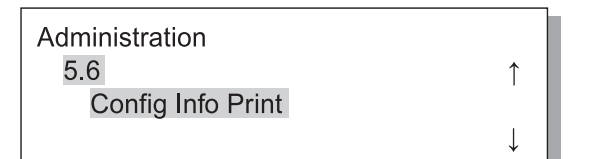

- **3 Press the OK Key.**
- **4** Press the  $\textcircled{2}$  or  $\textcircled{7}$  key to display **"Count Pattern."**

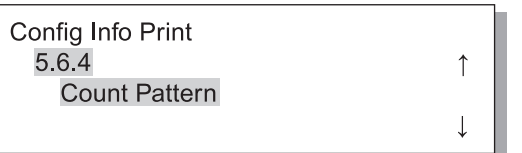

#### **6 After checking the message, press the OK Key.**

To cancel the setting, press the Cancel key.

Ready to Print? Cancel / OK

#### **7 Press the PRINT/PAUSE key.**

A list of "5.4.3 Count Pattern" and the count of the finisher function (only if an optional finisher is connected) is printed.

## **5.7 Network Configuration**

If the printer is connected to a network and all the conditions shown below are satisfied, you can register the network configuration. If the conditions below are not satisfied, you can check the settings.

• DHCP OFF

• IP address is "000.000.000.000"

To change the setting, use "Administrator" of RISO Console or supplied software "RISO IP Setting Tool." The settings will be effective after the printer is restored from the sleep mode. For details, consult your network administrator.

#### # **Settings**

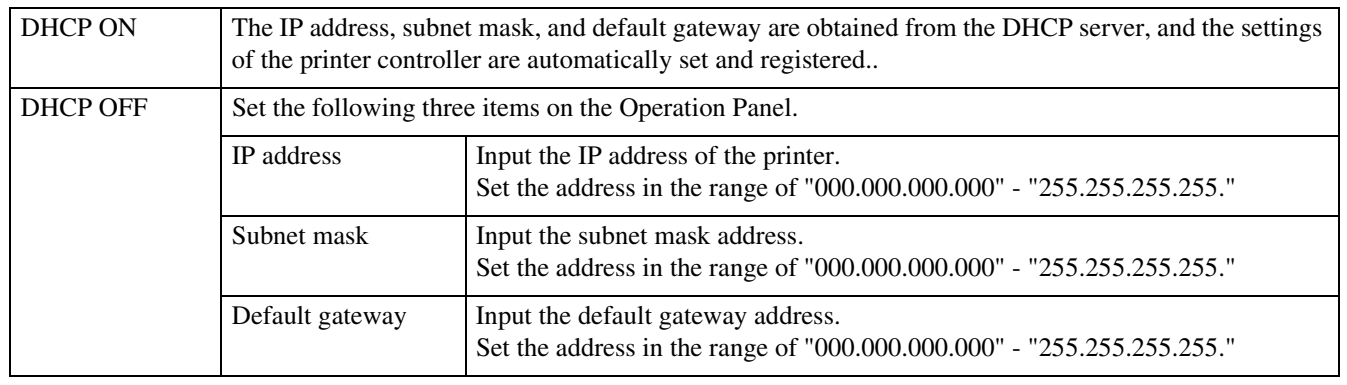

#### **1 Use steps 1 to 4 (**"**p.2-31) to display "Administration."**

**2** Press the  $\textcircled{2}$  or  $\textcircled{7}$  key to display **"Network Config."**

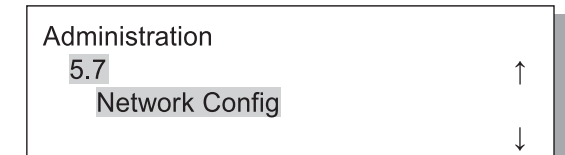

#### **3 Press the OK Key.**

Set the DHCP.

**4** Press the  $\boxed{\triangle}$  or  $\boxed{\triangledown}$  key to select ON **or OFF.**

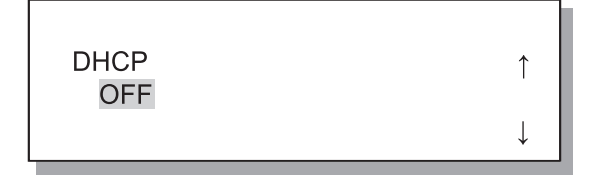

#### **5 Press the OK Key.**

If you have selected ON, proceed to step 10.

Input the IP address.

**6** Press the  $\left(\frac{d}{b}\right)$  keys to move the cur**sor. and press the**  $\bigcirc$  $\bigcirc$  **keys to enter the value.**

```
IP Address
000.000.000.000
```
#### **7 Press the OK Key.**

Input the subnet mask address.

**8** Press the  $\mathbb{U} \triangleright$  keys to move the cur**sor, and press the**  $\overline{\triangle}$  $\overline{\triangledown}$  **keys to enter the values.**

> **Subnet Mask** 000.000.000.000.

#### **9 Press the OK Key.**

Input the default gateway address.

2

### **10** Press the  $\textcircled{1|D}$  keys to move the cursor, and press the  $\overline{\triangle}$   $\overline{\triangledown}$  keys to **enter the values.**

Default Gateway 000.000.000.000

#### **11 After checking the message, press the OK Key.**

Message "Registered. Restart Printer" is displayed.

Register Config? Cancel / OK

#### **12 Press the Sleep Key to turn off the power and then on again.**

After message "Shutting Down" disappears and the Power Key becomes orange, press the Sleep Key again to turn ON the power.

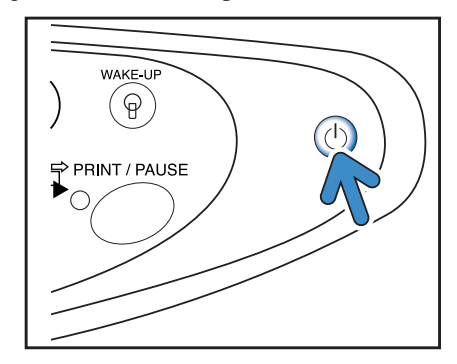

## **5.8 Initial Setting**

Basic setting such as details of sleep, buzzer sound, language, metric/inch switch, and print head nozzle initialization is made here.

**AAA** indicates factory default setting.

#### $\odot$  **Settings**

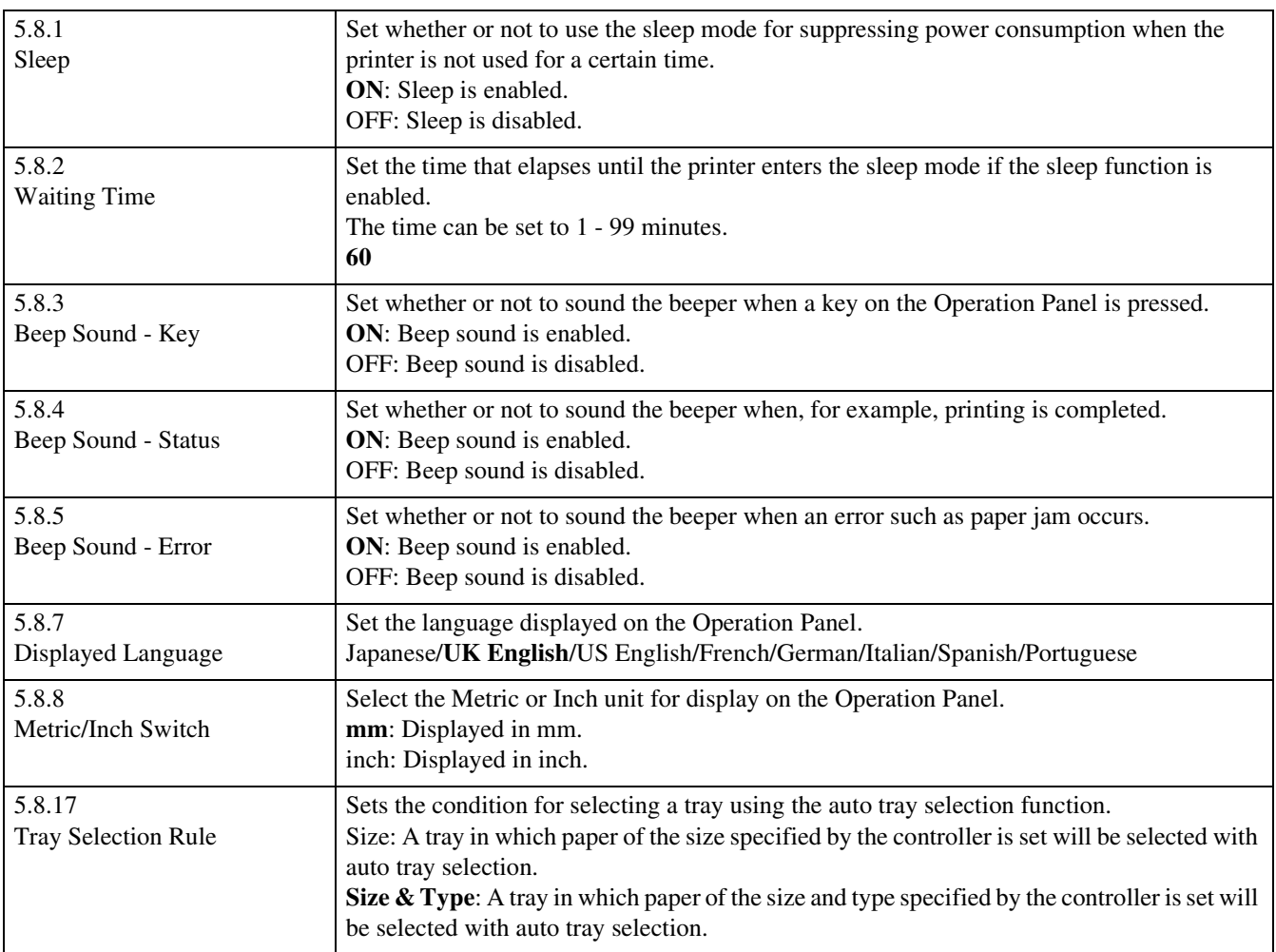

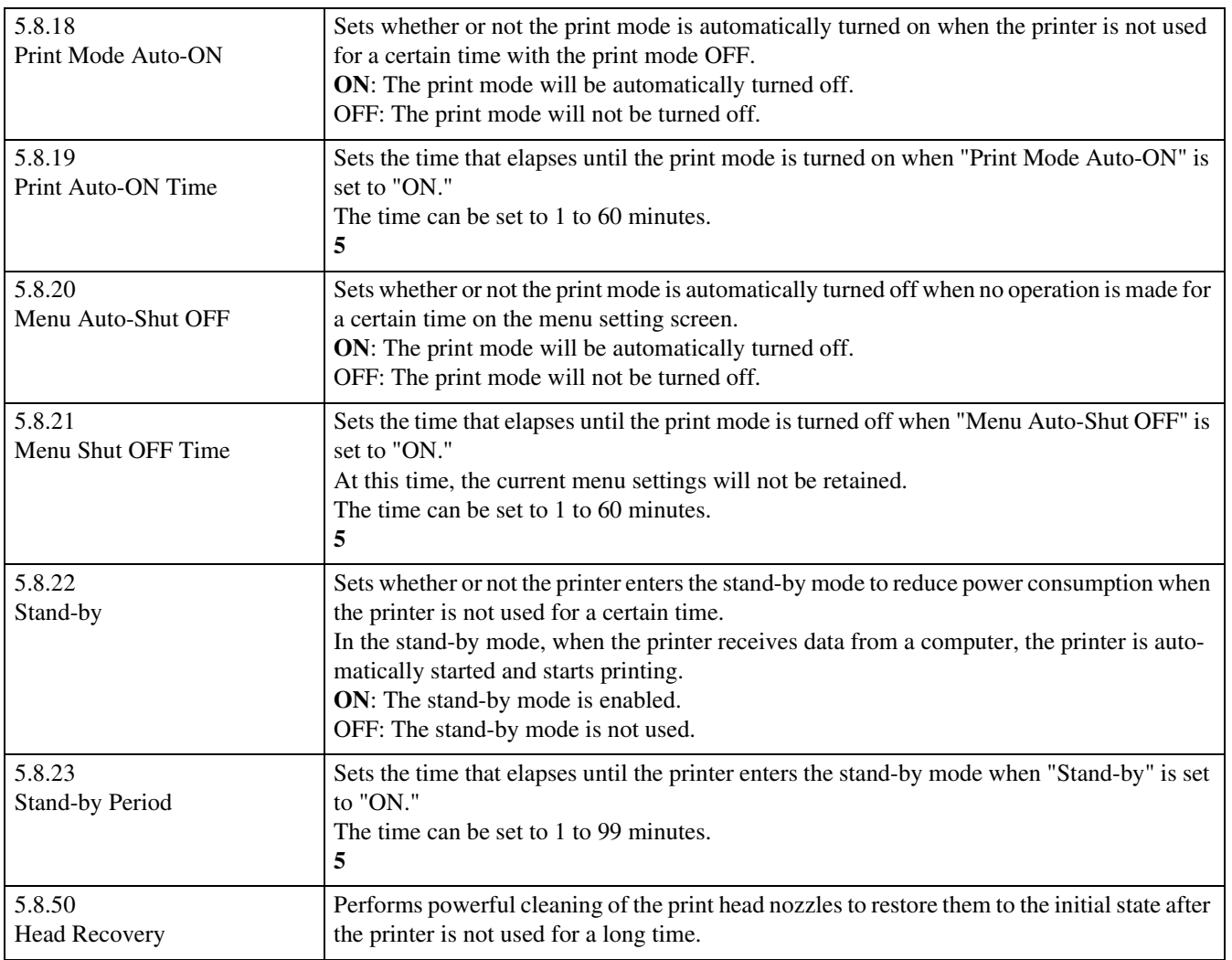

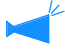

5.8.6, 5.8.9 - 5.8.16, 5.8.24 - 5.8.49 are not displayed.

2

- **1 Use steps 1 to 4 (**"**p.2-48) to display "Administration."**
- **2** Press the  $\textcircled{2}$  or  $\textcircled{7}$  key to display **"Initial Setting."**

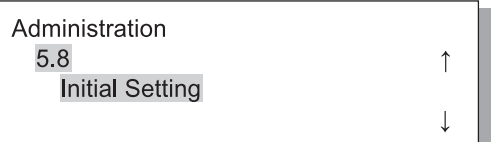

- **3 Press the OK Key.**
- **4** Press the  $\textcircled{2}$  or  $\textcircled{7}$  key to display **"Sleep."**

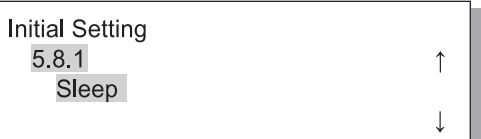

#### **5.8.2 Waiting Time**

- **1 Use steps 1 to 3 of "5.8.1 Sleep" (**"**p.2-48) to display "Initial Setting."**
- **2** Press the  $\textcircled{2}$  or  $\textcircled{3}$  key to display **"Waiting Time."**

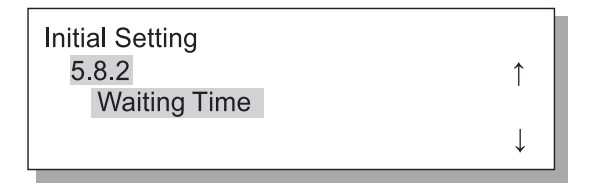

- **3 Press the OK Key.**
- **4** Press the  $\textcircled{1}\triangleright$  keys to move the cur**sor, and press the**  $\Omega$  $\sqrt{2}$  **keys to input the Waiting Time.**

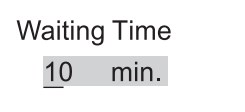

- **5 Press the OK Key.**
- **6** Press the  $\textcircled{2}$  or  $\textcircled{7}$  key to select ON **or OFF.**

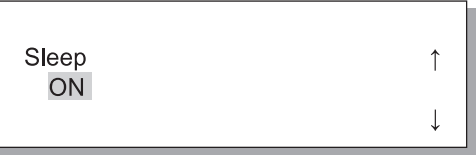

#### **7 Press the OK Key.**

When the screen in step 4 reappears, you can continue setting.

To exit the setting, press the PRINT/PAUSE key.

#### **5 Press the OK Key.**

When the screen in step 2 reappears, you can continue setting. To exit the setting, press the PRINT/PAUSE key.

- **1 Use steps 1 to 3 of "5.8.1 Sleep" (**"**p.2-48) to display "Initial Setting."**
- **2** Press the  $\textcircled{2}$  or  $\textcircled{7}$  key to display **"Beep Sound -Key."**

**Initial Setting** 5.8.3 Beep Sound -Key

**3 Press the OK Key.**

#### **5.8.4 Beep Sound -Status**

- **1 Use steps 1 to 3 of "5.8.1 Sleep" (**"**p.2-48) to display "Initial Setting."**
- **2** Press the  $\boxed{\triangle}$  or  $\boxed{\triangledown}$  key to display **"Beep Sound -Status."**

 $\uparrow$ 

↑

 $\overline{\phantom{a}}$ 

**Initial Setting** 5.8.4 Beep Sound - Status

- **3 Press the OK Key.**
- **4** Press the  $\boxed{\triangle}$  or  $\boxed{\triangledown}$  key to select ON **or OFF.**

**Beep Sound -Status OFF** 

**5 Press the OK Key.**

When the screen in step 2 reappears, you can continue setting.

To exit the setting, press the PRINT/PAUSE key.

**4** Press the  $\textcircled{2}$  or  $\textcircled{7}$  key to select ON **or OFF.**

> Beep Sound -Key **OFF**

#### **5 Press the OK Key.**

When the screen in step 2 reappears, you can continue setting.

To exit the setting, press the PRINT/PAUSE key.

 $\uparrow$ 

 $\overline{a}$ 

- **1 Use steps 1 to 3 of "5.8.1 Sleep" (**"**p.2-48) to display "Initial Setting."**
- **2** Press the  $\textcircled{2}$  or  $\textcircled{7}$  key to display **"Beep Sound -Error."**

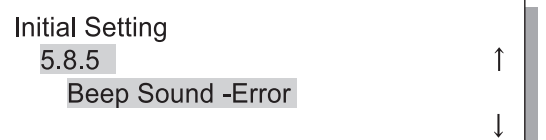

#### **5.8.7 Displayed Language**

**4** Press the  $\textcircled{2}$  or  $\textcircled{7}$  key to select ON **or OFF.** Beep Sound - Error  $\uparrow$ **OFF**  $\mathbf{I}$ 

#### **5 Press the OK Key.**

When the screen in step 2 reappears, you can continue setting.

To exit the setting, press the PRINT/PAUSE key.

- **1 Use steps 1 to 3 of "5.8.1 Sleep" (**"**p.2-48) to display "Initial Setting."**
- **2** Press the  $\textcircled{2}$  or  $\textcircled{7}$  key to display **"Displayed Language."**

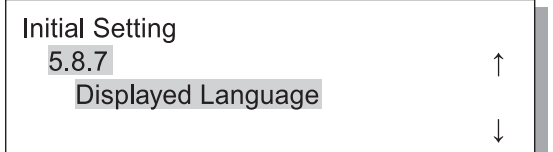

**3 Press the OK Key.**

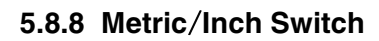

- **1 Use steps 1 to 3 of "5.8.1 Sleep" (**"**p.2-48) to display "Initial Setting."**
- **2** Press the  $\textcircled{2}$  or  $\textcircled{3}$  key to display **"Metric**/**Inch Switch."**

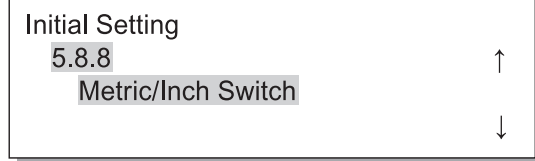

**3 Press the OK Key.**

**4** Press the  $\boxed{\triangle}$  or  $\boxed{\triangledown}$  key to select.

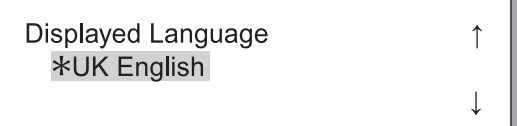

#### **5 Press the OK Key.**

When the screen in step 2 reappears, you can continue setting.

To exit the setting, press the PRINT/PAUSE key.

**4** Press the  $\textcircled{2}$  or  $\textcircled{7}$  key to select the **unit.**

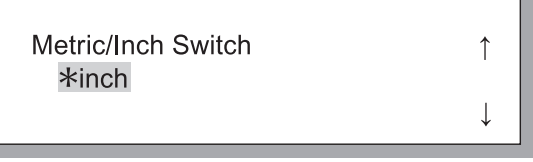

#### **5 Press the OK Key.**

When the screen in step 2 reappears, you can continue setting.

- **1 Use steps 1 to 3 of "5.8.1 Sleep" (**"**p.2-48) to display "Initial Setting."**
- **2** Press the  $\textcircled{2}$  or  $\textcircled{7}$  key to display **"Tray Selection Rule."**

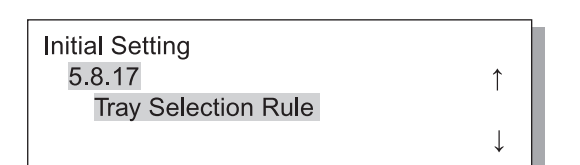

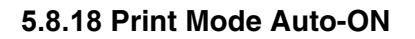

- **1 Use steps 1 to 3 of "5.8.1 Sleep" (**"**p.2-48) to display "Initial Setting."**
- **2** Press the  $\textcircled{2}$  or  $\textcircled{7}$  key to display **"Print Mode Auto-ON."**

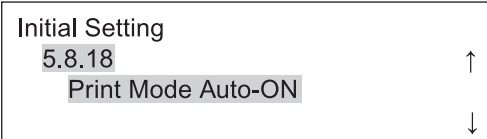

**3 Press the OK Key.**

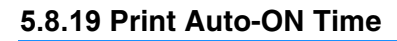

- **1 Use steps 1 to 3 of "5.8.1 Sleep" (**"**p.2-48) to display "Initial Setting."**
- **2** Press the  $\textcircled{2}$  or  $\textcircled{7}$  key to display **"Print Auto-ON Time."**

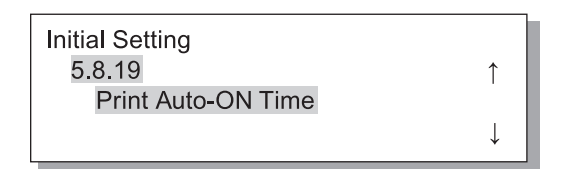

**3 Press the OK Key.**

**4** Press the  $\textcircled{2}$  or  $\textcircled{7}$  key to select.

**Tray Selection Rule** Size&Type

#### **5 Press the OK Key.**

When the screen in step 2 reappears, you can continue setting. To exit the setting, press the PRINT/PAUSE key.

 $\uparrow$ 

 $\overline{\phantom{a}}$ 

**4** Press the  $\textcircled{2}$  or  $\textcircled{7}$  key to select ON **or OFF.**

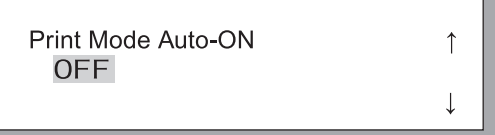

#### **5 Press the OK Key.**

When the screen in step 2 reappears, you can continue setting.

To exit the setting, press the PRINT/PAUSE key.

**4** Press the  $\textcircled{1}\triangleright$  keys to move the cur**sor, and press the**  $\bigcirc$  $\bigcirc$  **keys to input the desired time.**

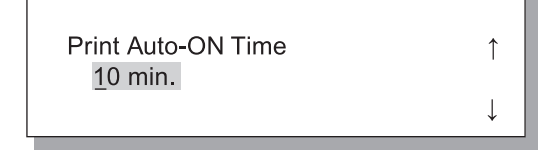

#### **5 Press the OK Key.**

When the screen in step 2 reappears, you can continue setting.

- **1 Use steps 1 to 3 of "5.8.1 Sleep" (**"**p.2-48) to display "Initial Setting."**
- **2** Press the  $\textcircled{2}$  or  $\textcircled{7}$  key to display **"Menu Auto-Shut OFF."**

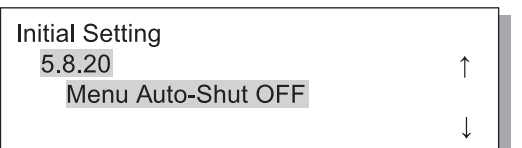

#### **5.8.21 Menu Shut OFF Time**

- **1 Use steps 1 to 3 of "5.8.1 Sleep" (**"**p.2-48) to display "Initial Setting."**
- **2** Press the  $\textcircled{2}$  or  $\textcircled{7}$  key to display **"Menu shut OFF Time."**

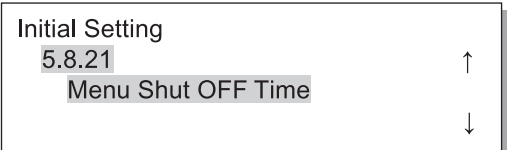

**3 Press the OK Key.**

#### **5.8.22 Stand-by**

- **1 Use steps 1 to 3 of "5.8.1 Sleep" (**"**p.2-48) to display "Initial Setting."**
- **2** Press the  $\textcircled{2}$  or  $\textcircled{7}$  key to display **"Stand-by."**

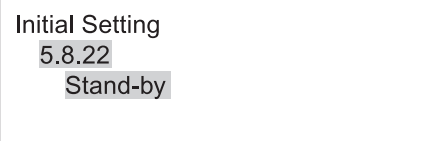

**3 Press the OK Key.**

**4** Press the  $\textcircled{2}$  or  $\textcircled{7}$  key to select ON **or OFF.** Menu Auto-Shut OFF  $\uparrow$ **OFF 5 Press the OK Key.** When the screen in step 2 reappears, you can continue setting.

To exit the setting, press the PRINT/PAUSE key.

**4** Press the  $\textcircled{1}\triangleright$  keys to move the cursor, and press the  $\textcircled{A}(\nabla)$  keys to **input the desired yime.**

Ъ

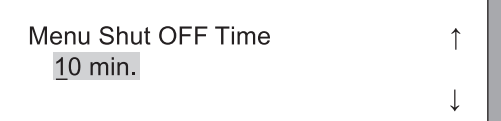

#### **5 Press the OK Key.**

When the screen in step 2 reappears, you can continue setting. To exit the setting, press the PRINT/PAUSE key.

**4** Press the  $\textcircled{2}$  or  $\textcircled{7}$  key to select ON **or OFF.**

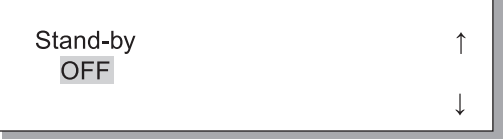

#### **5 Press the OK Key.**

When the screen in step 2 reappears, you can continue setting.

- **1 Use steps 1 to 3 of "5.8.1 Sleep" (**"**p.2-48) to display "Initial Setting."**
- **2** Press the  $\textcircled{2}$  or  $\textcircled{7}$  key to display **"Stand-by Perid."**

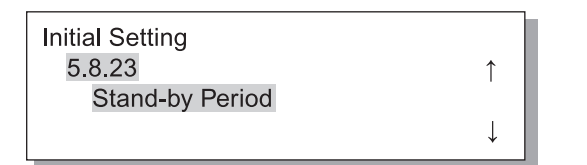

#### **5.8.50 Head Recovery**

- **1 Use steps 1 to 3 of "5.8.1 Sleep" (**"**p.2-48) to display "Initial Setting."**
- **2** Press the  $\textcircled{2}$  or  $\textcircled{7}$  key to display **"Head Recovery."**

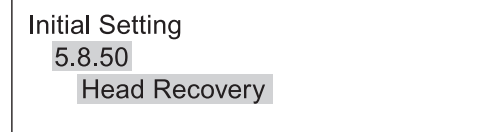

- **3 Press the OK Key.**
- **4 After checking the message, press the OK Key.**

Recovery Print Head? Cancel / OK

When the message "Cleaning Print Head ?" blinks, cleaning is performed. After cleaning is completed, the screen in step 2 reappears.

To exit the setting, press the PRINT/PAUSE key.

**4** Press the **D** keys to move the cursor, and press the  $\textcircled{a}(\nabla)$  keys to **input the desired time.**

> Stand-by Period  $\uparrow$ 10 min.  $\perp$

# 2

#### **5 Press the OK Key.**

When the screen in step 2 reappears, you can continue setting.

# **Menu 6 Feed Tray Selection**

If the paper conditions of data received from a computer and the setting of "5.8.17 Tray Selection Rule" do not match the conditions of any of the Standard Feed Tray and other feed trays, printing will not start. In this case, you can specify the Standard Feed Tray or another feed tray where the printer paper is set and start printing with no trouble.

#### $\odot$  **Selectable Feed Trays**

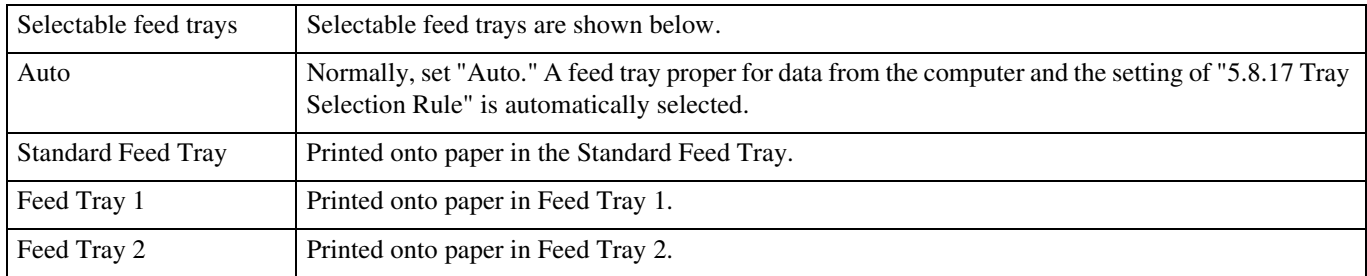

#### **1 Press the MENU Key.**

**2** Press the  $\textcircled{a}$  or  $\textcircled{v}$  key to display **"Feed Tray Selection."**

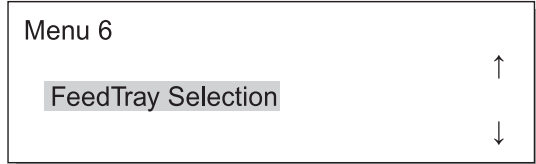

- **3 Press the OK Key.**
- **4** Press the  $\textcircled{a}$  or  $\textcircled{r}$  key to select the **desired feed tray.**

**FeedTray Selection** Feed Tray 1

#### **5 Press OK Key.**

When the screen in step 2 reappears, you can continue setting.

# **Menu 7 Job Clear**

Cancels the currently printed job and clears the data.

#### What is Job?

When data is transmitted from a computer to the printer, the controller processes the data and sends the print data to the FORCEJET™ ENGINE. The processed data is called "Job." "Job" means the data shown below.

- Data suspended temporarily
- Data for which additional printing is set with the Temporary Data Retrieve function.

↑

#### **1 Press the MENU Key.**

**2** Press the  $\textcircled{2}$  or  $\textcircled{7}$  key to display "Job **Clear."**

> Menu 7 Job Clear

### **3 Press the OK Key.**

Clear Current Job ? Cancel / OK

#### **4 Check the message. To clear, press the OK Key.**

Message "Executing" is displayed and the data is cleared. If the CANCEL key is pressed, the screen in step 2 appears again.

When the screen in step 2 reappears, you can continue setting.

# **Chapter3 Troubleshooting**

This chapter describes the causes of and measures against trouble indicated with an error message displayed on the Operation Panel or lighting symbol. This chapter also describes how to remove jammed paper and replacing an ink cartridge.

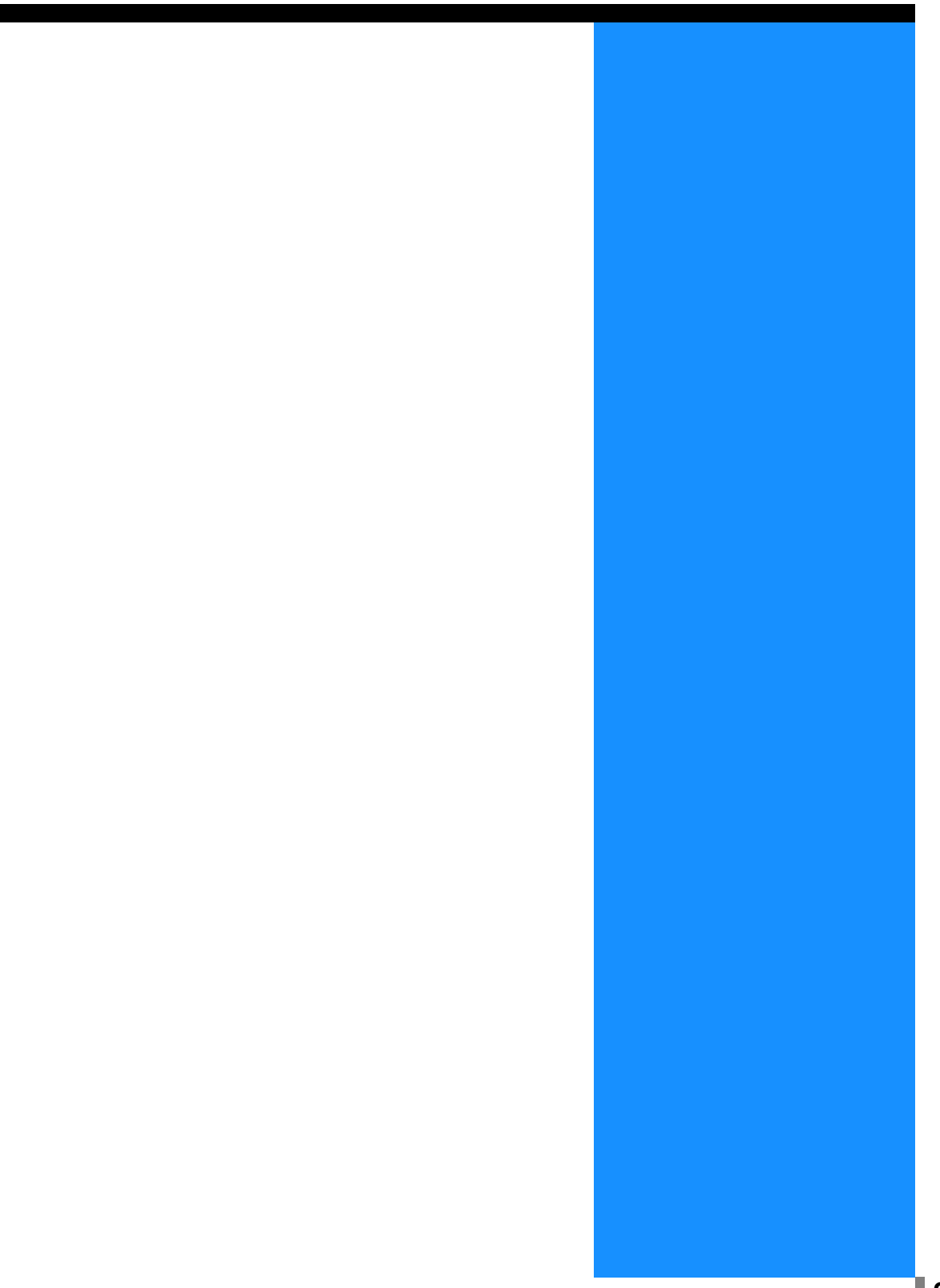

If trouble occurs during printing, printing stops and a symbol lights up on the Operation Panel or an error message appears in the display.

You can check the location based on the symbol or number and see the information from the message in the display.

#### **Symbol Display on Operation Panel**

A symbol indicating the relevant portion or type lights up. It may indicate a paper jam or ink cartridge replacement.

#### **Error Message**

A message indicating the detail of the error and the solution appears in the display.

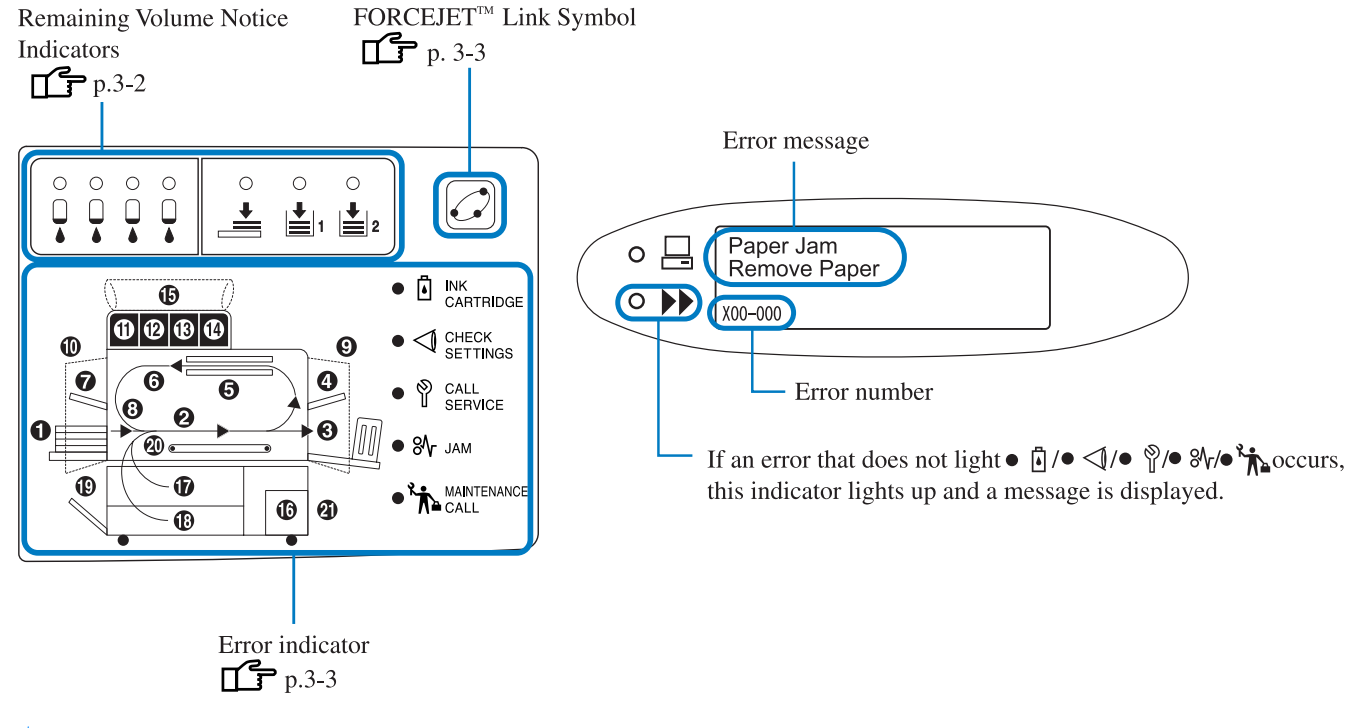

If [21] in the panel is lit, an error occurs in the optional Finisher. HC Finisher: Refer to "HC Finisher Maintenance Guide". HC Auto Stacker: Refer to the following page and subsequent ones in this Guide.

## **Remaining Volume Notice Indicators**

If remaining volume of paper in the Feed Trays (Standard Feed Tray) or when ink is low (approximately 30%), the relevant Remaining Volume Notice Indicator will light up.

After the indicator lights up, printing can be continued. When the ink runs out, the INK CARTRIDGE Indicator  $\lceil \cdot \rceil$  and the cartridge number in which the ink runs out will light up which will cause printing to halt. When paper runs out, a message indicating to add paper will appear in the display and will be stopped. If the indicator lights up, prepare ink cartridges or paper for replacement.

"Ink Cartridge Replacement" Pp.3-18 "Loading Paper" Pp.1-11

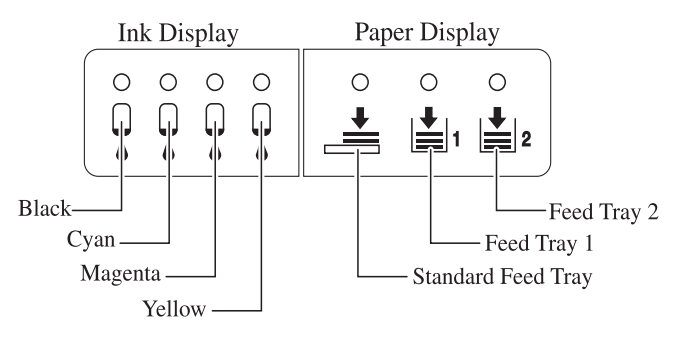

## **FORCEJET™ Link Symbol**

HC5500 Series realizes high speed printing by performing the optimum data processing and colour management with the printer controller and adjusting print speed, paper size, paper quality, and ink quantity totally with the FORCEJET™ ENGINE. The FORCEJET™ Link Symbol indicates whether each printing related section functions properly.

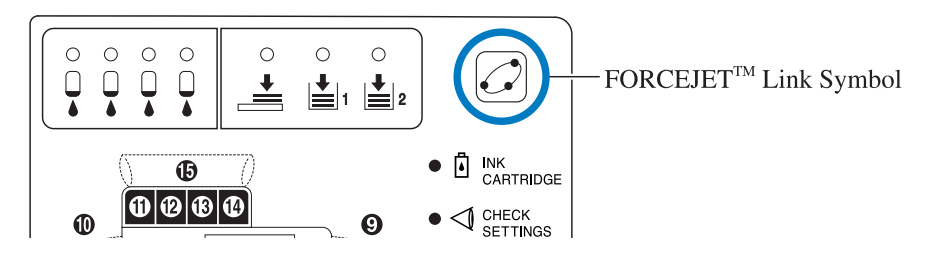

If colour management cannot be performed properly because, for example, an ink cartridge is not set, the FORCEJET™ Link Symbol goes out. At this time, check the status of consumables and settings.

## **Error Message and Error Number**

#### $Q$  **Error Number**

Under a message in the display, an error number that consists of alphanumeric characters is displayed. The first letter of the error number indicates the error type.

The number of digits in relation to error number depends on the error location.

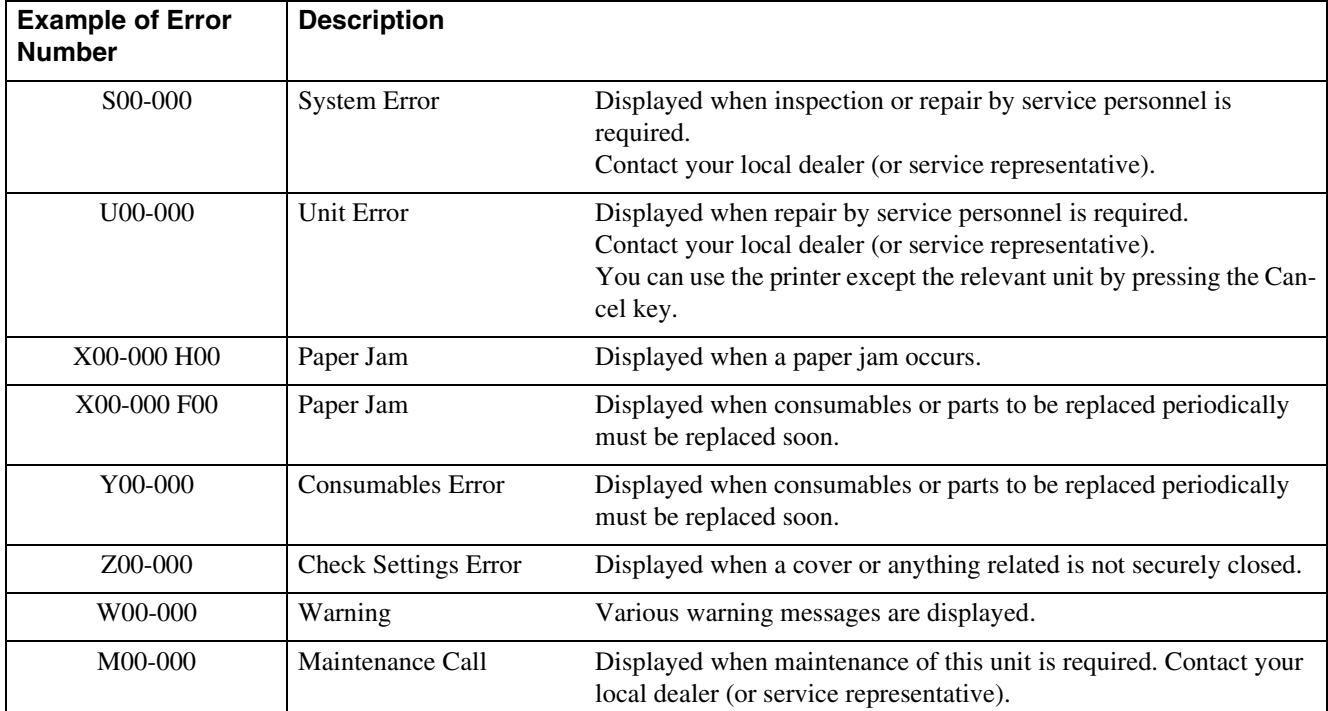

## **Y00-000 Ink Replacement Error**

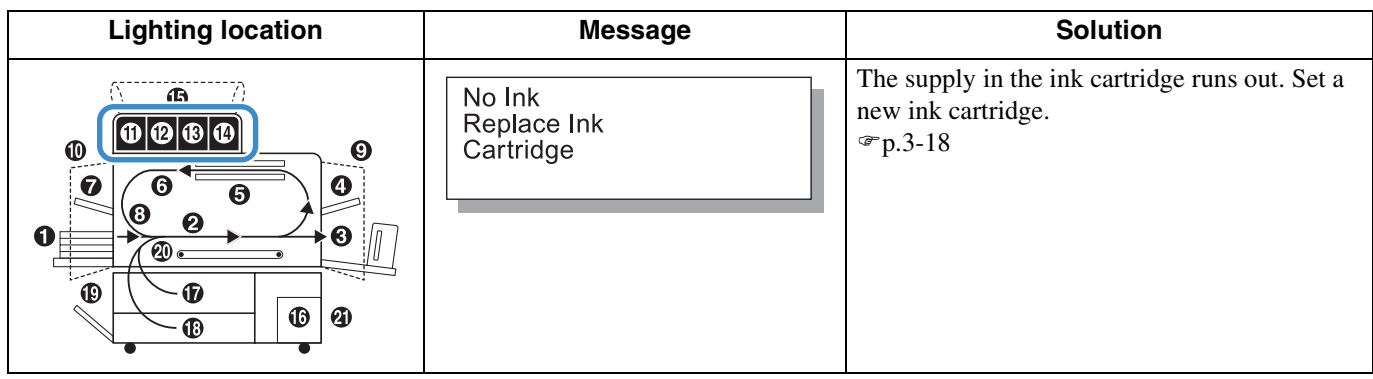

## **Z00-000 Check Settings Error**

If a cover has not been securely closed or in situation of an ink cartridge or Feed Tray which has not been properly set. Check the location, take proper measures, and close the cover.

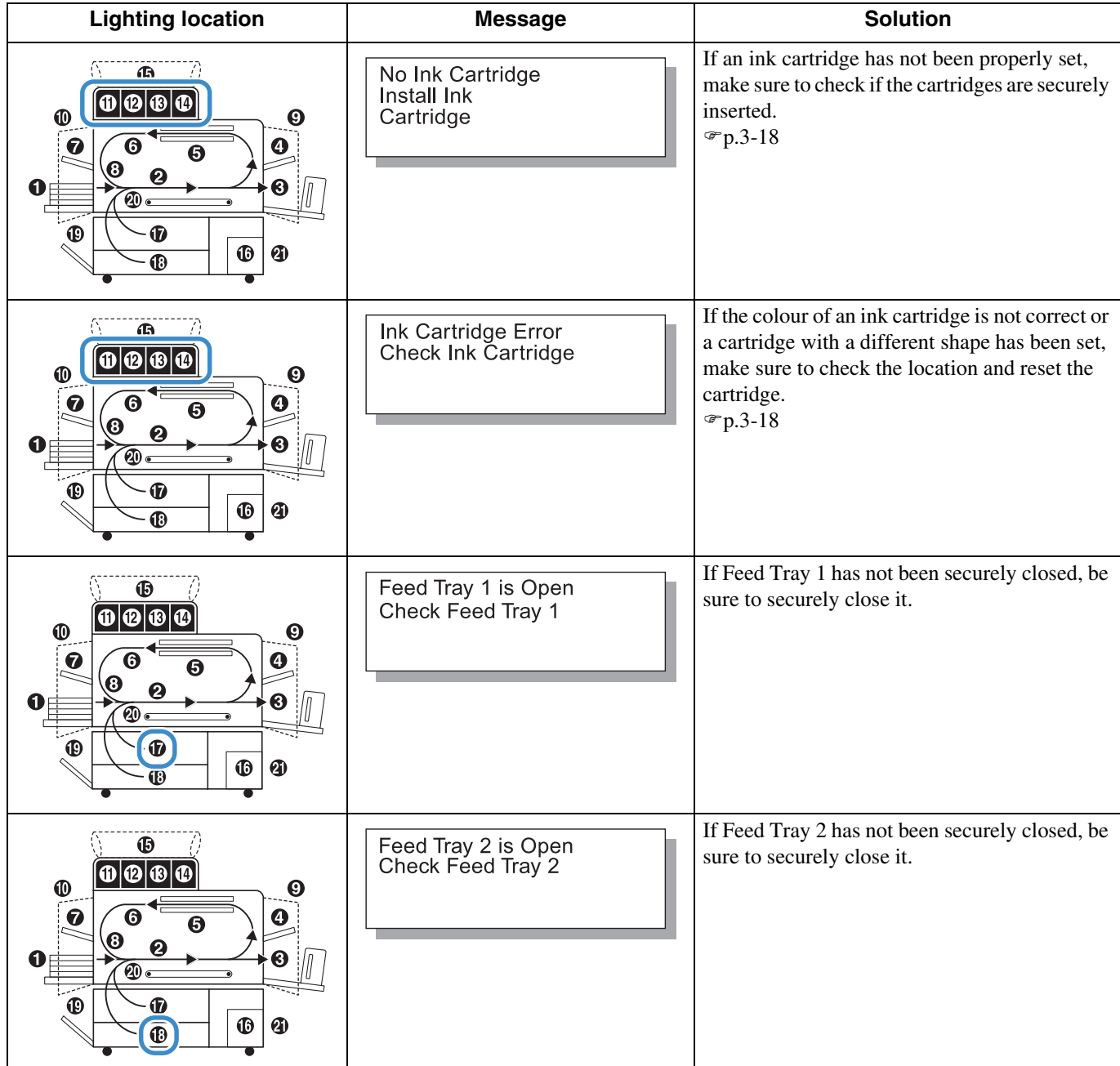

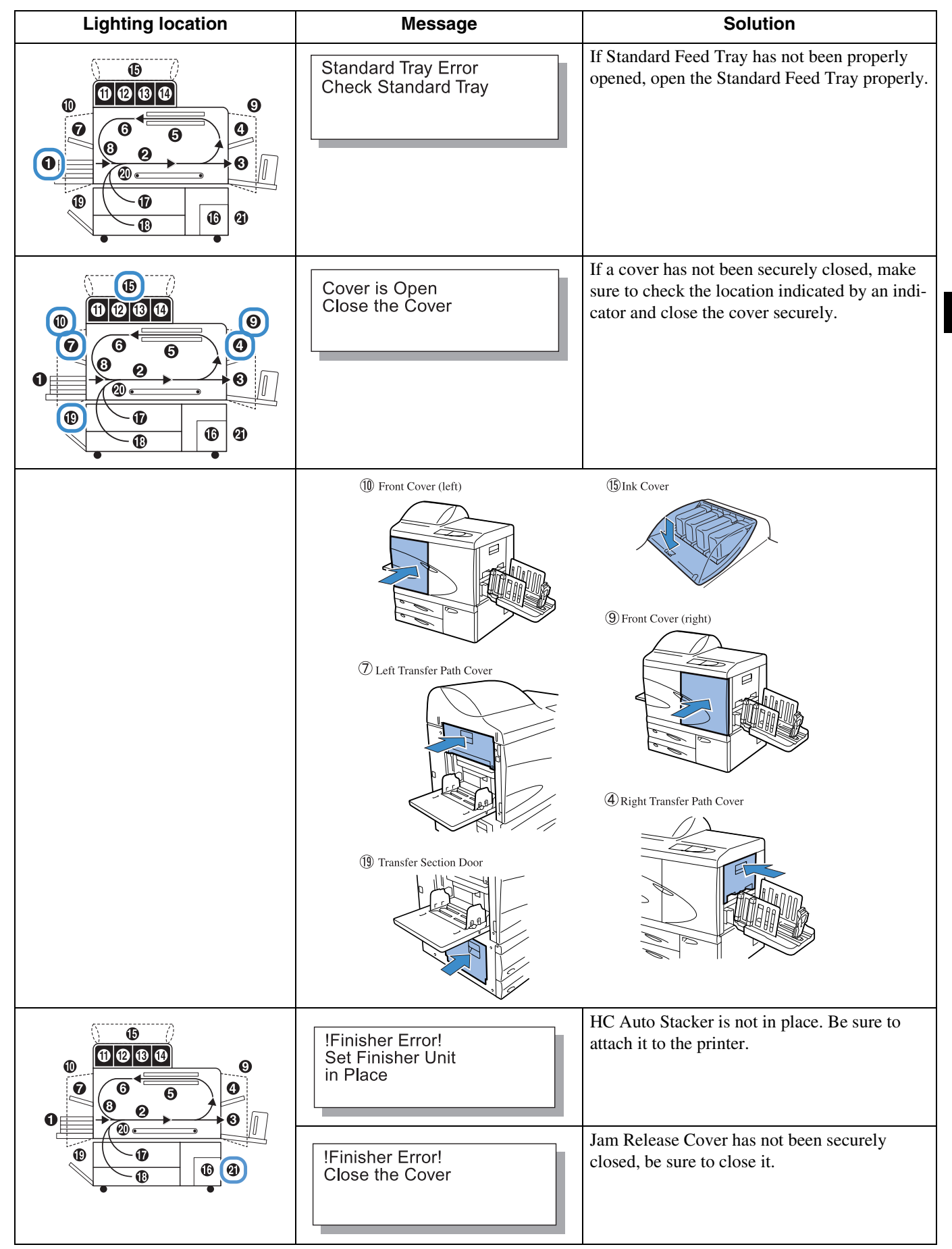

# **S00-000 System Error**

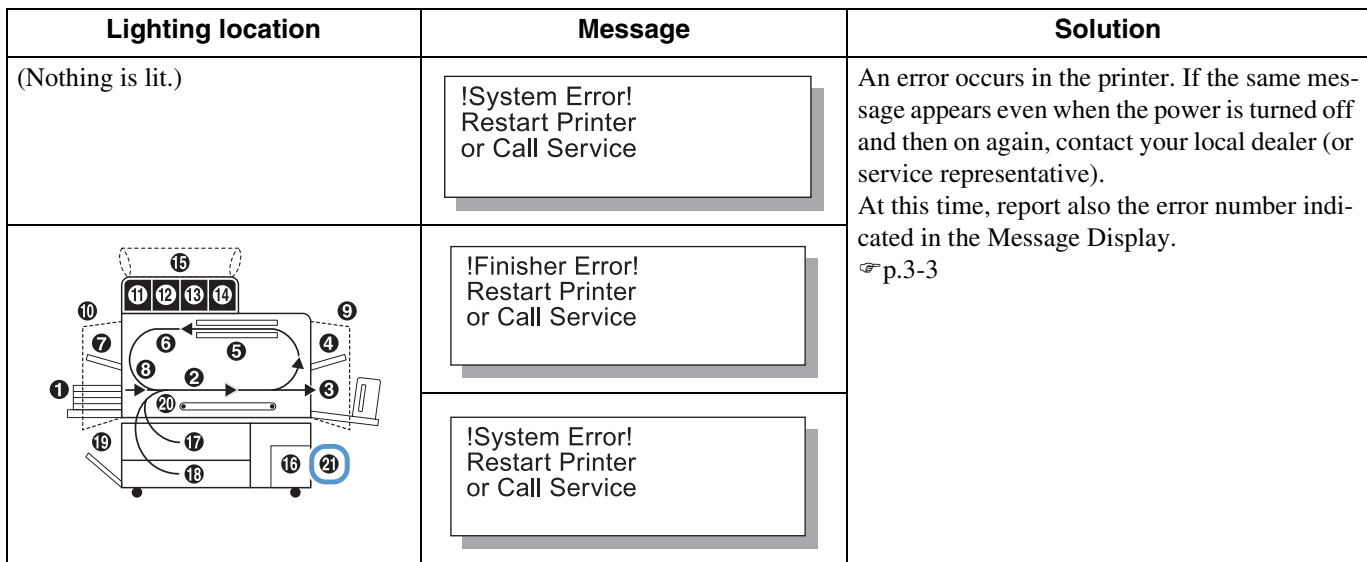

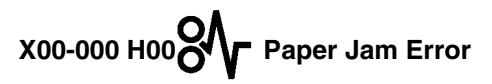

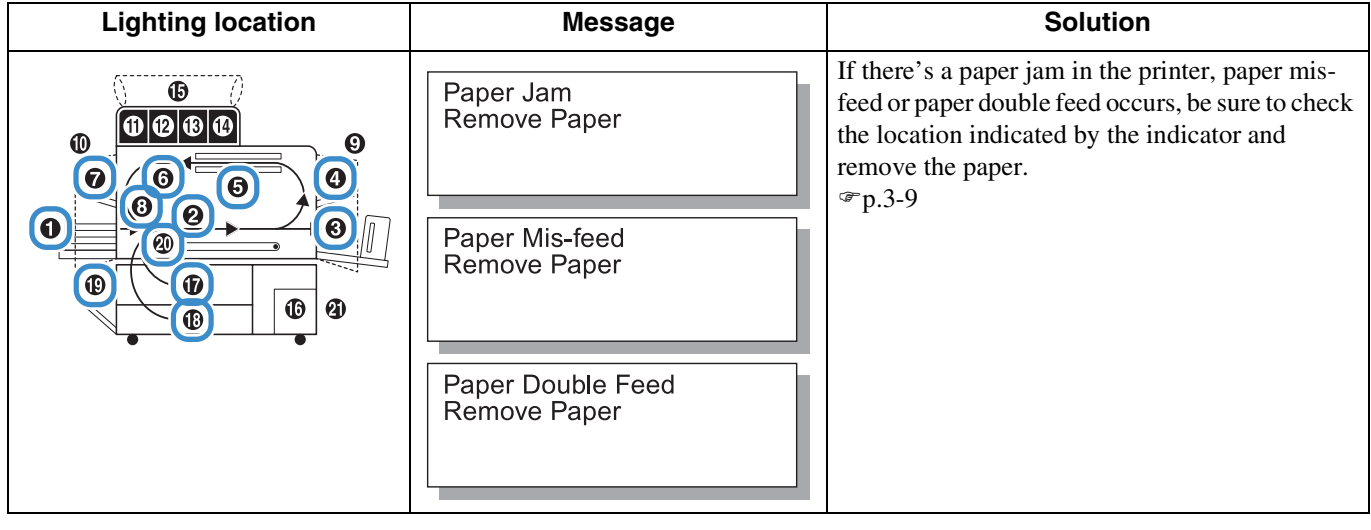

**X00-000 F00 Paper Jam Error**

This indication is displayed only if an optional Finisher is connected.

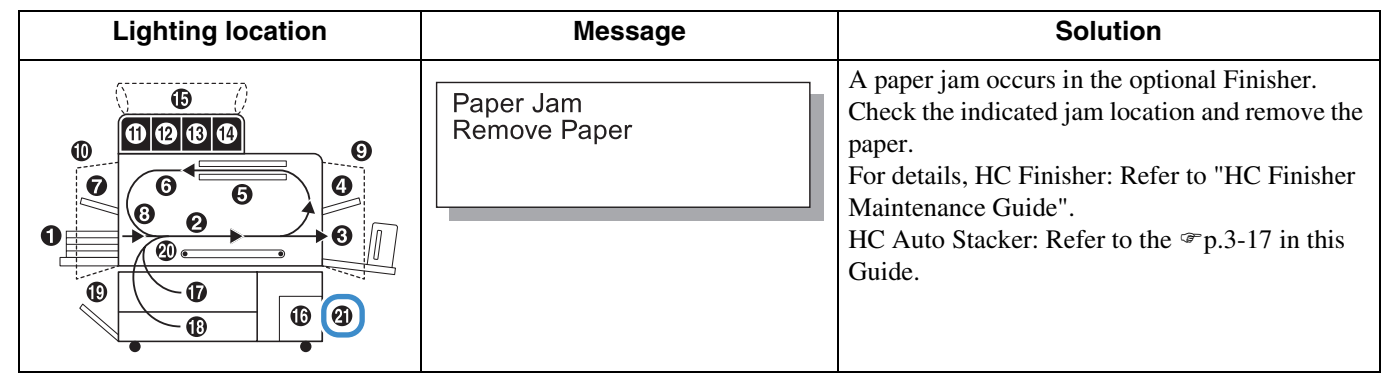

**M00-000 Maintenance Call** 

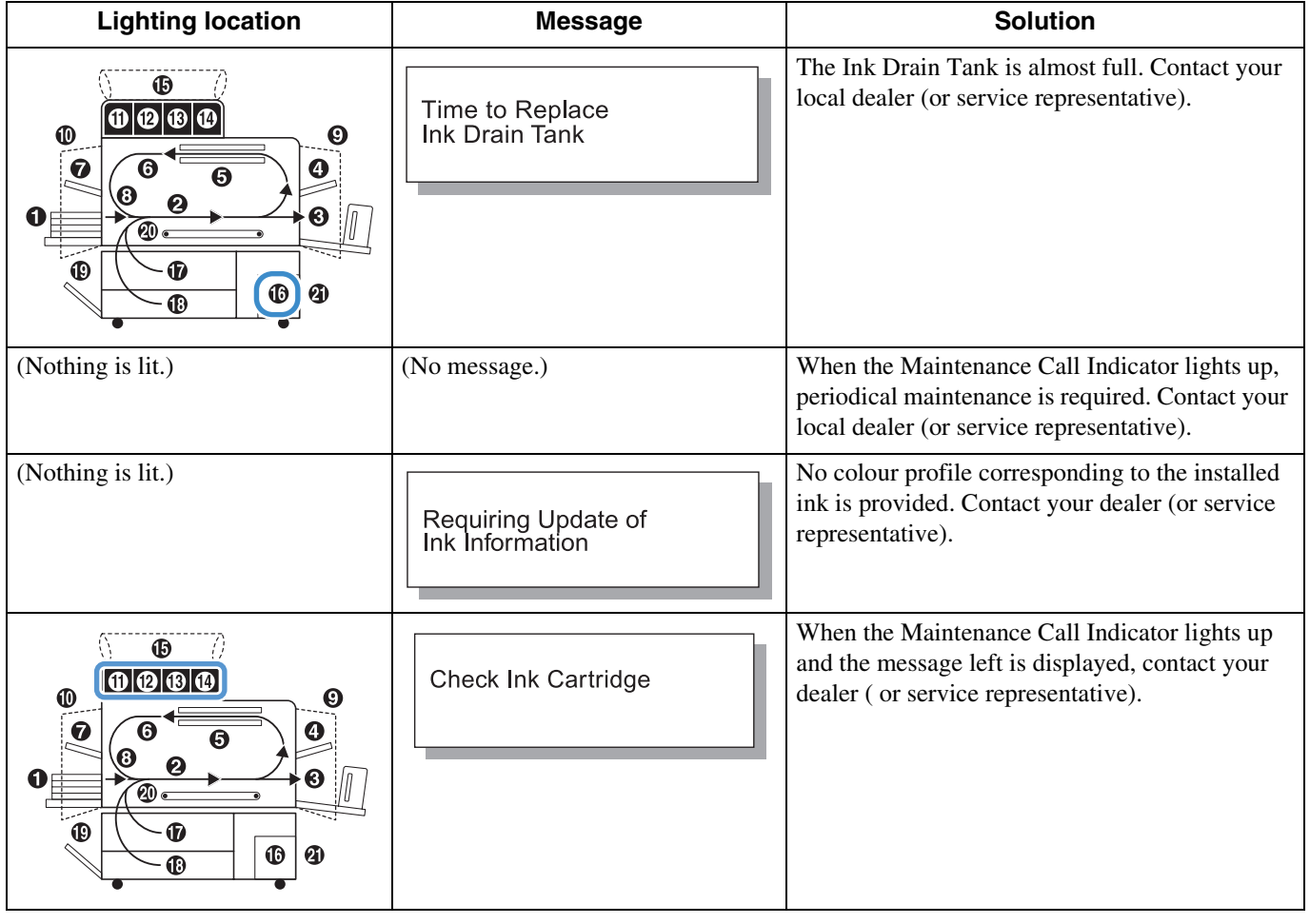

# **W00-000 Warning**

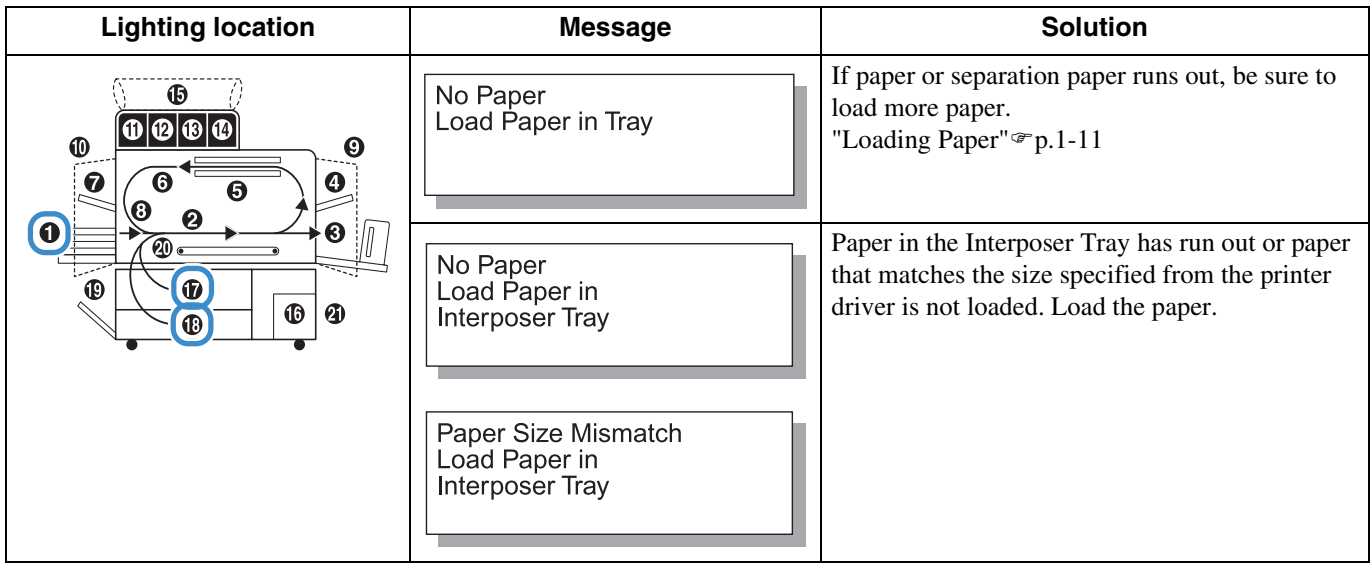

3

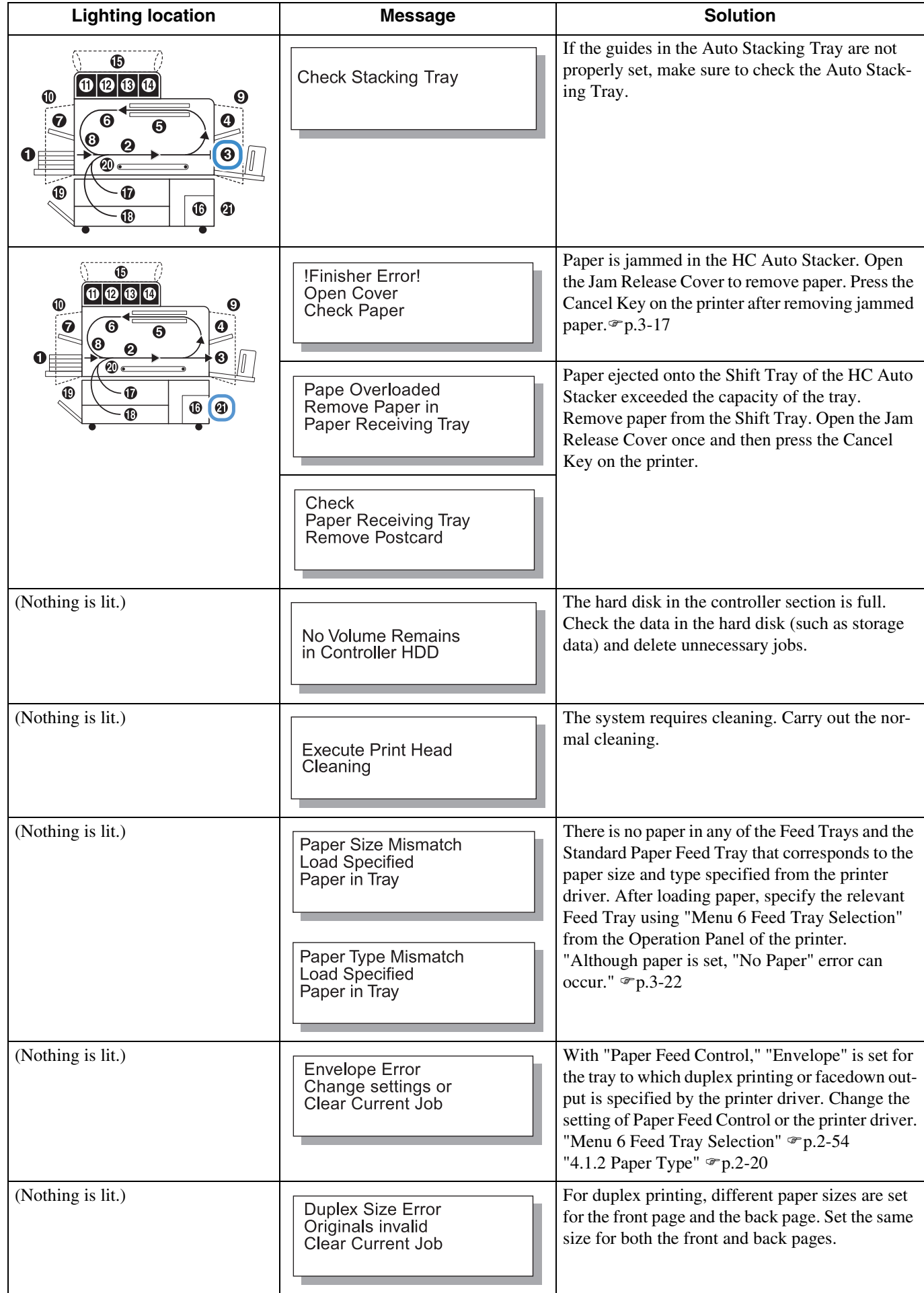

# **Paper jam occurs**

If a paper jam occurs in the printer or paper is not fed, printing stops, the  $\mathcal{H}_r$  JAM indicator, and the number indicating the jam location will light up. In this case, remove the jammed paper and press the PRINT/PAUSE Key, printing will resume. Since this unit performs high speed printing, paper jams may occur at multiple locations. In this case, remove all the jammed paper.

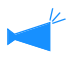

If an optional HC Finisher is connected and a paper jam occurs in the HC Finisher (21 on the Operation Panel is lit), refer to "HC Finisher Maintenance Guide."

**!** When removing jammed paper, take care not to leave pieces of paper inside the printer.

#### $\odot$  **Paper Jam Location**

Details of the indicated locations are shown below. For detailed procedure, refer to the respective indicated page.

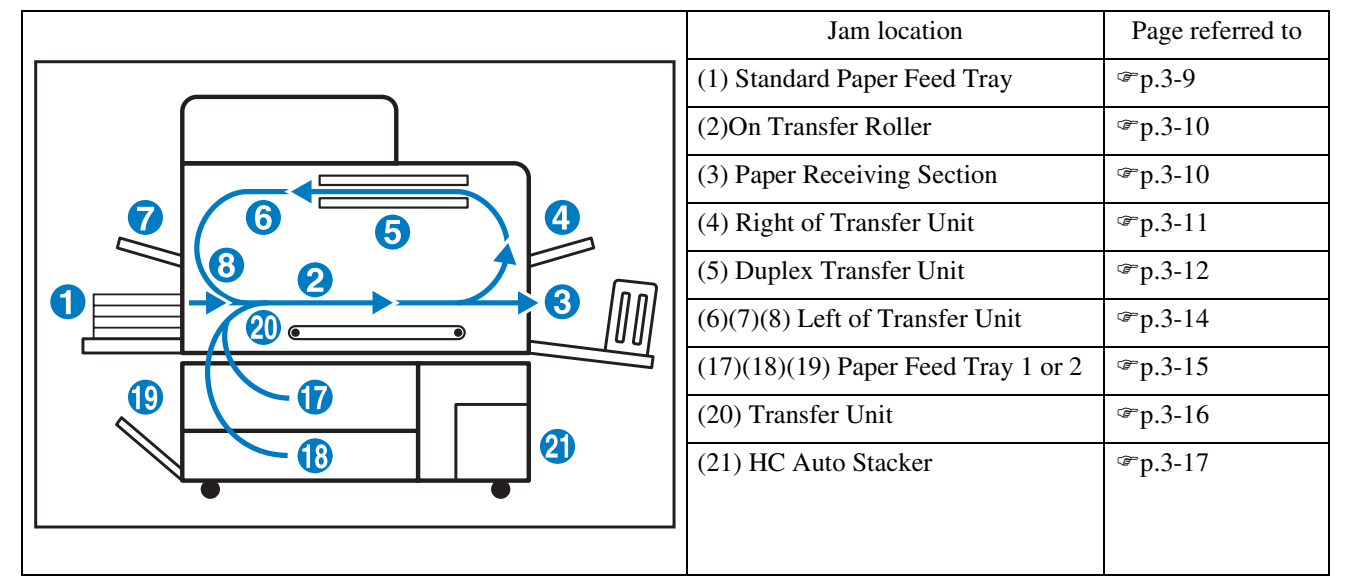

### **(1) Paper Jam in the Standard Paper Feed Tray**

**1 While pressing the Paper Release Lever on the paper feed side to the left, remove the paper.**

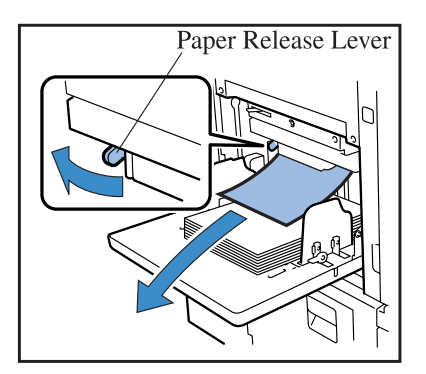

**2 Press the CANCEL**/ **BACK Key.**

The paper jam error is cleared.

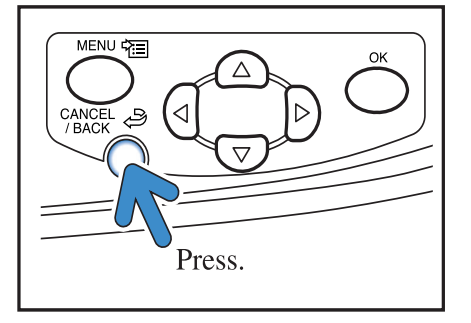

### **(2) Paper Jam on the Transfer Roller**

**1 Open the Front Cover.**

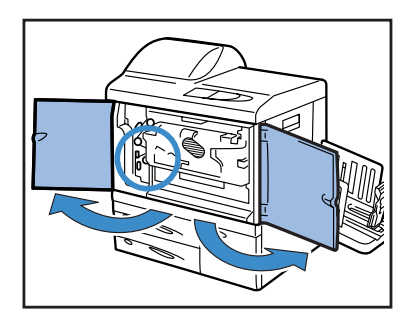

**2 Turn Dial A and remove the paper from the Transfer Roller side.**

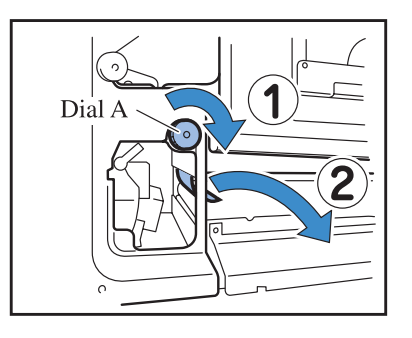

**3 Close the Front Cover.**

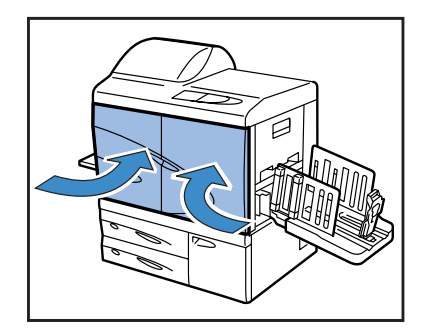

## **(3) Paper Jam in the Paper Receiving Section**

#### **1 Pull out the jammed paper and remove it.**

Pull out the jammed paper from the side of the Paper Receiving Tray.

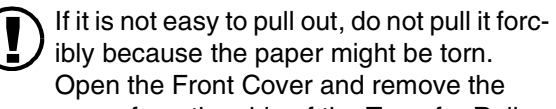

Open the Front Cover and remove the paper from the side of the Transfer Roller.

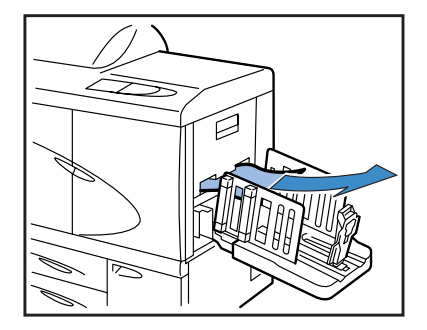

## **(4)Paper Jam in the Right of the Transfer Unit**

**1 Open the Right Transfer Path Cover.**

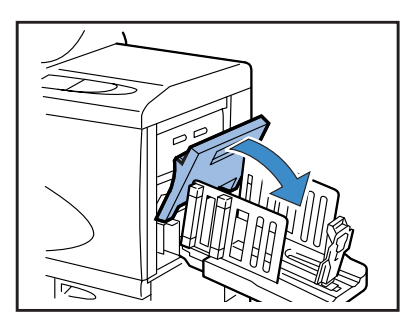

**2 Remove the paper.**

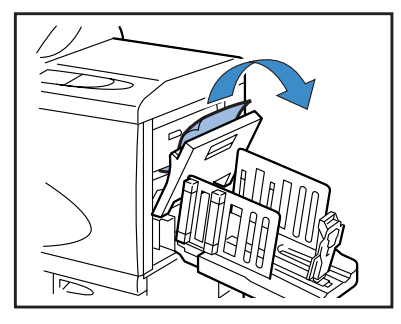

**3 Close the Right Transfer Path Cover.**

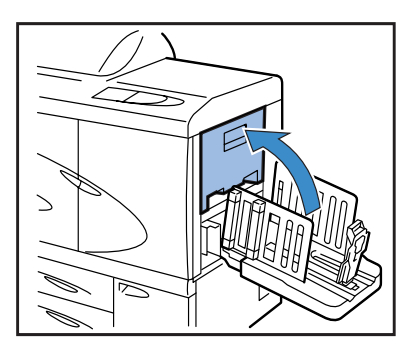

### **When the HC Auto Stacker is connected.**

**1 While pressing the Release Lever, pull the Auto Stacker to the side.**

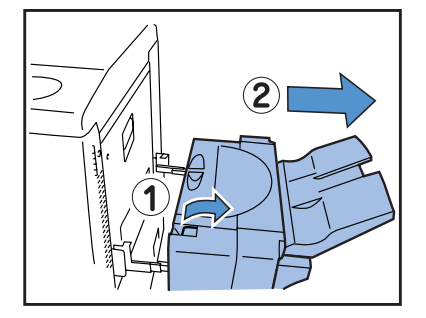

**2 Open the Right Transfer Path Cover.**

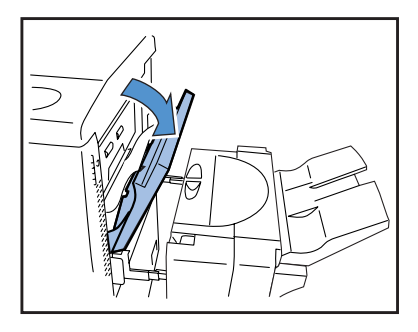

**3 Remove the jammed paper.**

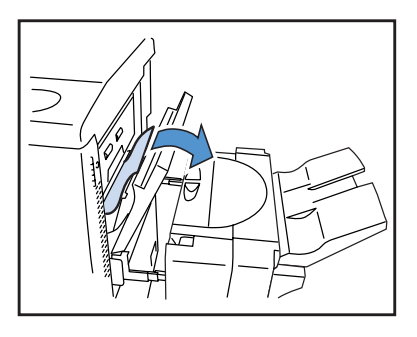

**4 Close the Right Transfer Path Cover.**

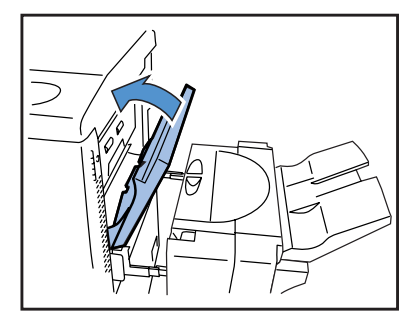

**5 Return the Auto Stacker to its original position.**

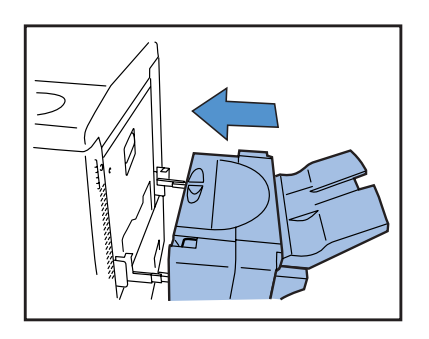

## **(5)Paper Jam in the Duplex Transfer Unit**

**1 Open the Front Cover.**

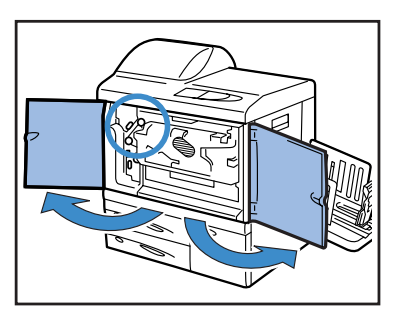

**2 Lift the tab at the left side of the Reversing Path Cover and lock it.**

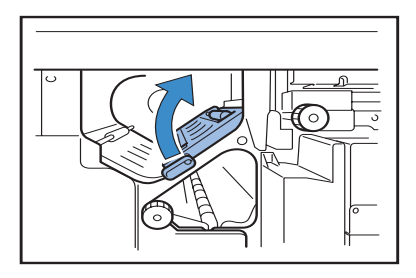

### **3 Turn Dial B.**

If the paper is removed, proceed to step 7.

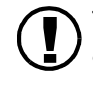

**!** Turn Dial B several times to check to see if any paper remains. Multiple sheets of paper may have jammed.

Turn the dial repeatedly until no paper can be removed.

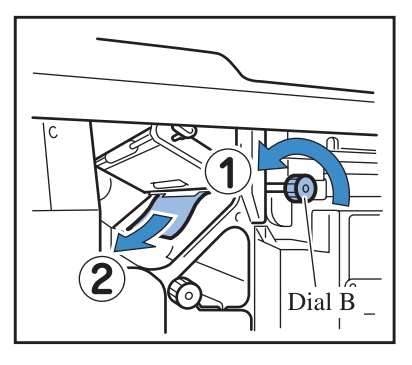

**4 Pull out the Duplex Transfer Unit.**

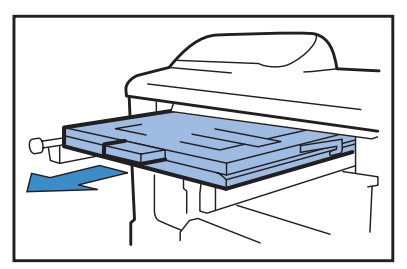

## **5 Open the unit and check inside.**

If paper remains, remove it.

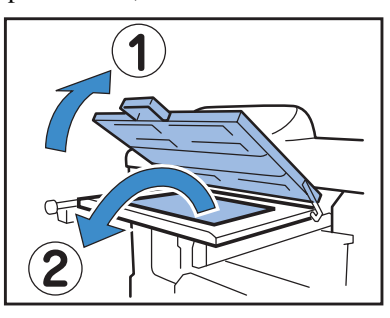

**6** Return the Duplex Transfer Unit to its **original position.**

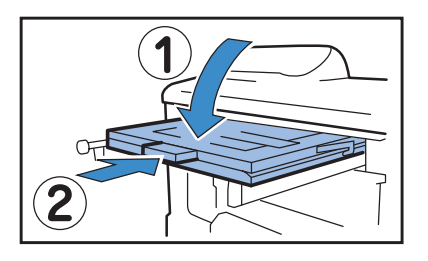

**7 Return the tab at the left of the Reversing Path Cover to its original position.**

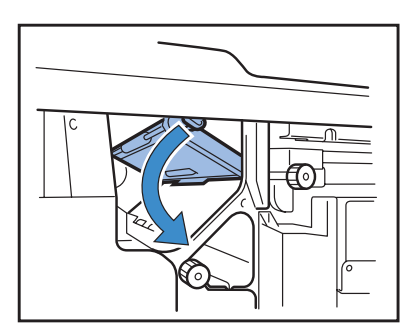

**8 Close the Front Cover.**

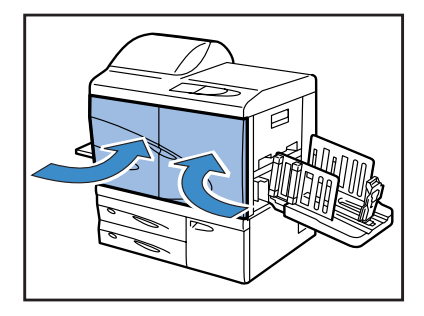

**1 Open the Front Cover.**

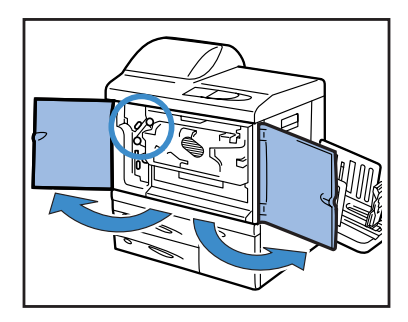

**2 Lift the tab at the left side of the Reversing Path Cover and lock it.**

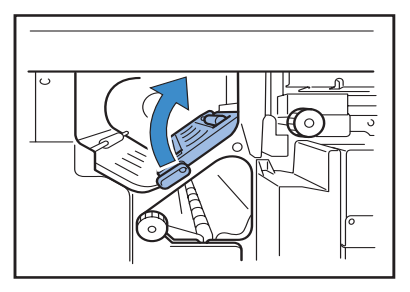

**3 While turning Dial B in the direction indicated by the arrow, remove the paper.**

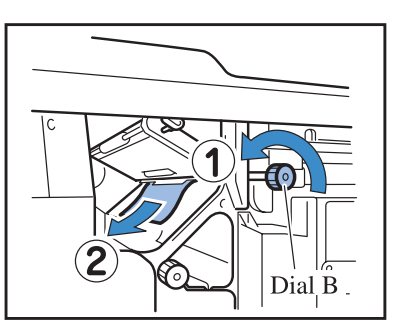

**4 If the paper cannot be removed, open the Left Transfer Path Cover and remove the paper.**

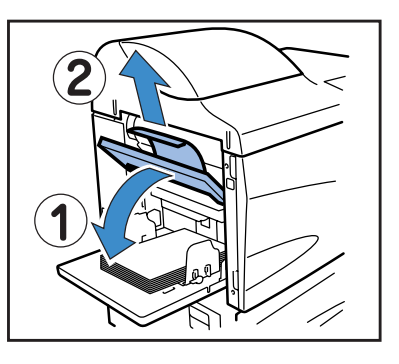

**5 If the paper cannot be removed, while turning Dial C in the direction indicated by the arrow, remove the paper.**

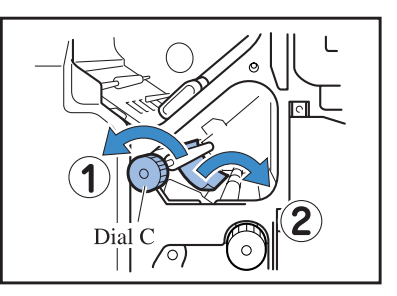

**6 Return the tab at the left of the Reversing Path Cover to its original position.**

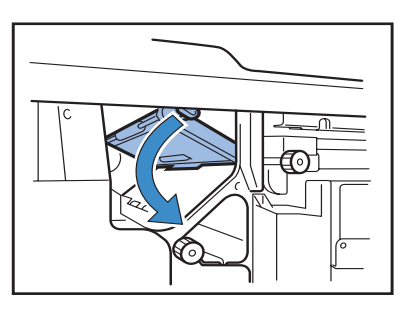

**7 Close the Front Cover.**

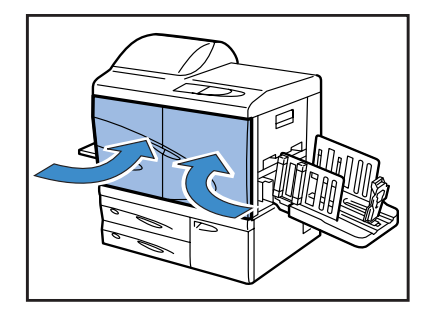

## **(17)(18)(19) Paper Jam in Paper Feed Tray 1**/ **Paper Feed Tray 2**

**1 Pull out the Feed Tray.**

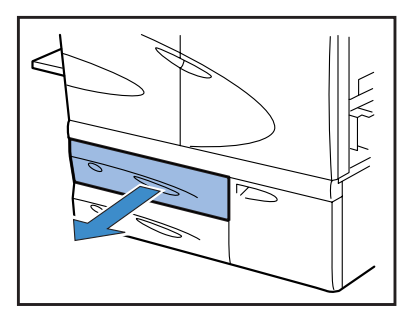

**2 Remove the jammed paper.**

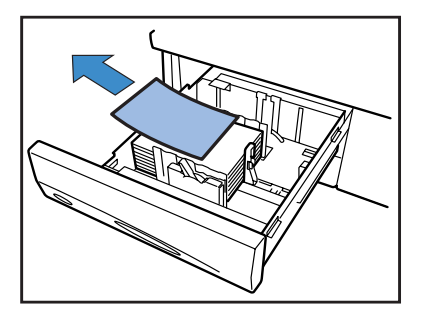

**3 If the paper cannot be removed, open the Transfer section door at the left side of the Feed Tray and remove the paper.**

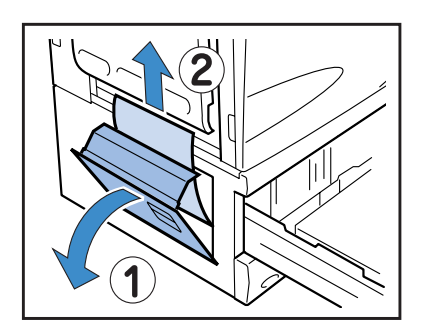

**4 Close the door and return the Feed Tray.**

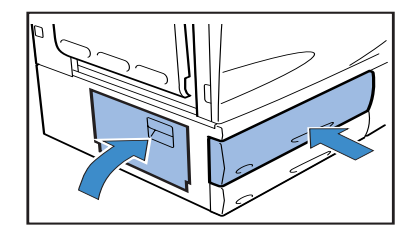

## **(20) Paper Jam in the Transfer Unit**

**1 Open the Front Cover.**

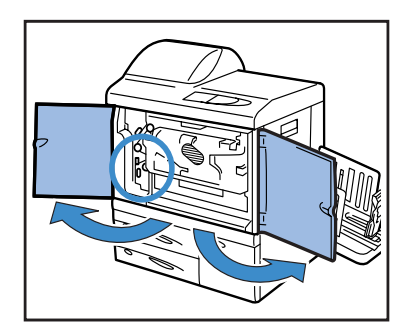

**2 Turn the Transfer Lock Lever to the left and turn down the tab to the right.**

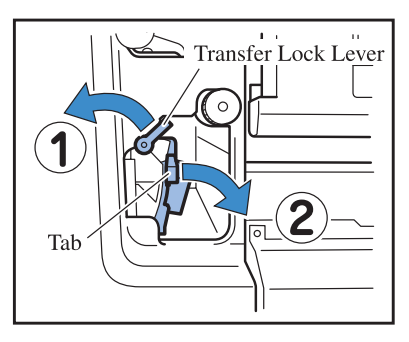

**3 Remove the jammed paper.**

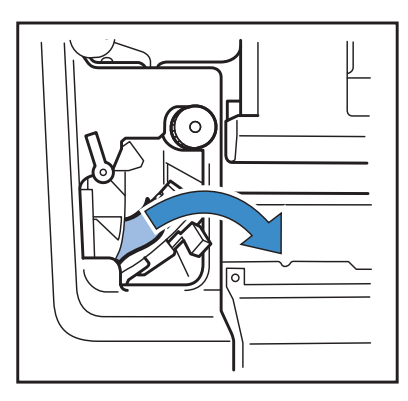

**4 Return the tab to its original position and turn the Transfer Lock Lever to the right.**

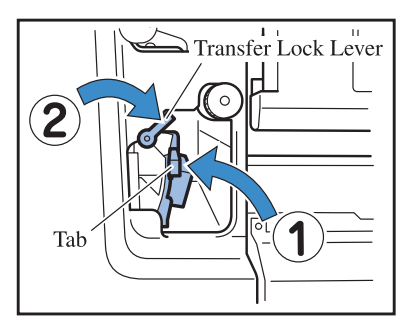

**5 Close the Front Cover.**

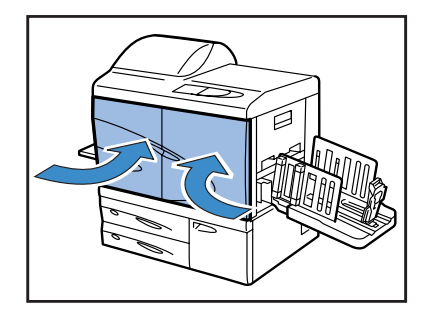

**1 Open the Jam Release Cover.**

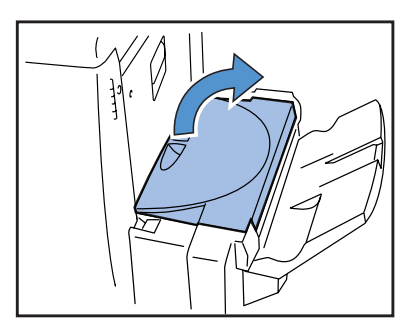

**2 Remove the jammed paper.**

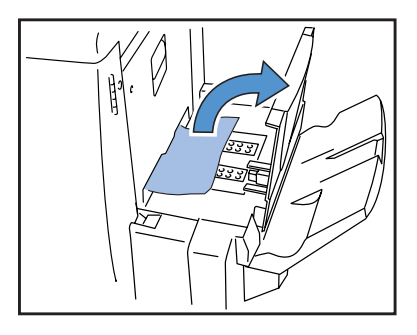

**3 Close the Jam Release Cover.**

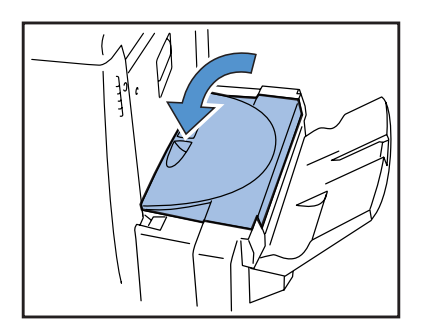

# **Ink Cartridge Replacement**

If ink runs out, the  $\Box$  INK CARTRIDGE indicator and the indicator that shows the location of the empty cartridge will light up, printing will be halted. Be sure to check the colour of the Ink Cartridge and replace it.

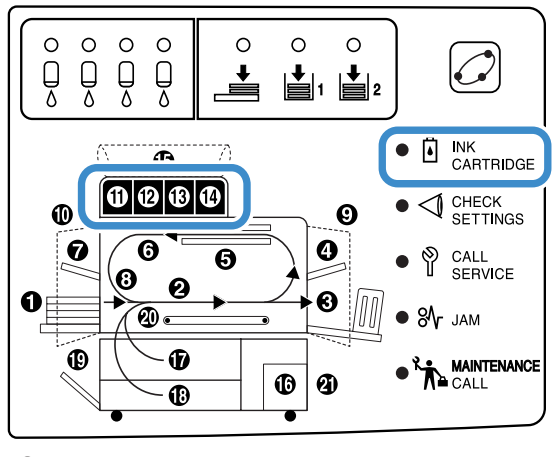

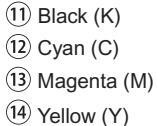

### **Ink Cartridge**

This section describes the notes in handling an Ink Cartridge. Handling of Ink Cartridge is also described in "Safety Precautions"  $(\mathcal{F}_p, v)$  and "Before Starting to Use" ( $\mathcal{F}_p$ .vii, p.viii). Read also the description on these pages.

#### **! CAUTION**

**Ink may be stuck to the ink feed opening. Be careful not to touch it with your hands or clothes. If your hands are stained with the ink, wash it off immediately with a detergent. If ink gets into your eyes, flush it out immediately with plenty of water.**

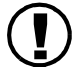

- **!** Be sure to use dedicated ink specified by our company. Otherwise, a failure or trouble might occur.
- Do not remove the Ink Cartridge until the INK CARTRIDGE indicator lights up.
- Do not shake or drop the Ink Cartridge.
- Do not keep the Ink Cartridge with its nozzle downward.
- When replacing an ink cartridge, do not leave the printer with an ink cartridge removed. A failure might occur.
- Do not shake the Ink Cartridge. If the cartridge is shaken, air bubbles are generated and ink may not be discharged properly, resulting in blurred printing.
- Do not remove the caps(white) from the ink feed opening and the air intake.

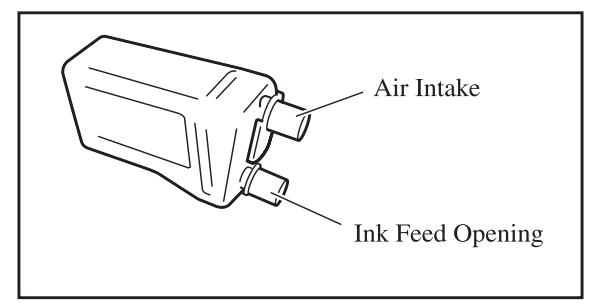

- Do not add ink into the Ink Cartridge.
- Use as soon as possible after purchase to maintain optimum print quality.

#### **<Used Ink Cartridge>**

- Do not release the ink left in the cartridge into a sewer or personal disposal unit.
- Used Ink Cartridges are collected by a service representative. After use is complete, attach the cap and put the cartridge into the inner bag and packing material. When attaching the cap or packing, be sure to hold the Ink Cartridge with the cap up. Caution : Do not turn the Ink Cartidge upside down.

As an example, procedure for replacing the Yellow  $(Y)$  Ink Cartridge  $((14)$  is light) is described.

#### **1 Open the Ink Cover.**

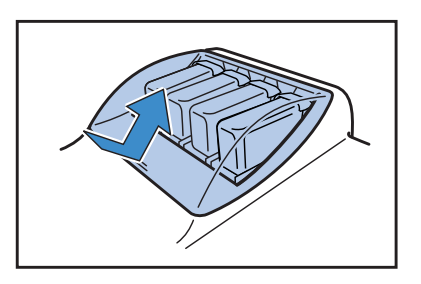

**2 While lifting the Ink Cartridge to be replaced, pull it toward the front side and remove it.**

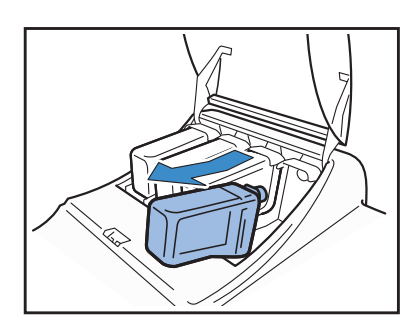

**3** Remove the cap from the new Ink Car**tridge.**

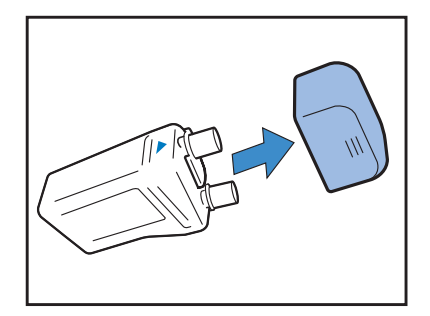

**4 Hold the surface of the Ink Cartridge**  with the **A** mark up and insert the car**tridge until it stops.**

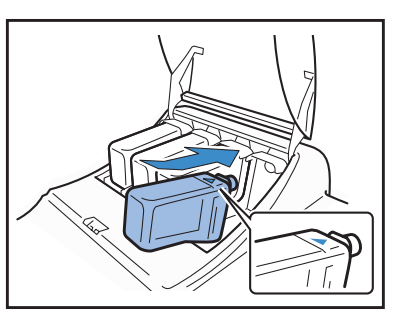

**5 Close the Ink Cover.**

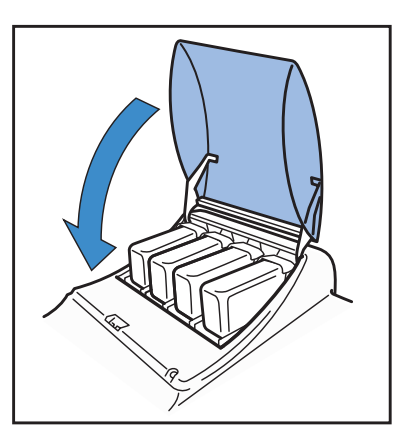

## **The printer does not operate.**

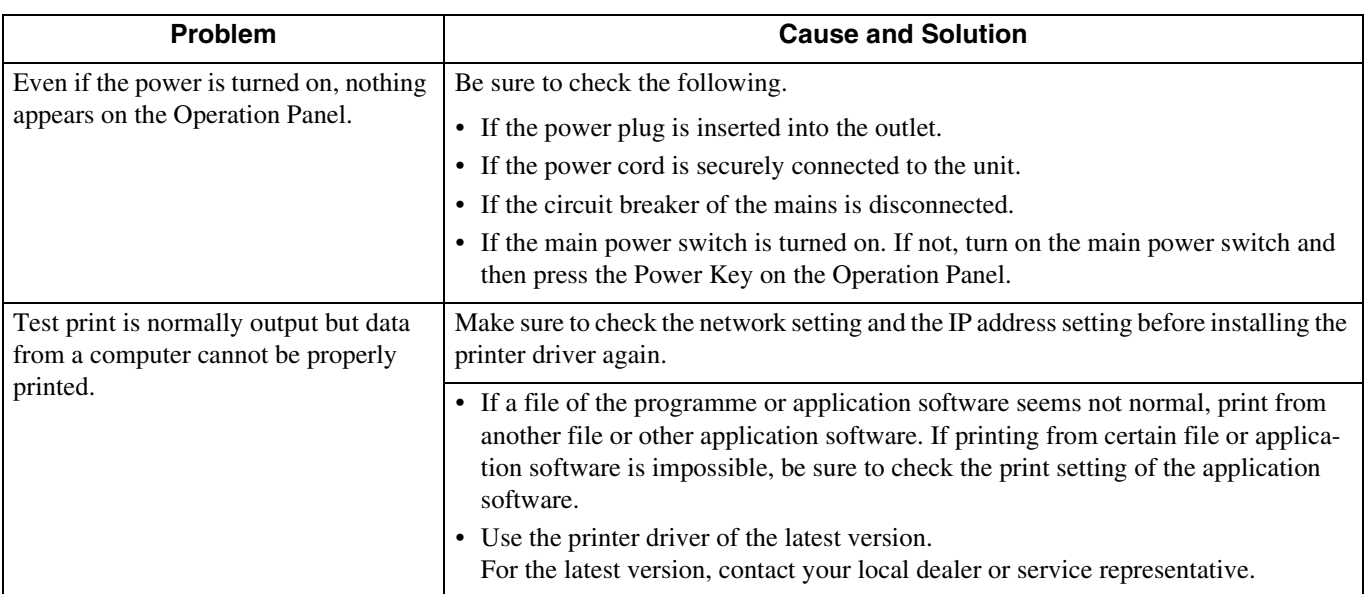

In addition, try the following operation. If the printer does not operate even after this operation, contact your local dealer or our company.

- Turn off the printer and then on again.
- Restart the computer that is connected to the printer.

## **The printer does not operate according to the setting.**

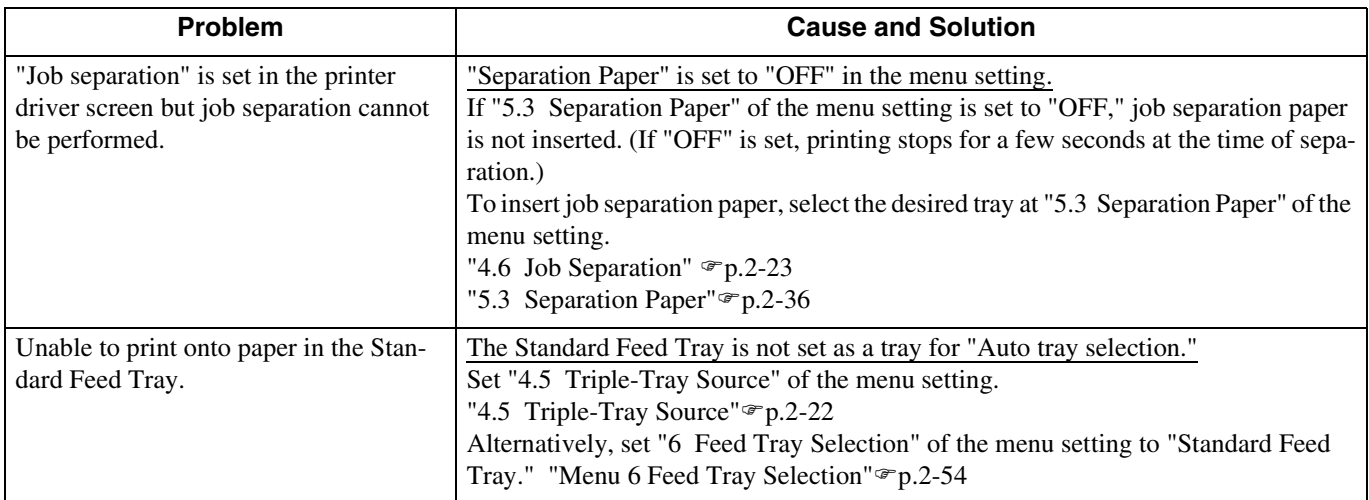

## **Printing is not clean.**

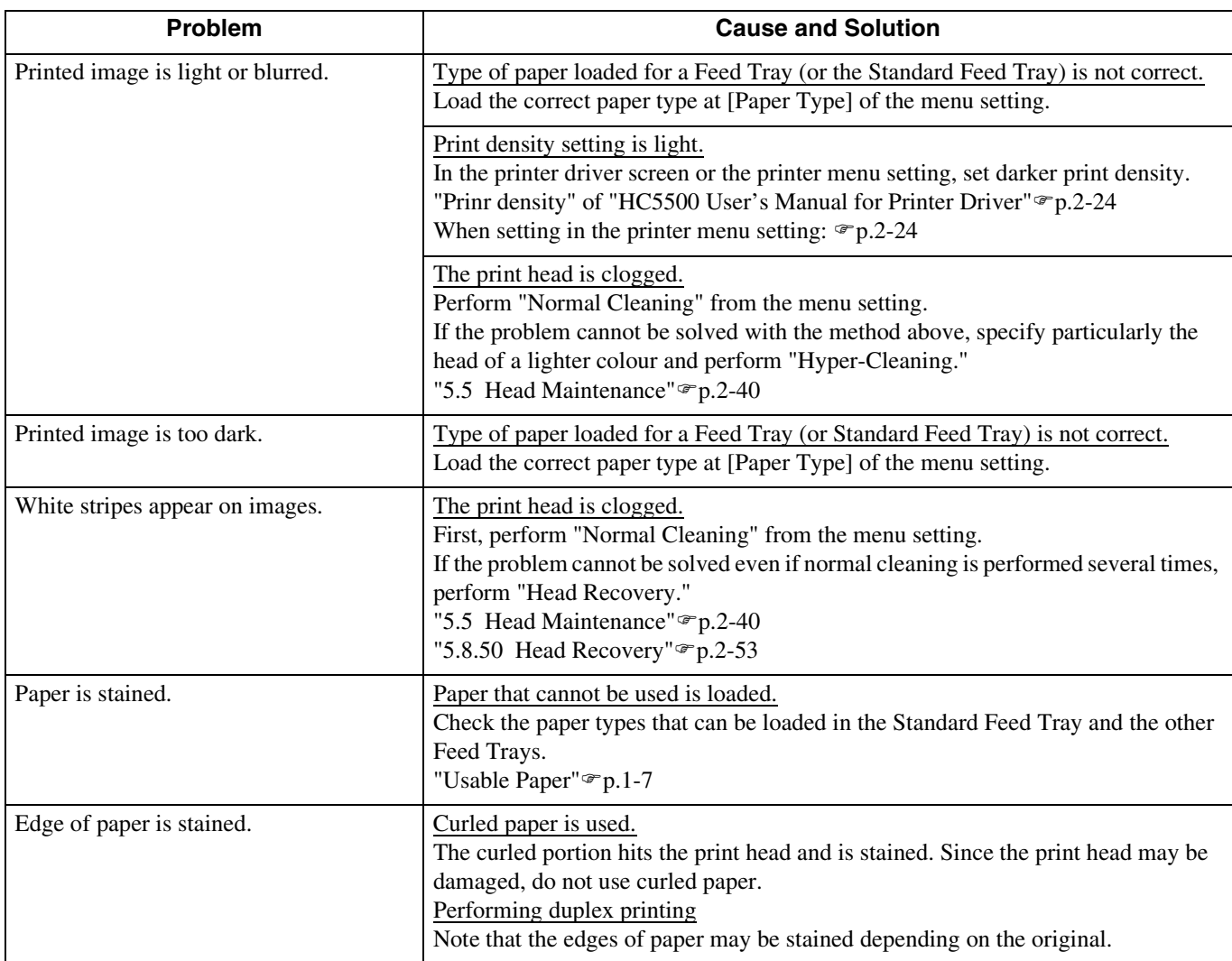

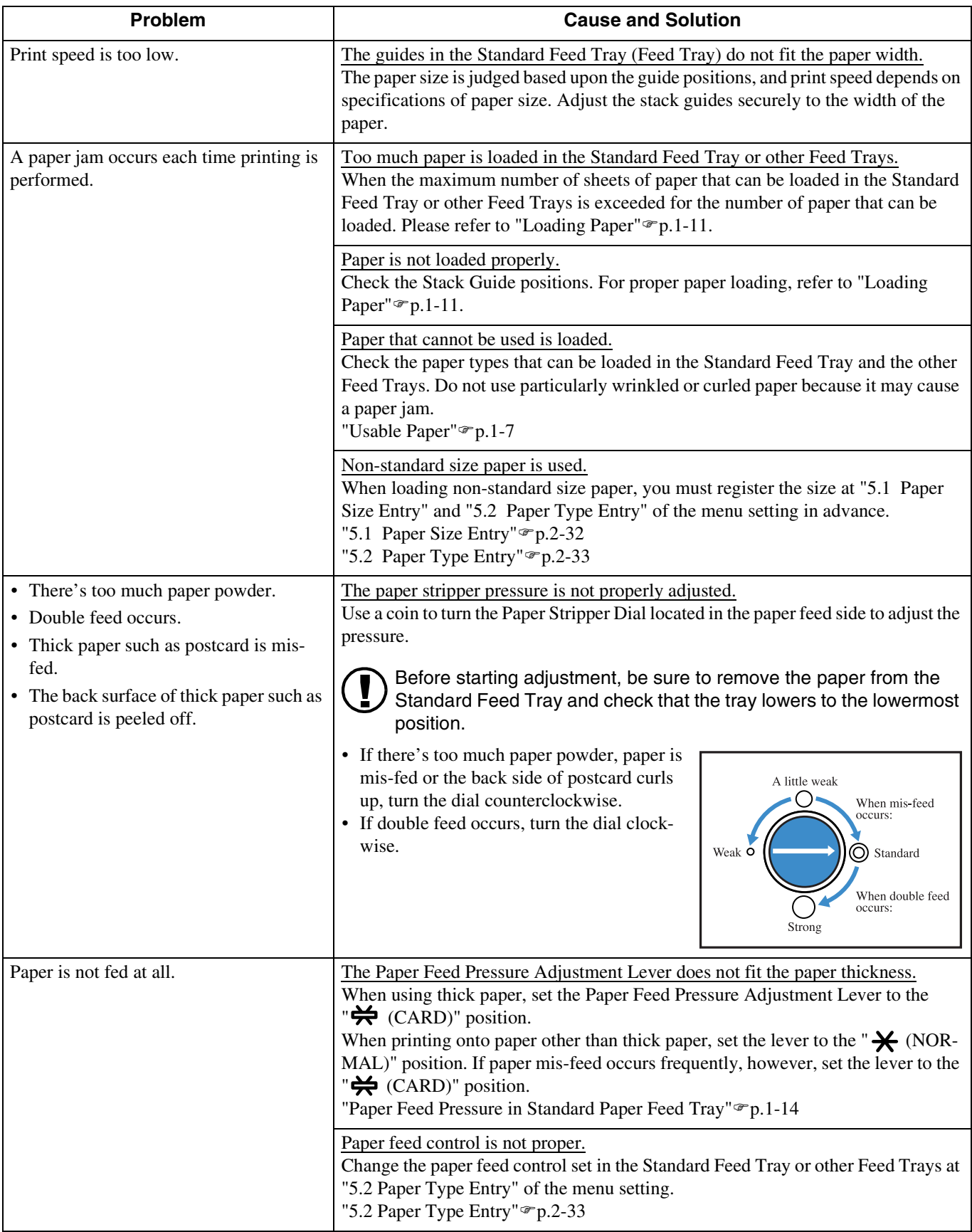

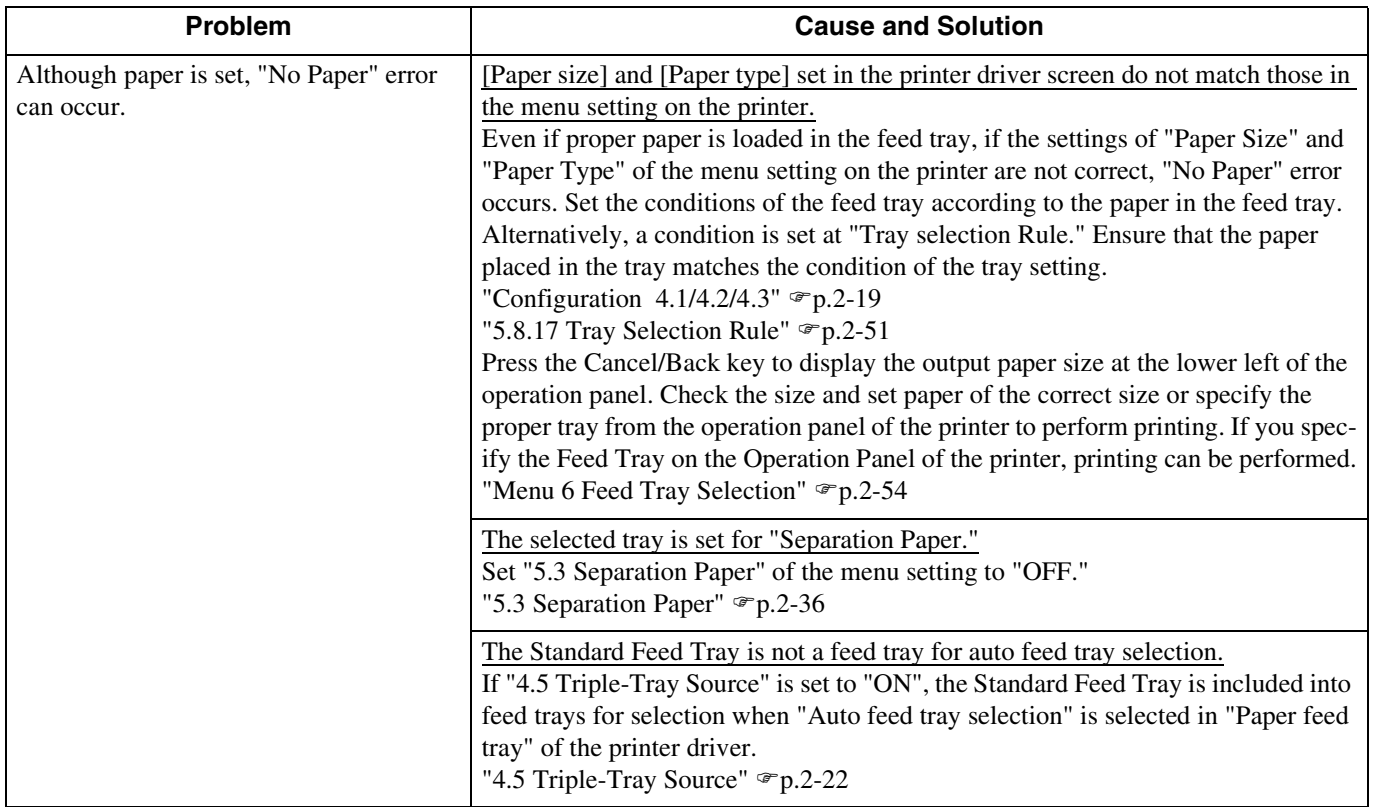

# **Chapter4 Appendix**

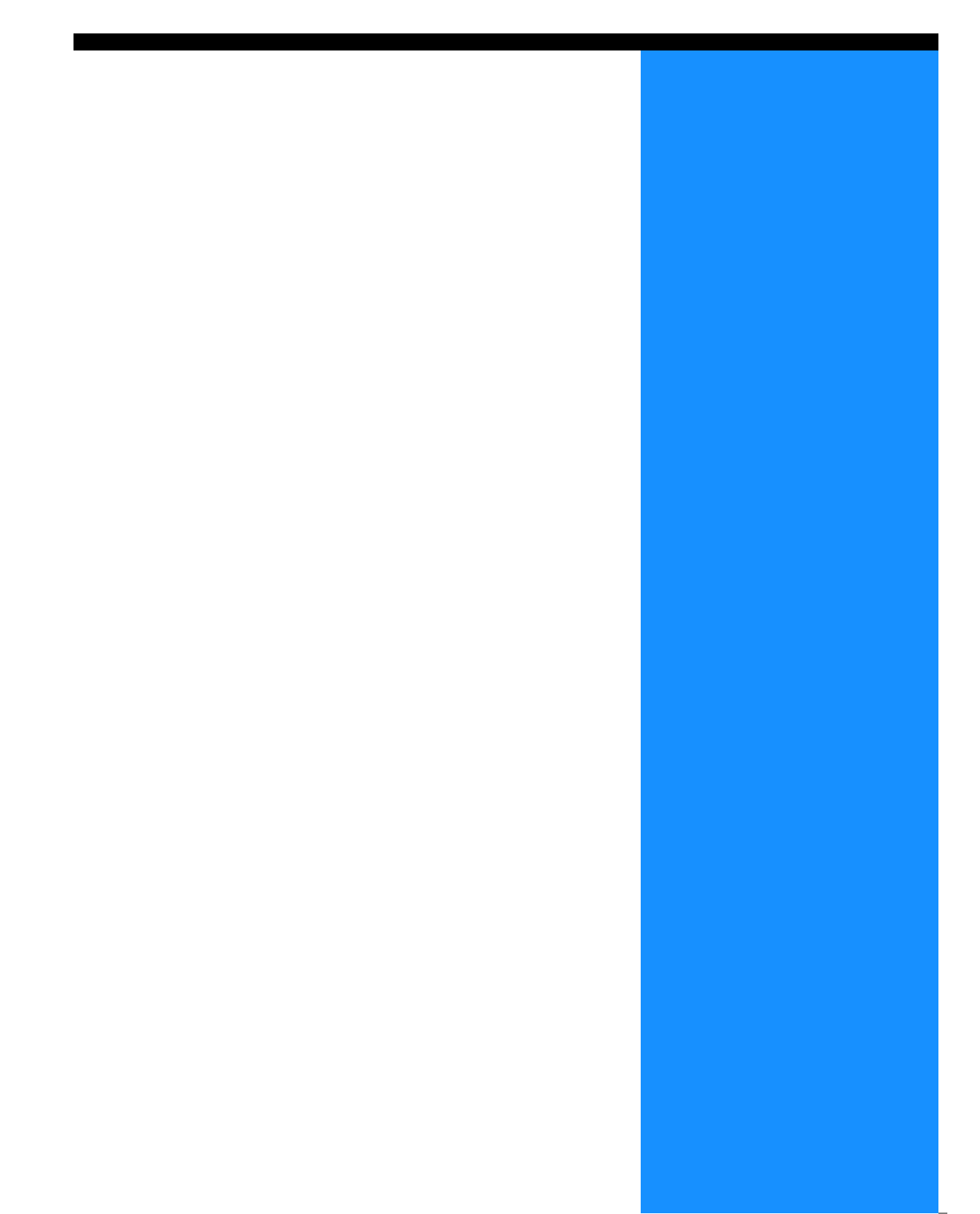

# **List of Options**

A variety of options are available for convenient use of this unit. For purchase, contact your dealer (or service representative) for inquiry.

### **RISO Scanner HS2000**

By connecting a scanner and a display monitor (products specified by our company), you can perform high-speed full-colour printer copies.

### **Finisher Functions**

By connecting an HC Finisher to this machine, you can perform automatically postprocessing of printing such as stapling, punching, booklet creation at a high speed.

### **HC Auto Stacker**

This device provides only "Offset" position ejection at each set. But it is smaller and simpler than HC Finisher.

- Note that specifications and types of consumables are subject to change without prior notice.
- For the price, contact your local dealer (or service representative) for inquiry.

## **Ink Cartridge**

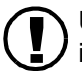

**1** Use ink cartridges specifications as directed by our company. Do not use other products because use of improper consumables may cause a failure or trouble.

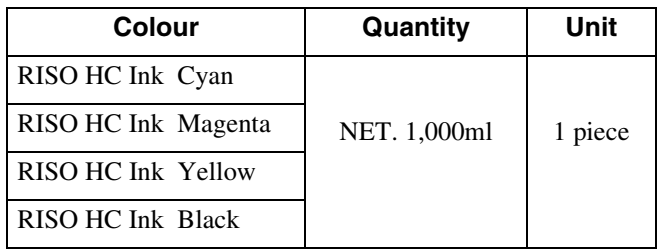

# **Specifications**

#### $\bullet$  Main Body

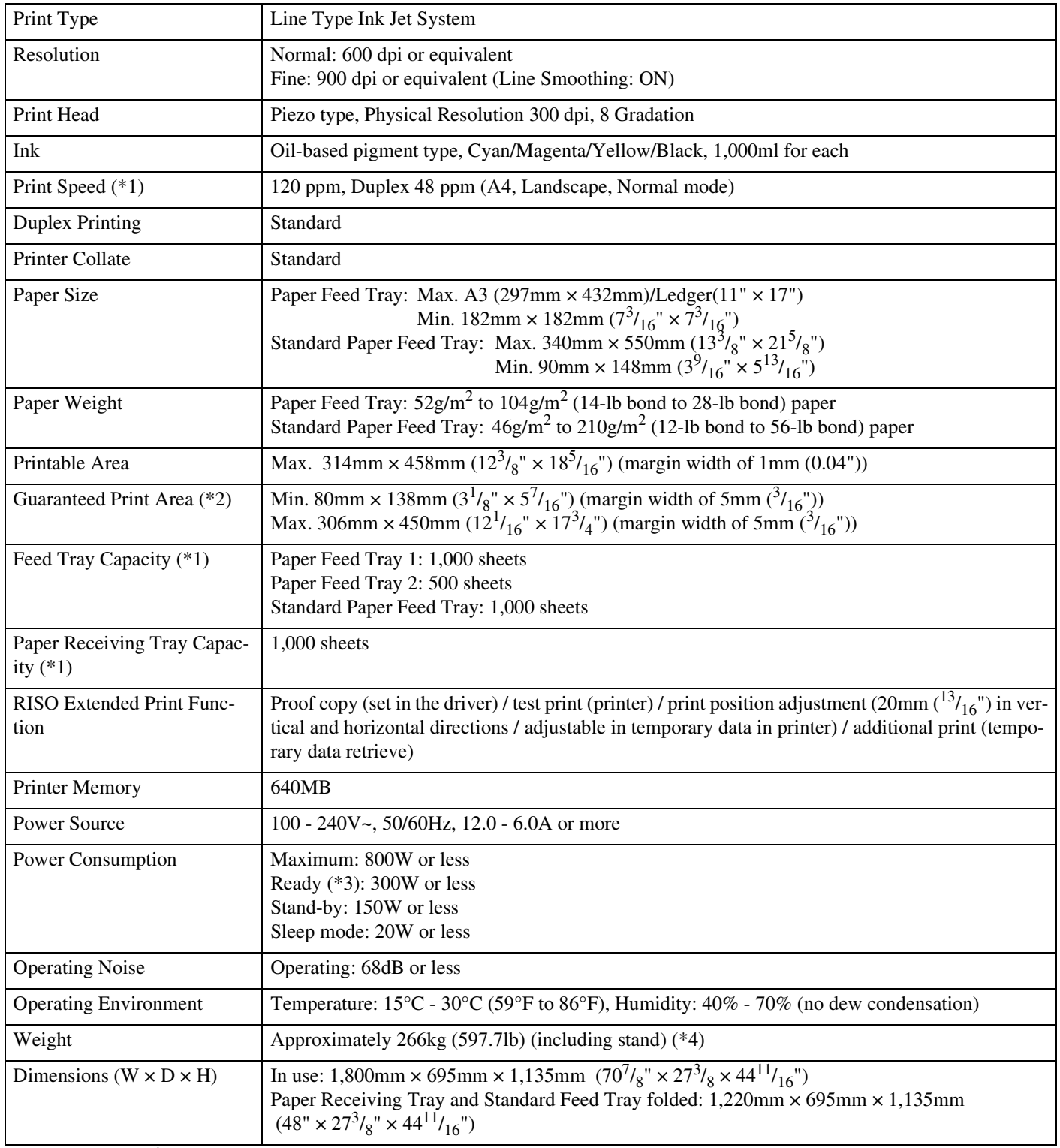

\*1 For A4/85 $g/m^2$  (22.6-lb bond)

\*2 When printing onto an envelope, a margin of 10 mm width is made.

\*3 The printer is in the print mode but is not printing (at 20°C).

\*4 Consumables and controller are not included.

#### $\bullet$  HC AUTO STACKER (Option)

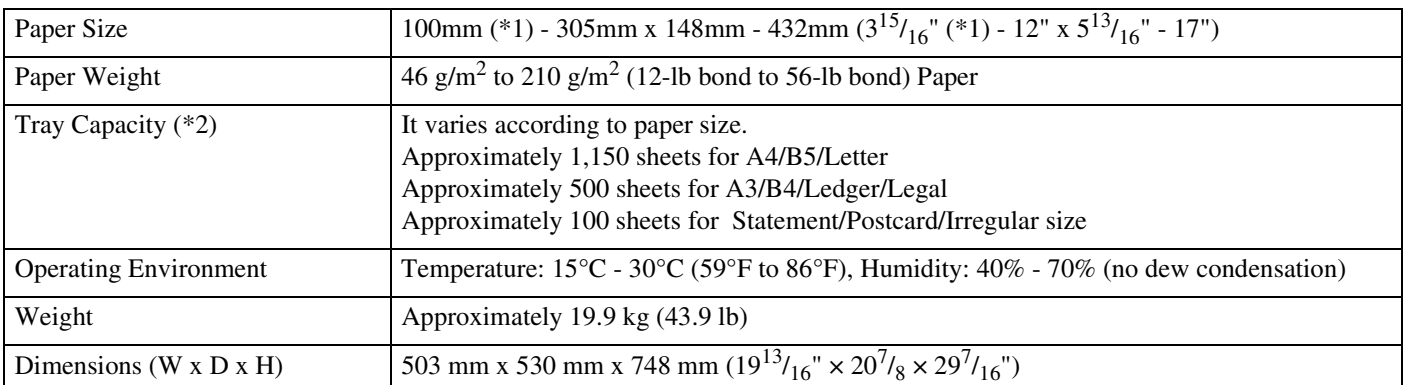

\*1 When using "Offset output" function:  $131$ mm  $(5^3/_{16})$ "

 $*2$  For A4 / 85  $g/m^2$  (22.6 lb bond) paper

#### ! Controller Section (If the RISO Controller PS7R-9000 / 5000 is installed)

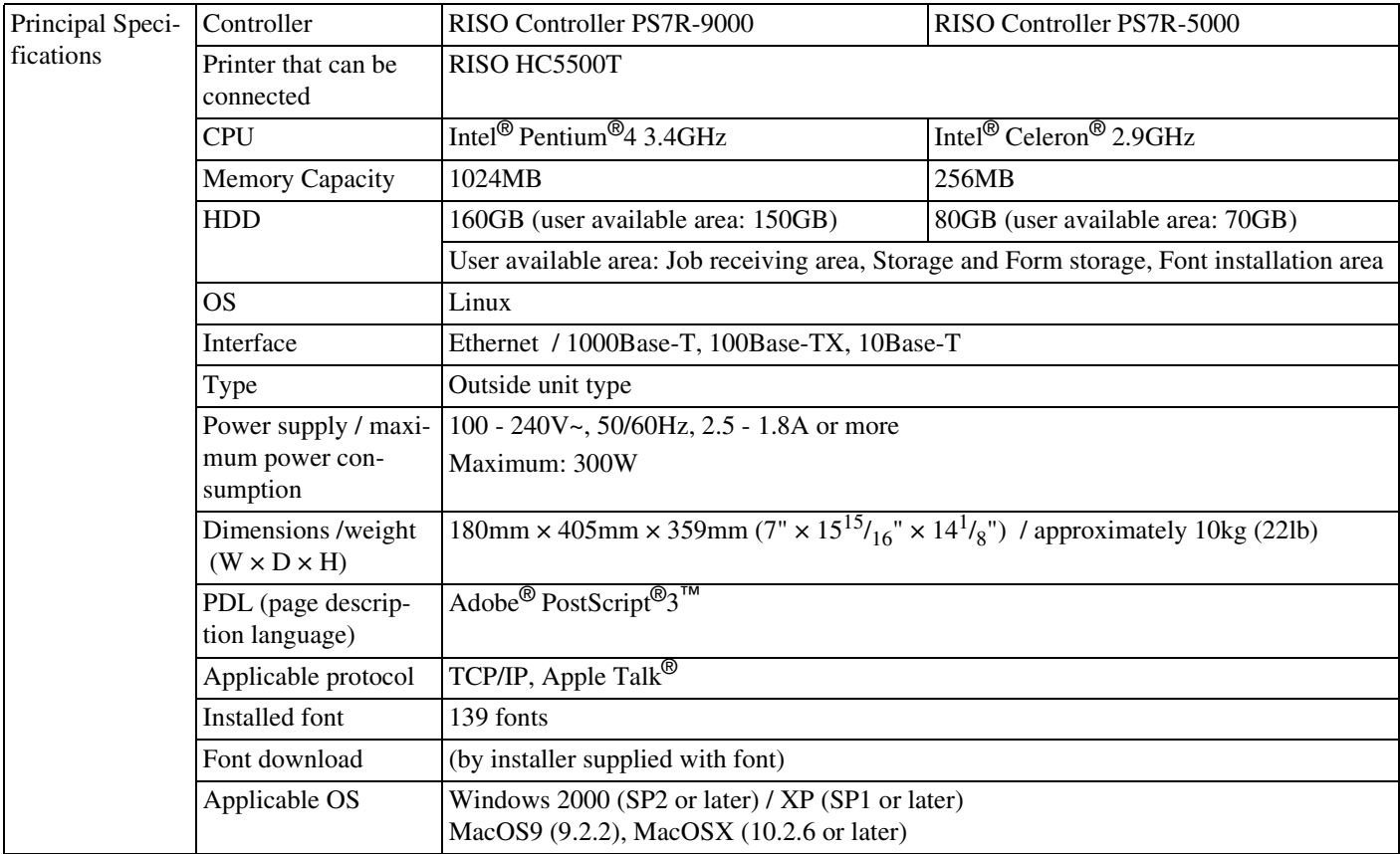

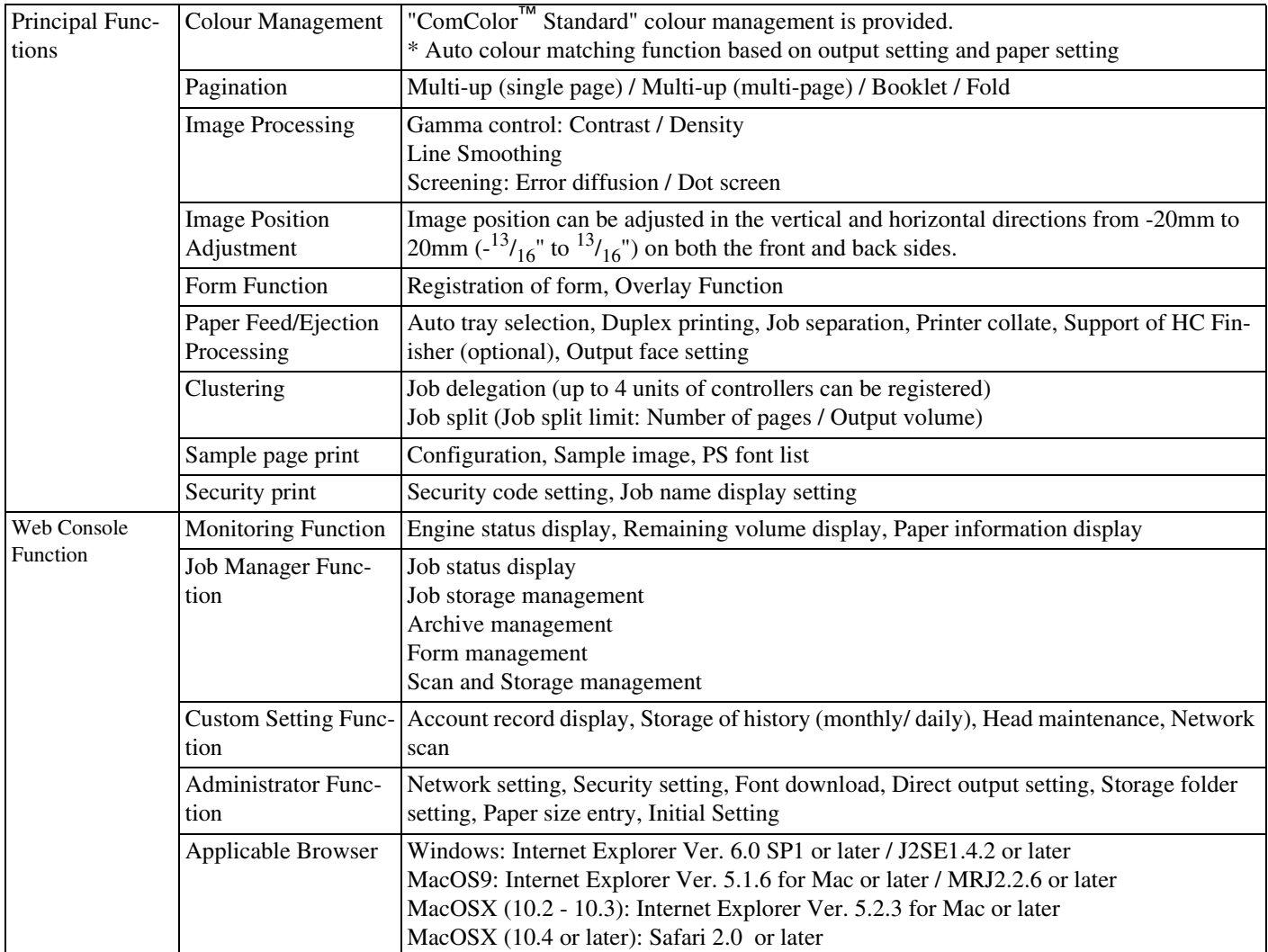

#### ! Controller Section (If the RISO Controller HC3R-5000 is installed)

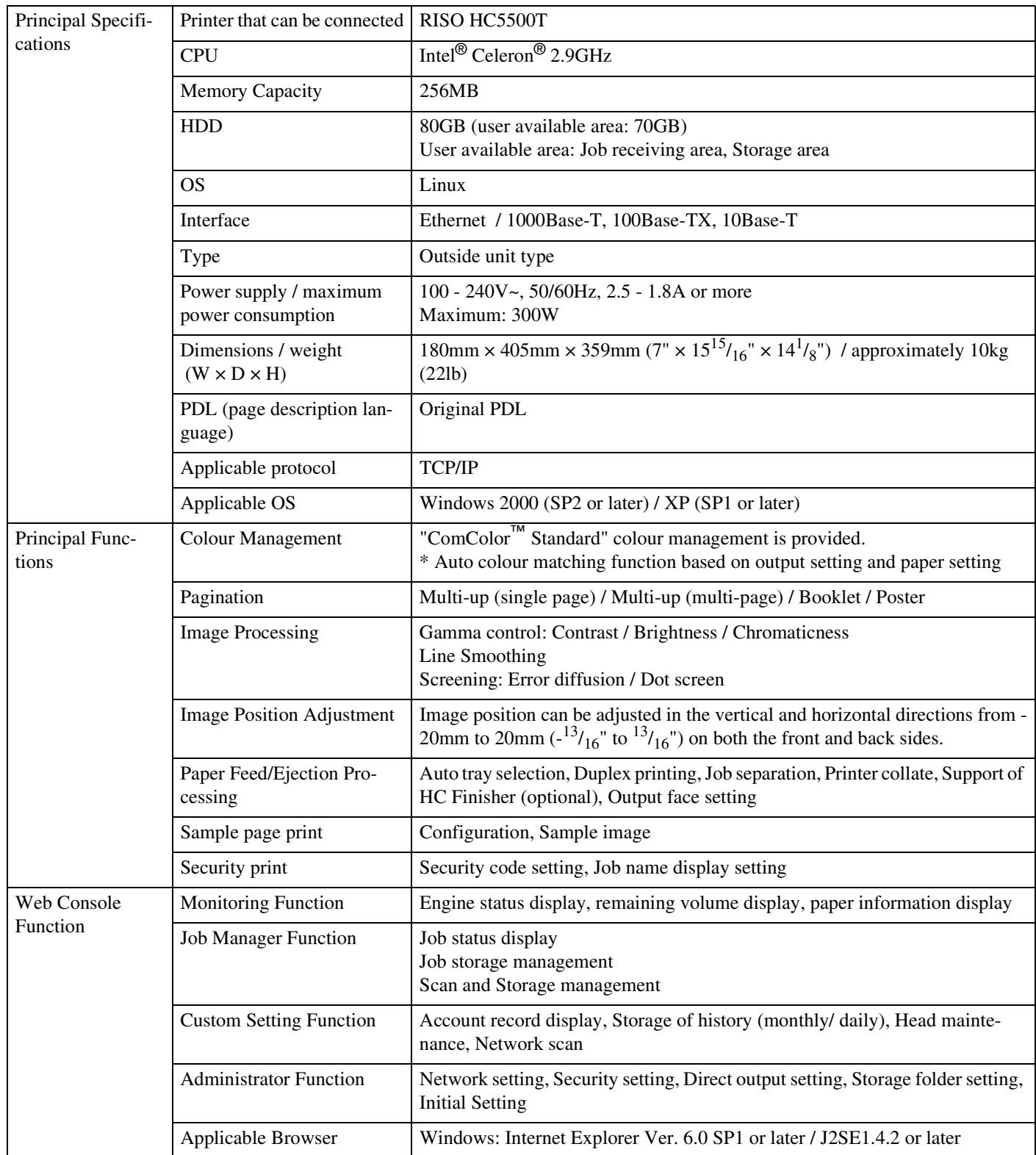

# **Index**

## A

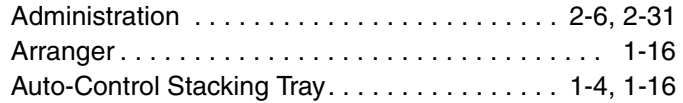

## B

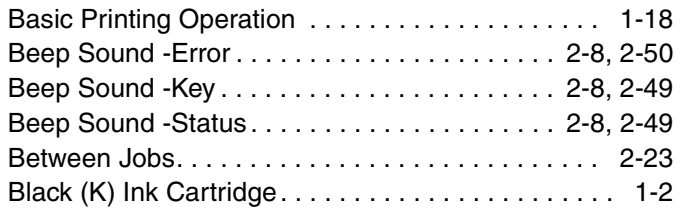

## C

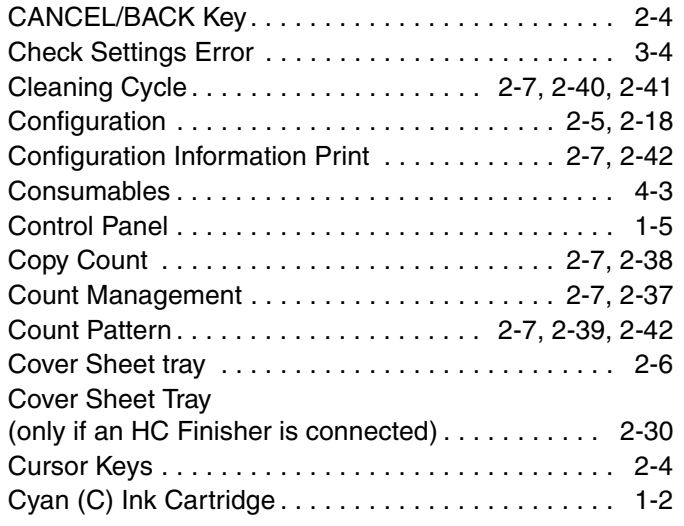

## D

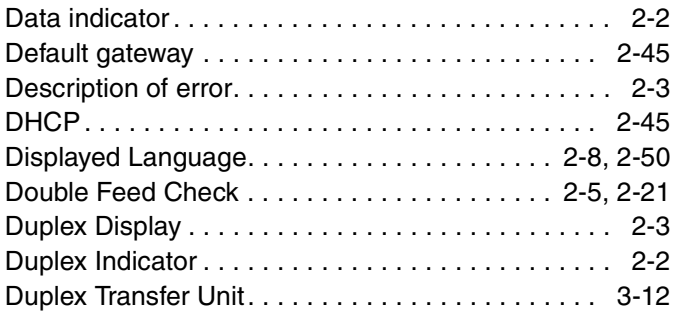

## E

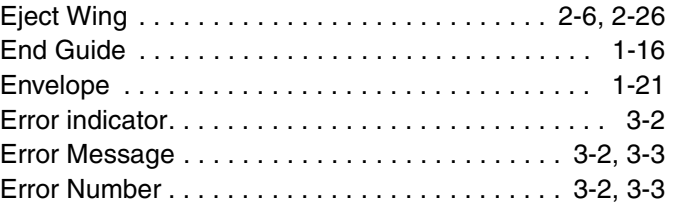

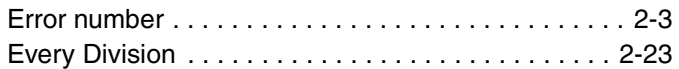

## F

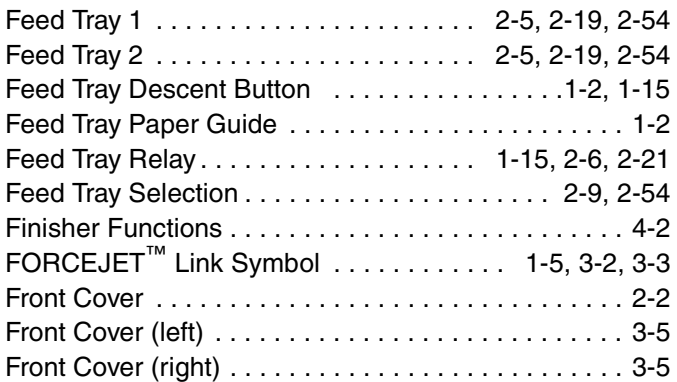

## G

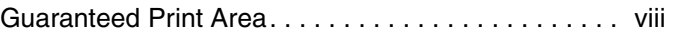

## H

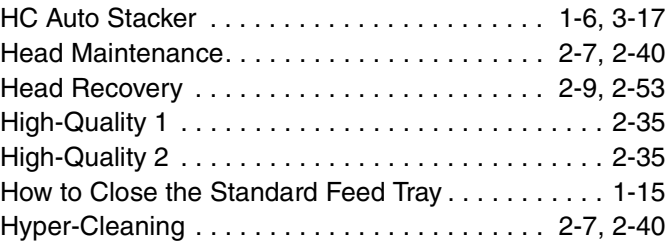

## I

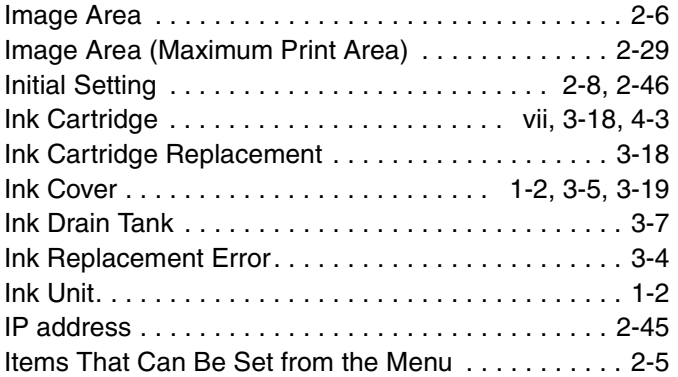

## J

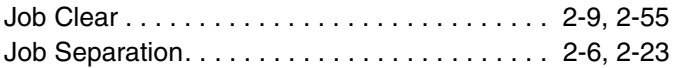

## L

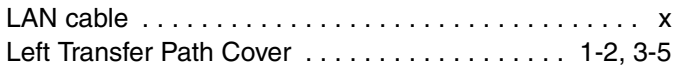

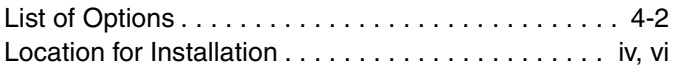

## M

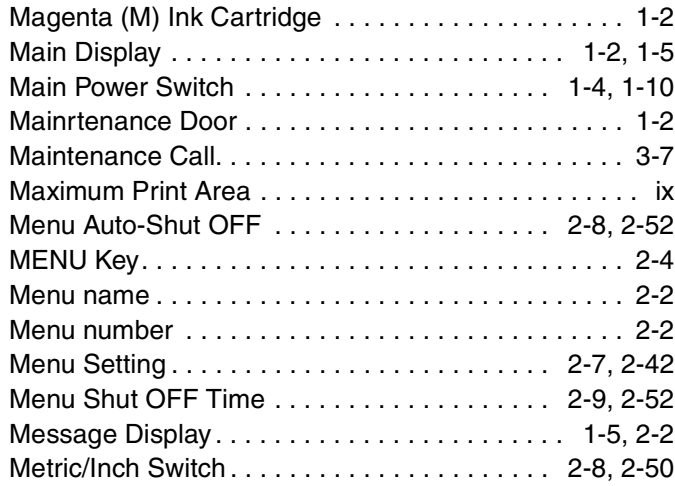

# N

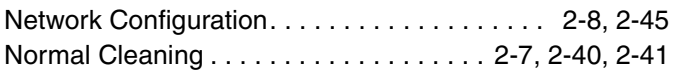

# O

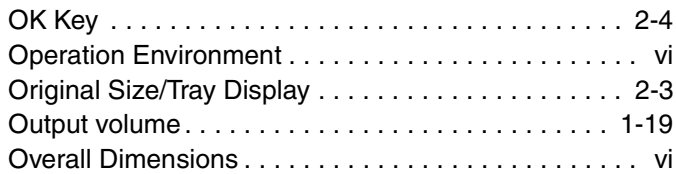

## P

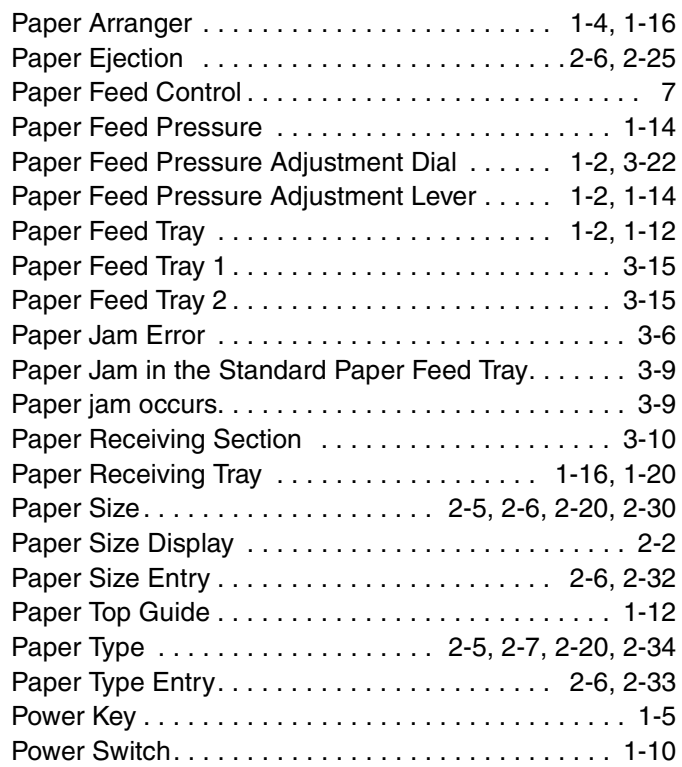

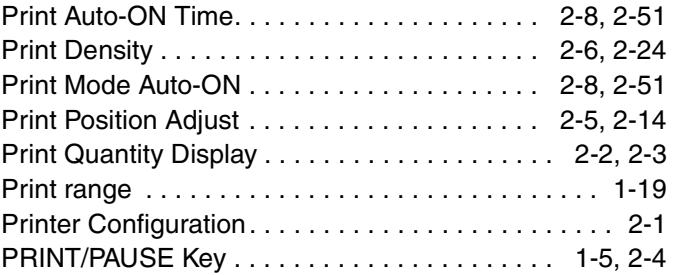

## R

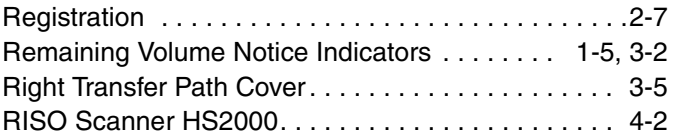

## S

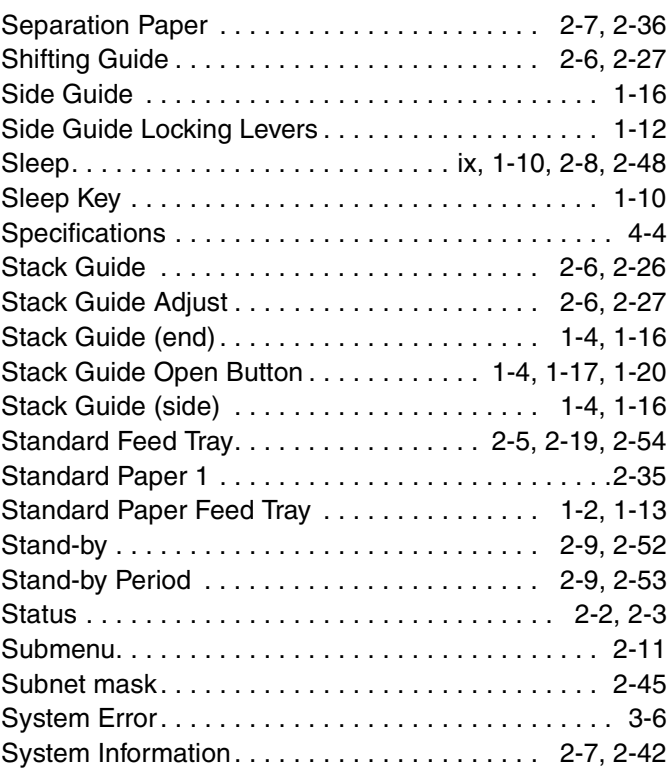

## T

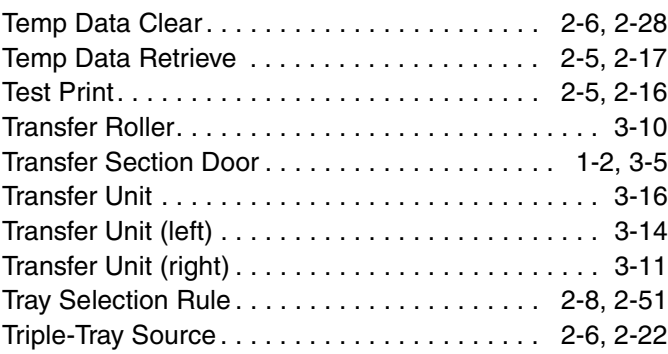

# U

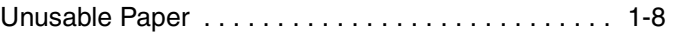

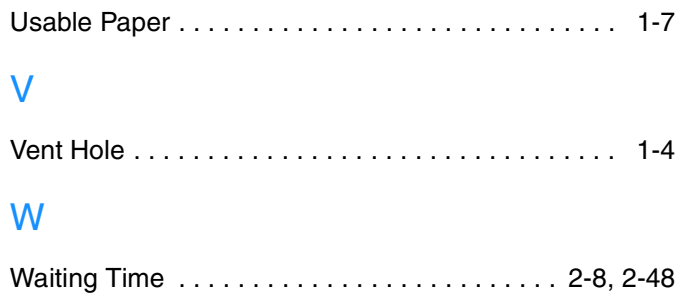

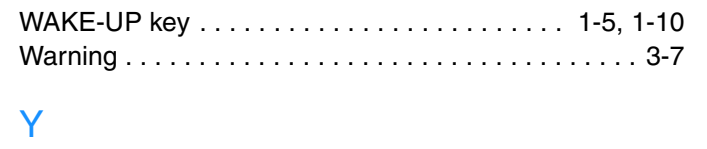

Yellow (Y) Ink Cartridge . . . . . . . . . . . . . . . . . . 1-2, 3-19